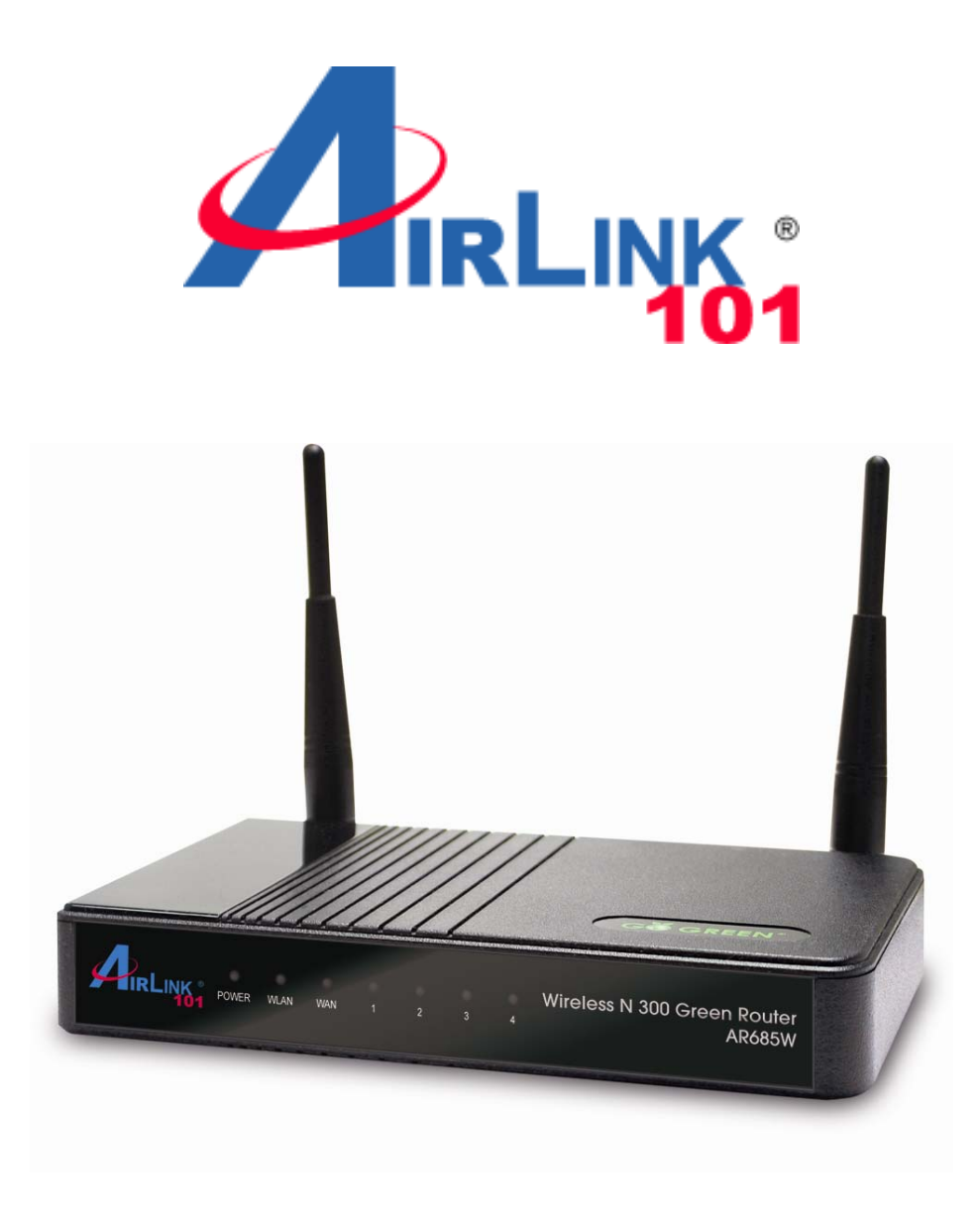

# Wireless N 300 Green Router Model # AR685W User's Manual

Ver. 1A

## **Federal Communication Commission Interference Statement**

#### **FCC Part 15**

This equipment has been tested and found to comply with the limits for a Class B digital device, pursuant to Part 15 of FCC Rules. These limits are designed to provide reasonable protection against harmful interference in a residential installation. This equipment generates, uses, and can radiate radio frequency energy and, if not installed and used in accordance with the instructions, may cause harmful interference to radio communications. However, there is no guarantee that interference will not occur in a particular installation. If this equipment does cause harmful interference to radio or television reception, which can be determined by turning the equipment off and on, the user is encouraged to try to correct the interference by one or more of the following measures:

- 1. Reorient or relocate the receiving antenna.
- 2. Increase the separation between the equipment and receiver.
- 3. Connect the equipment into an outlet on a circuit different from that to which the receiver is connected.
- 4. Consult the dealer or an experienced radio technician for help.

#### **FCC Caution**

This equipment must be installed and operated in accordance with provided instructions and a minimum 20 cm spacing must be provided between computer mounted antenna and person's body (excluding extremities of hands, wrist and feet) during wireless modes of operation.

This device complies with Part 15 of the FCC Rules. Operation is subject to the following two conditions: (1) this device may not cause harmful interference, and (2) this device must accept any interference received, including interference that may cause undesired operation.

Any changes or modifications not expressly approved by the party responsible for compliance could void the authority to operate equipment.

#### **Federal Communication Commission (FCC) Radiation Exposure Statement**

This equipment complies with FCC radiation exposure set forth for an uncontrolled environment. In order to avoid the possibility of exceeding the FCC radio frequency exposure limits, human proximity to the antenna shall not be less than 20cm (8 inches) during normal operation.

The antenna(s) used for this transmitter must not be co-located or operating in conjunction with any other antenna or transmitter.

The equipment version marketed in US is restricted to usage of the channels 1-11 only.

## **Table of Contents**

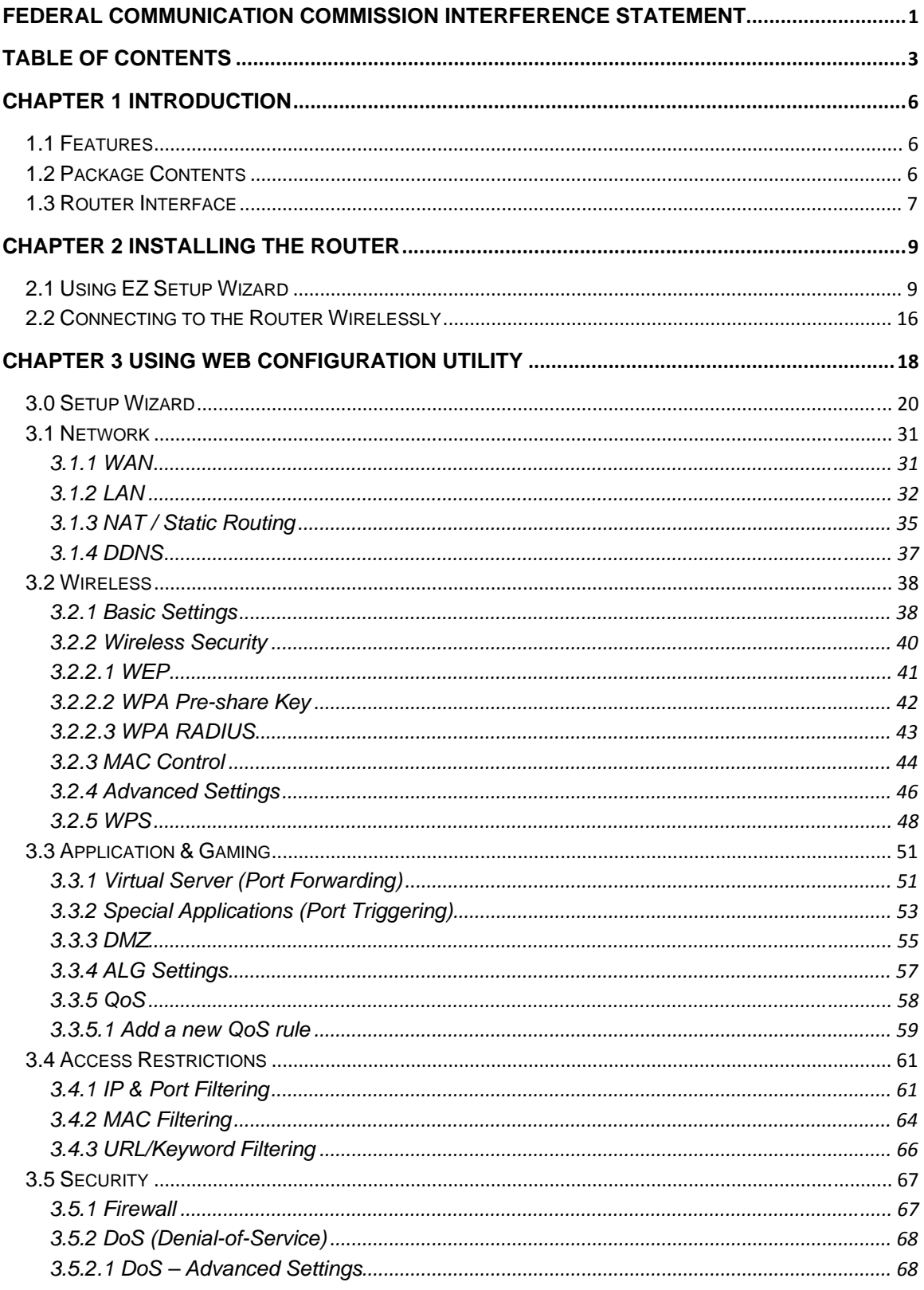

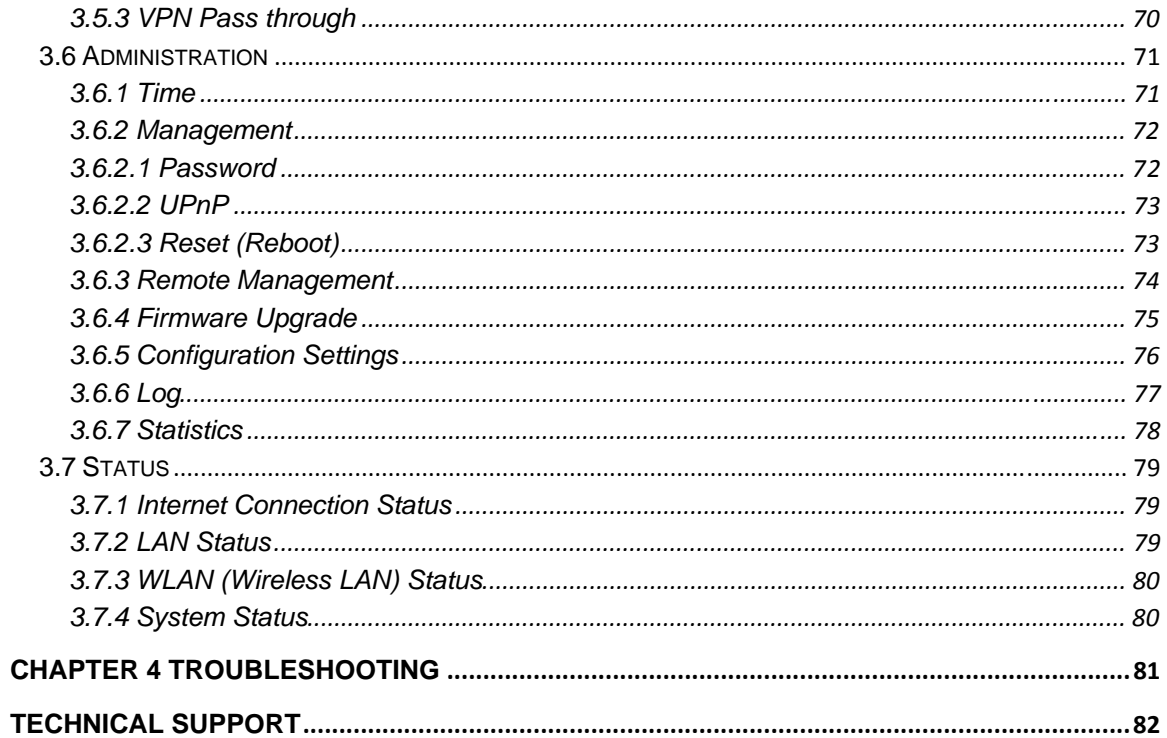

## **Chapter 1 Introduction**

Congratulations on your purchase of the AR685W Wireless N 300 Green Router. The Wireless N 300 Green Router is recommended to be used with AirLink101® Wireless N products to provide the best performance. The high speed of up to 300Mbps\* combined with extended wireless coverage delivers fast and reliable connections for all of your networking applications.

A full range of security features such as WEP, WPA-PSK, and WPA2-PSK provide the highest level of wireless network security. The web-based Setup Wizard allows you to set up the router with an easy-to-use user interface. Green Ethernet technology helps to reduce power usage to save more energy. Best of all, the AR685W works with 802.11g and 802.11b network devices which ensures compatibility with your existing wireless products.

## **1.1 Features**

- Industry's highest wireless data rate of up to 300Mbps\* with IEEE 802.11n standard
- Two 3dBi external antennas for wider coverage and stronger signal strength to eliminate dead spots
- Green Ethernet technology reduces power consumption
- 64-bit/128-bit WEP encryption, Pre-shared Key (PSK), and Wi-Fi Protected Access (WPA2 and WPA) support provide full protection for your wireless connection
- Stronger signal strength increases the reliability and speed of wireless connections
- Great for environments with higher wireless data traffic requirements
- Fully backward-compatible with 802.11b/g devices
- Works best with AirLink101® Wireless N Adapters

## **1.2 Package Contents**

Before you start to use this router, please check if there's anything missing in the package, and contact your dealer of purchase to claim for missing items:

- Wireless N 300 Green Router
- Quick Installation Guide
- Setup CD
- A/C power adapter
- Ethernet Cable

## **1.3 Router Interface**

*Front Panel LEDs* 

```
Example 1 a a a a a a a wireless N 300 Green Router AR685W
```
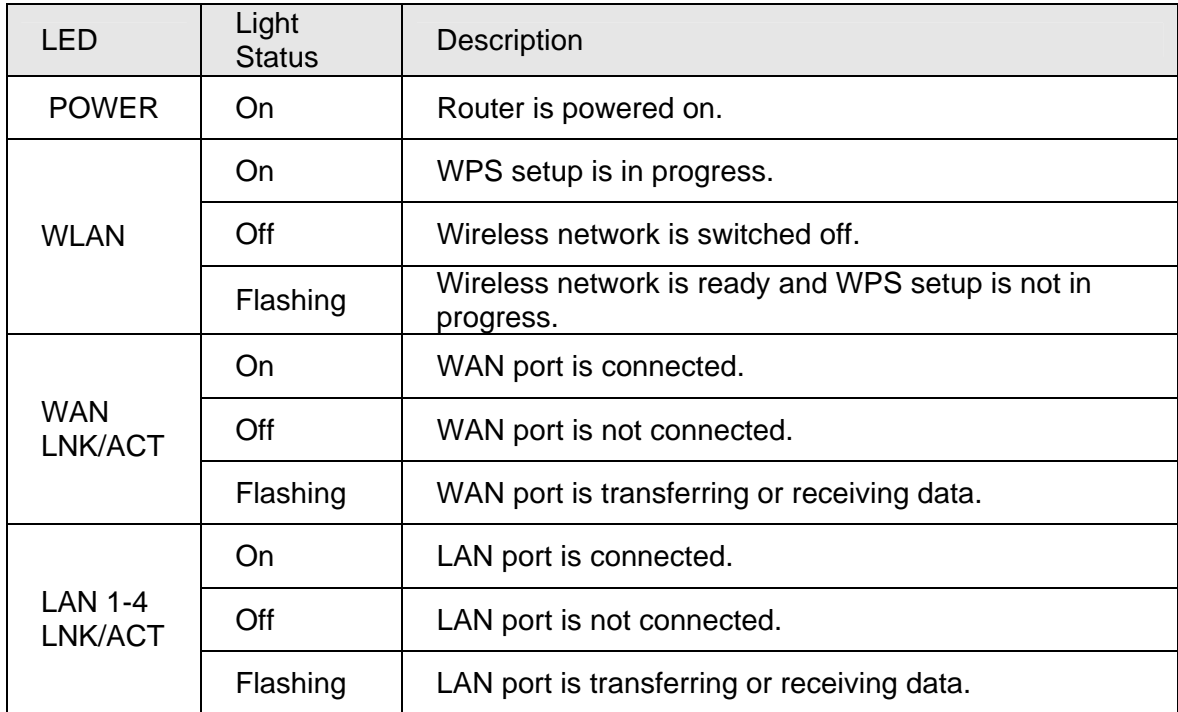

#### *Back Panel*

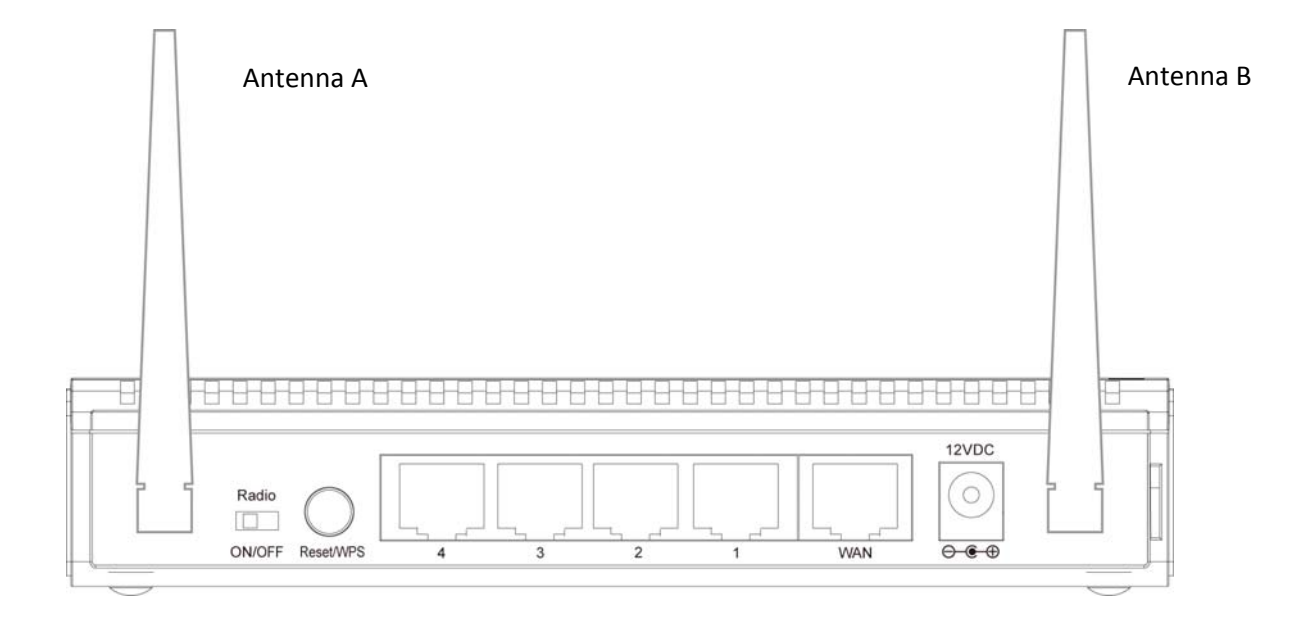

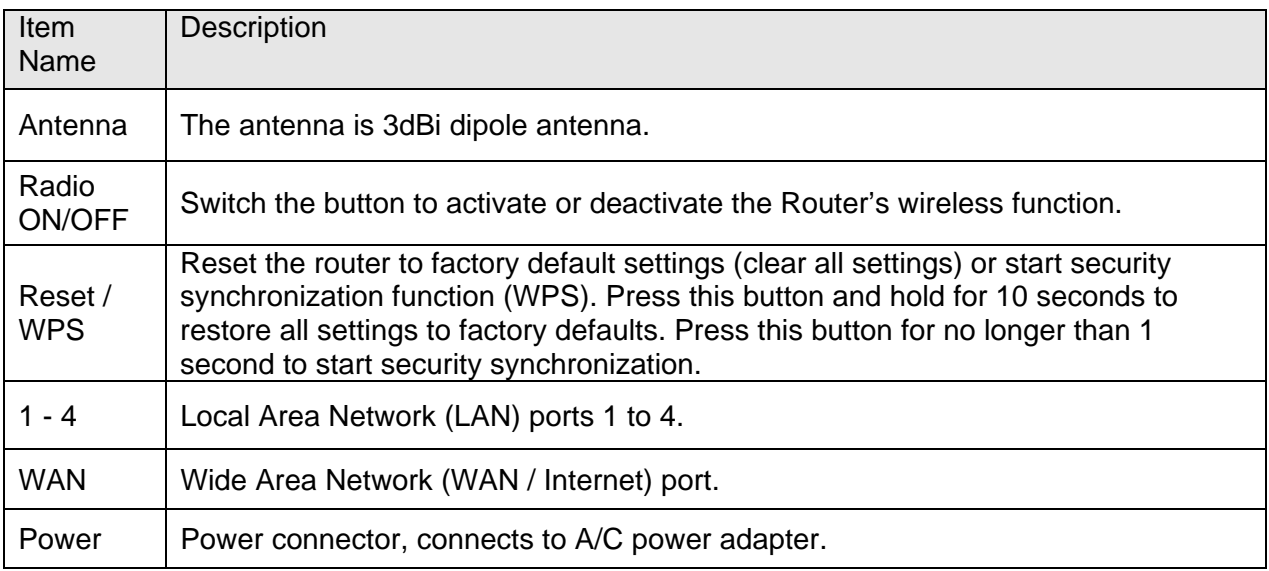

## **Chapter 2 Installing the Router**

## **2.1 Using EZ Setup Wizard**

**Step 1** Insert the Setup CD into your CD-ROM drive.

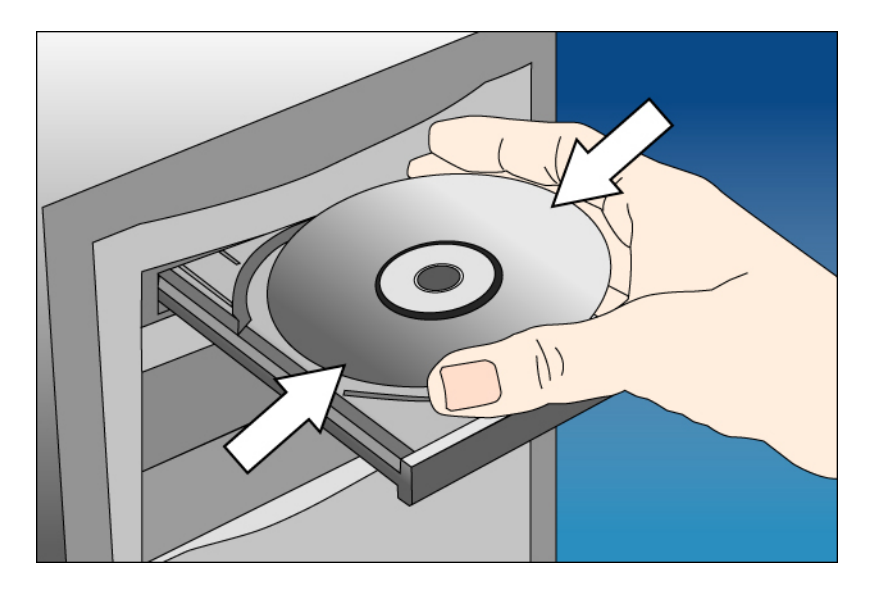

**Step 2** Click **Next** to start the configuration.

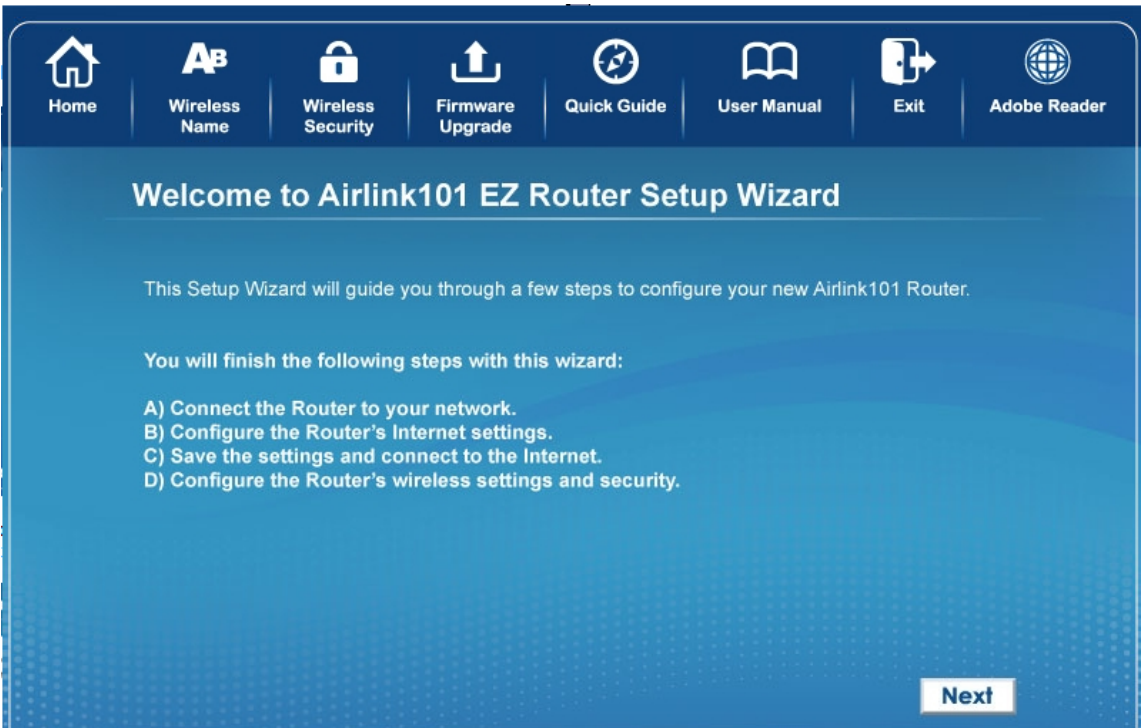

**Step 3** Connect one end of a network cable to the WAN port of the router and connect the other end to your DSL/Cable modem.

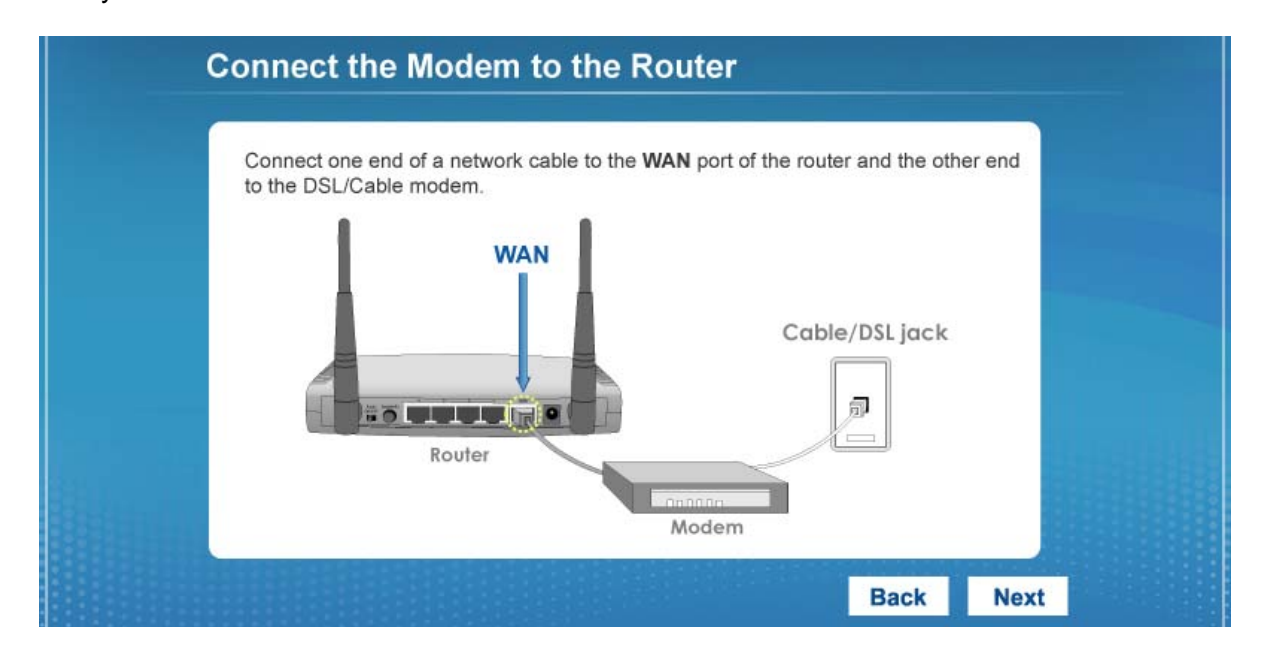

**Step 4** Connect one end of another network cable to the LAN port of the router and connect the other end to your computer.

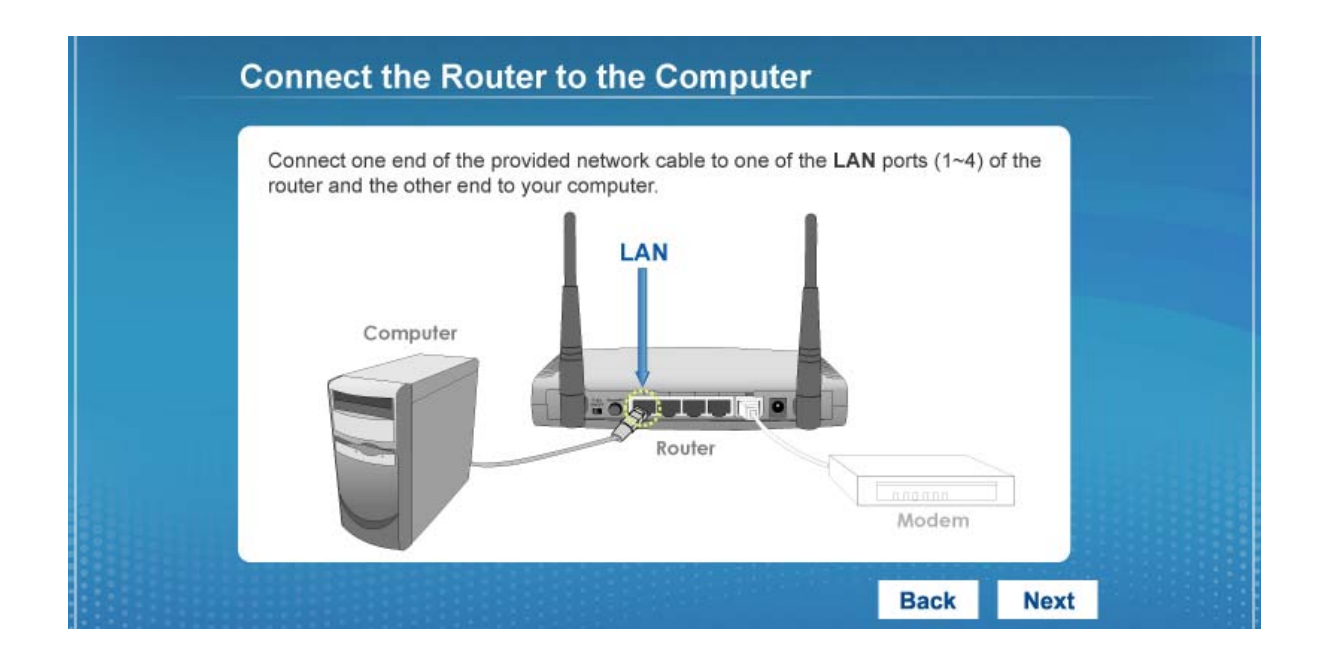

**Step 5** Power on the Router. It will take about 30 seconds.

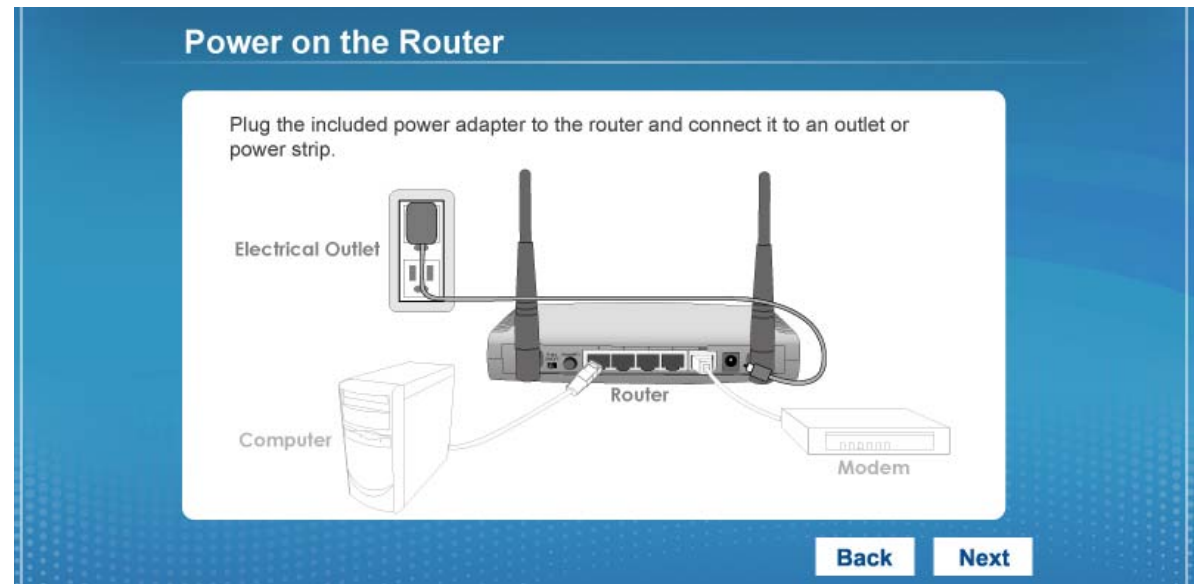

**Step 6** Make sure **POWER**, **WAN**, **WLAN**, and the **LAN** port that the computer is connected to are lit. If not, try the above steps again.

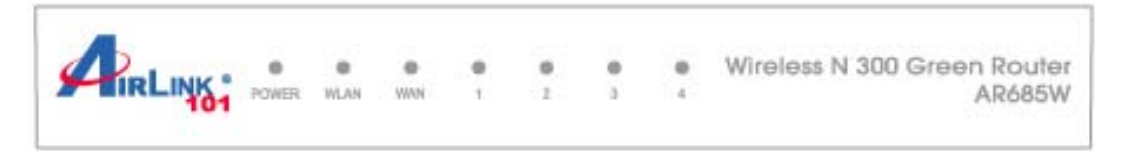

**Step 7** Enter the Router's password to log in to the Router. The default password is "admin". It is recommended to change the router's password to protect it from being accessed by other users. If you do not wish to change the current password, you can leave New Password and Confirm New Password blank. Click **Next**.

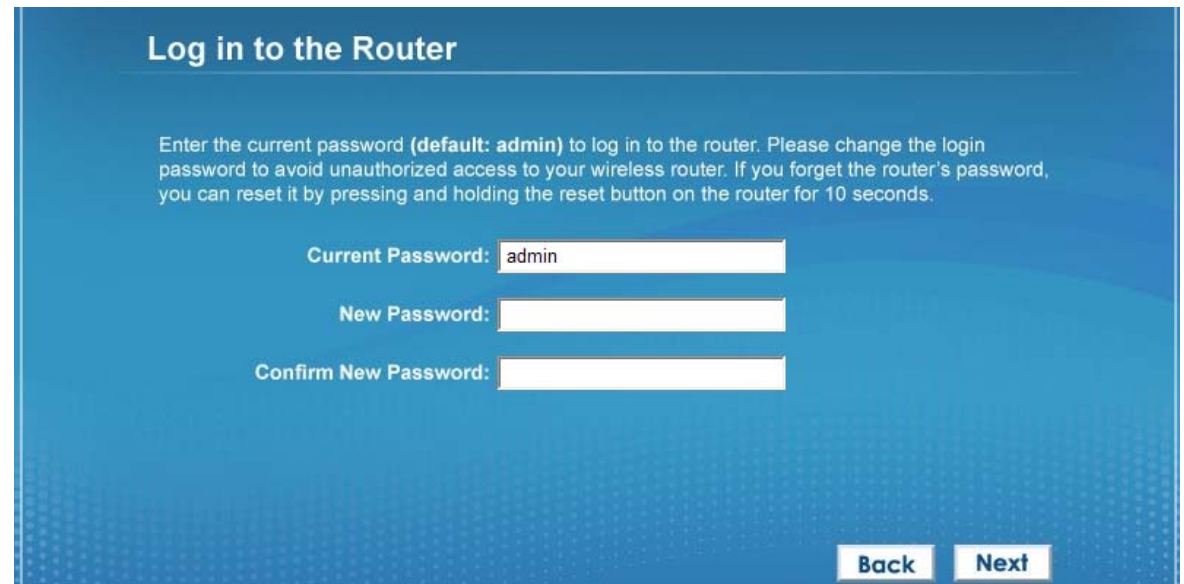

**Step 8** Verify the Internet Connection Type the wizard detected. If it is not correct, please configure it manually. Click **Next**.

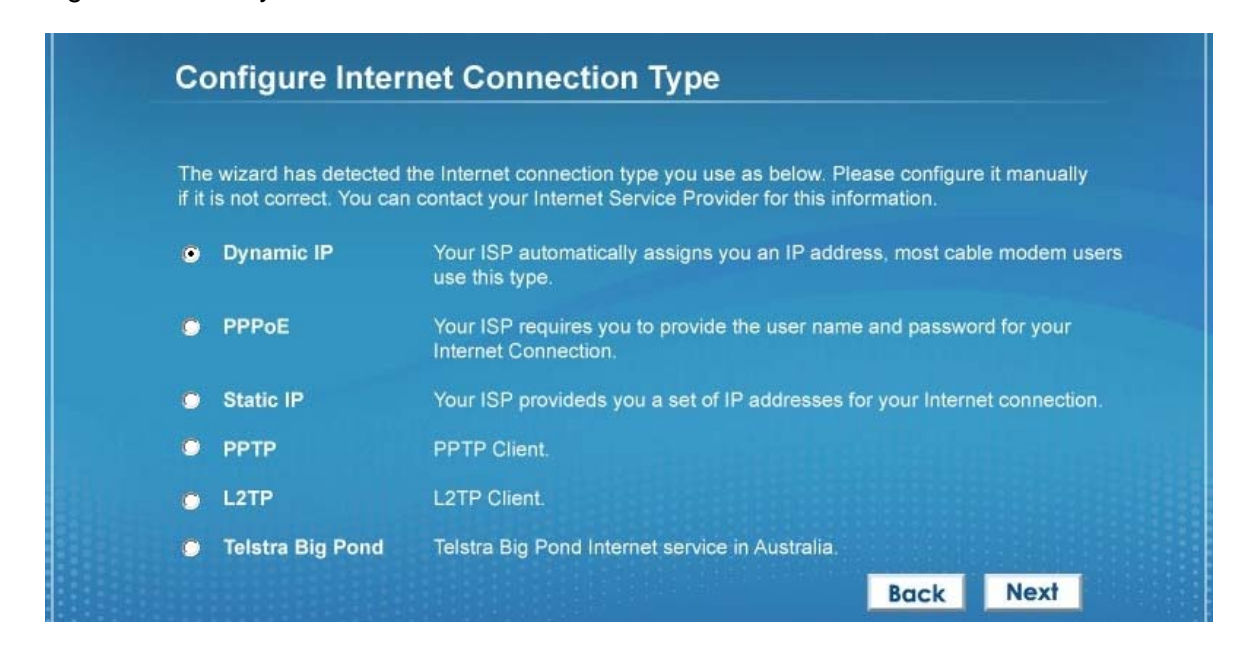

**Note:** If you are not sure which Internet Connection Type you use, please contact your Internet Service Provider for this information.

**Step 9** Enter the settings for your Internet Connection Type.

#### *Dynamic IP (Cable Modem users)*

Click on Clone to clone the MAC address of your PC to the modem then click **Next**.

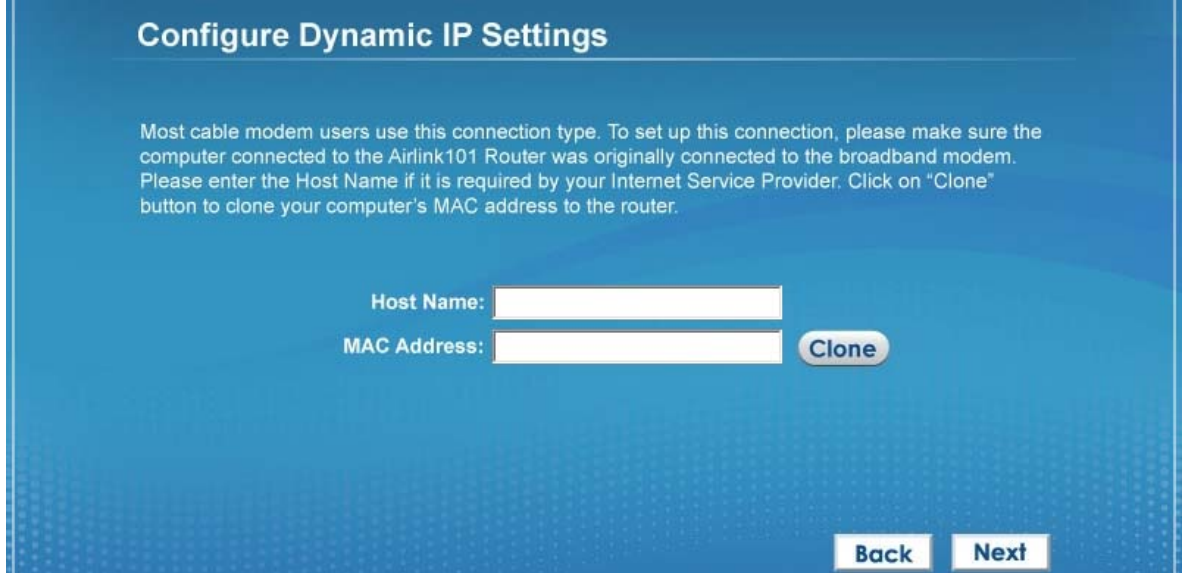

#### *PPPoE (DSL users)*

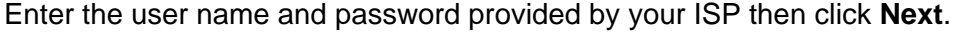

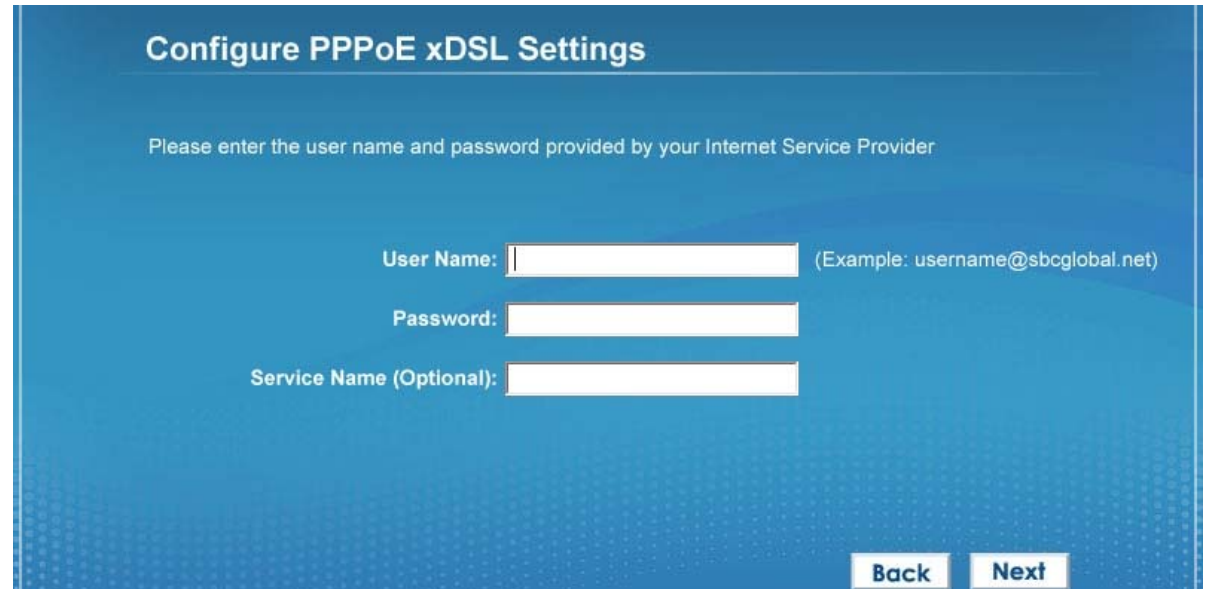

**Step 10** Please wait while the Wizard trying to connect to the Internet. If you see the window "Internet Connection Succeed", your router has been successfully connected to the Internet. Please click **Next** to configure the wireless settings.

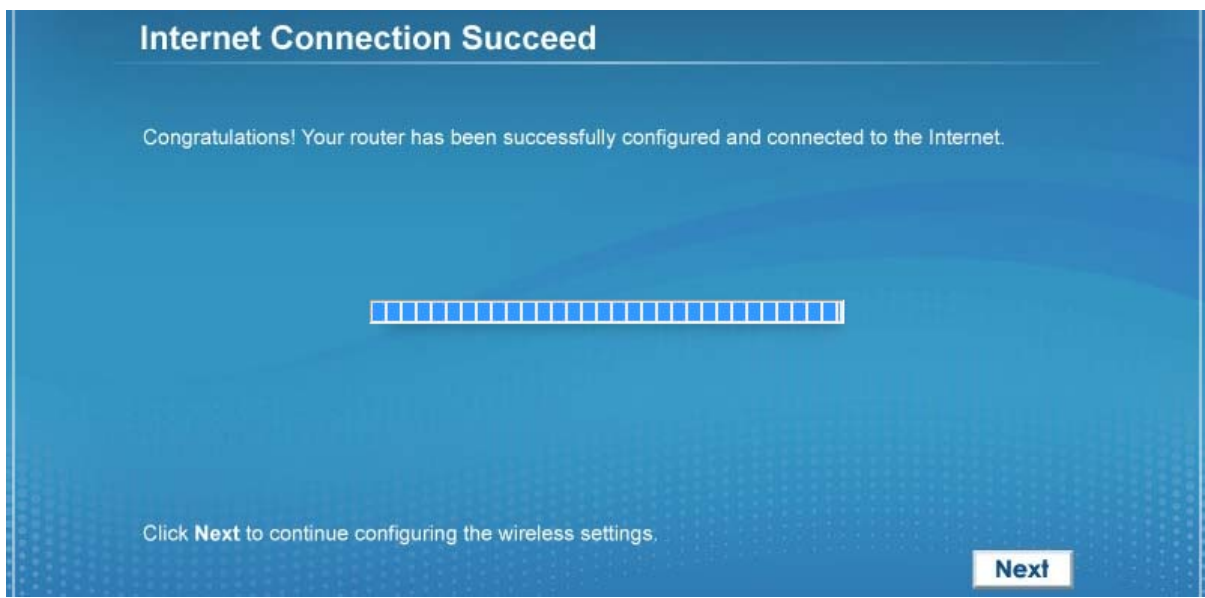

**Step 11** Configure a name for your wireless network. Click **Next**.

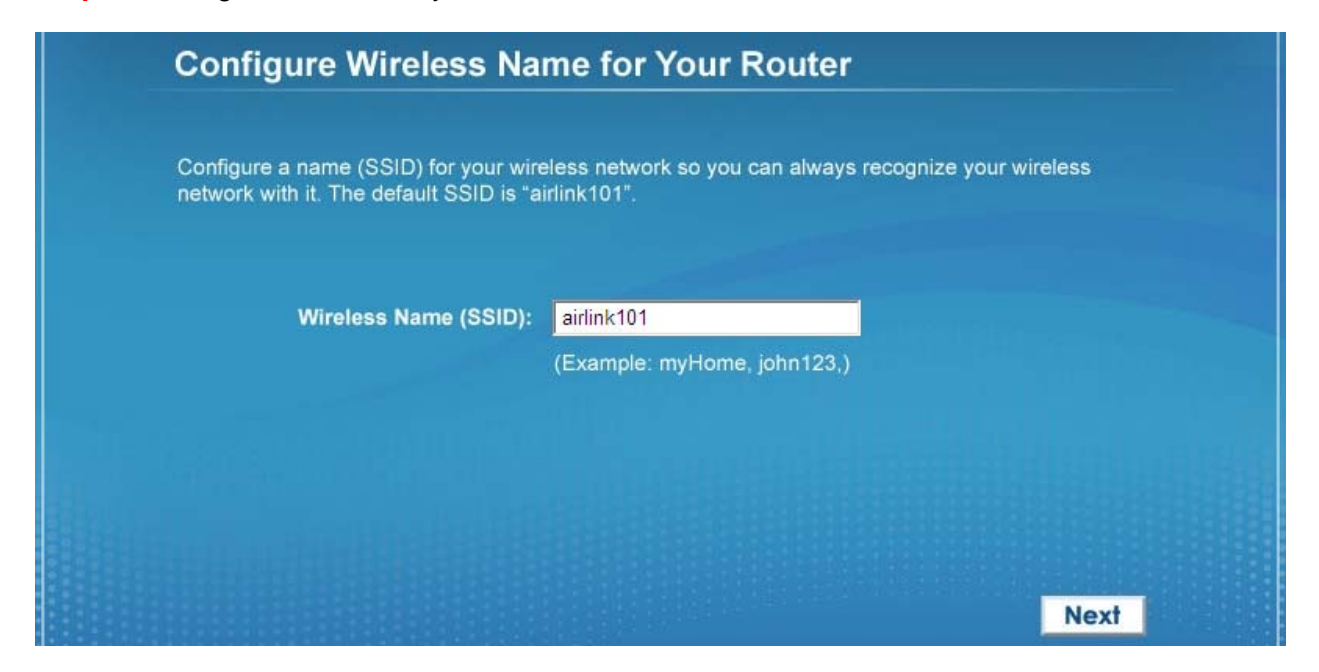

**Step 12** Configure the security key for your wireless network. Check **Enable WPA Pre-Share Key**. Enter 8 to 63 characters into WPA-Pre-Share Key. Click **Next**.

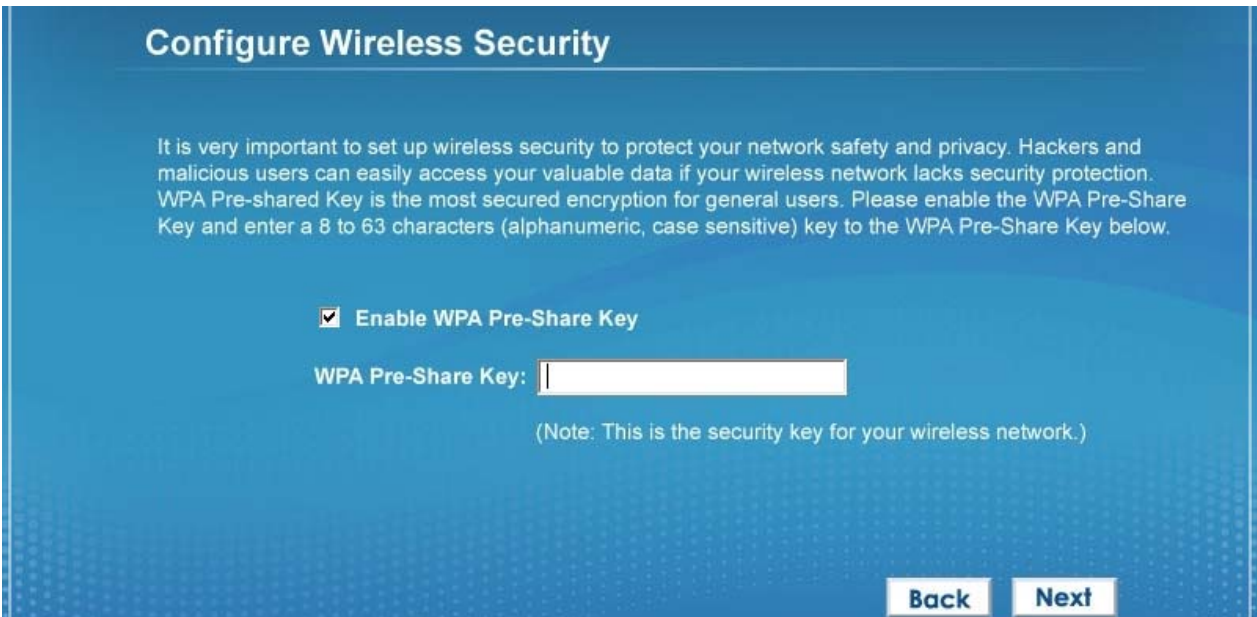

**Step 13** Verify the settings you just configured for the Router. Click **Finish** to restart the Router.

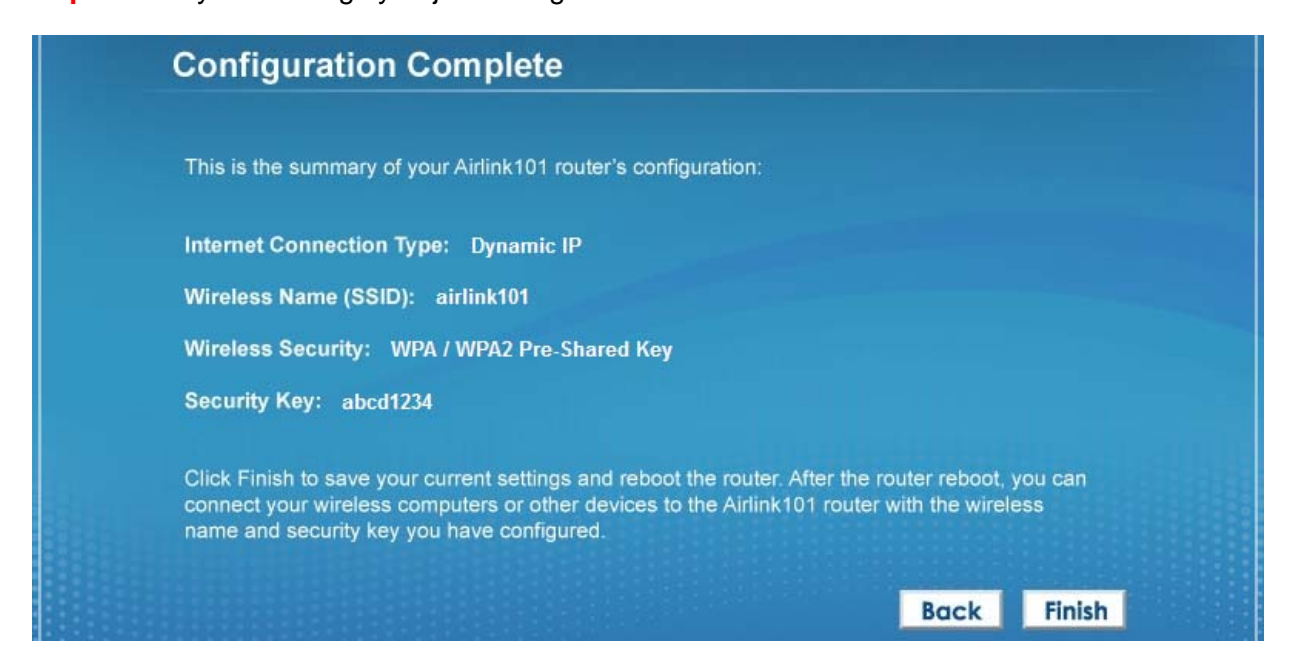

**Congratulations! Your router configuration has been finished.** 

## **2.2 Connecting to the Router Wirelessly**

You must configure your wireless computer in order to establish a wireless connection to the router. In this section, you can find the instructions of how to connect to the router wirelessly with your **Windows 7** computer. You can also refer to the manual of your wireless network card regarding how to connect to a router wirelessly.

**Step 1** Click the wireless icon on the task bar of your desktop. A list of available network will pop up. Select the one you want to connect to and click **Connect**.

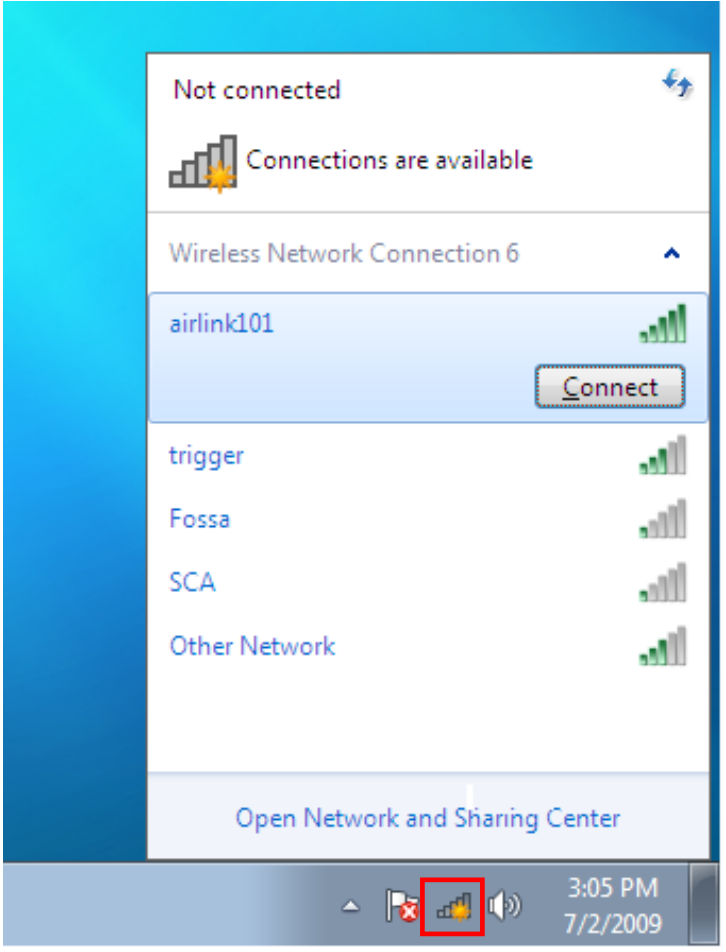

**Step 2** Enter the network security key if the wireless network you are attempting to connect to has wireless encryption enabled. Click **OK**. The connection should be now established.

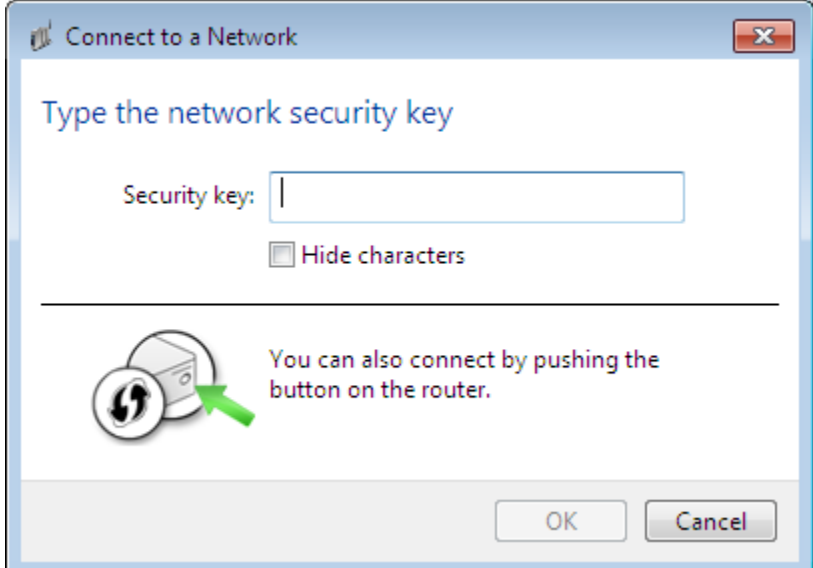

## **Chapter 3 Using Web Configuration Utility**

The Web Configuration Utility contains advanced features that allow you to configure the router to meet your network's needs such as: Access Control, QoS (Quality of Service), Port Forwarding (Virtual Server) and other functions. If you have already gone through the EZ Setup Wizard, you do NOT need to configure any other thing here for you to start using the Internet. Below is a general description of the advanced functions available for this router.

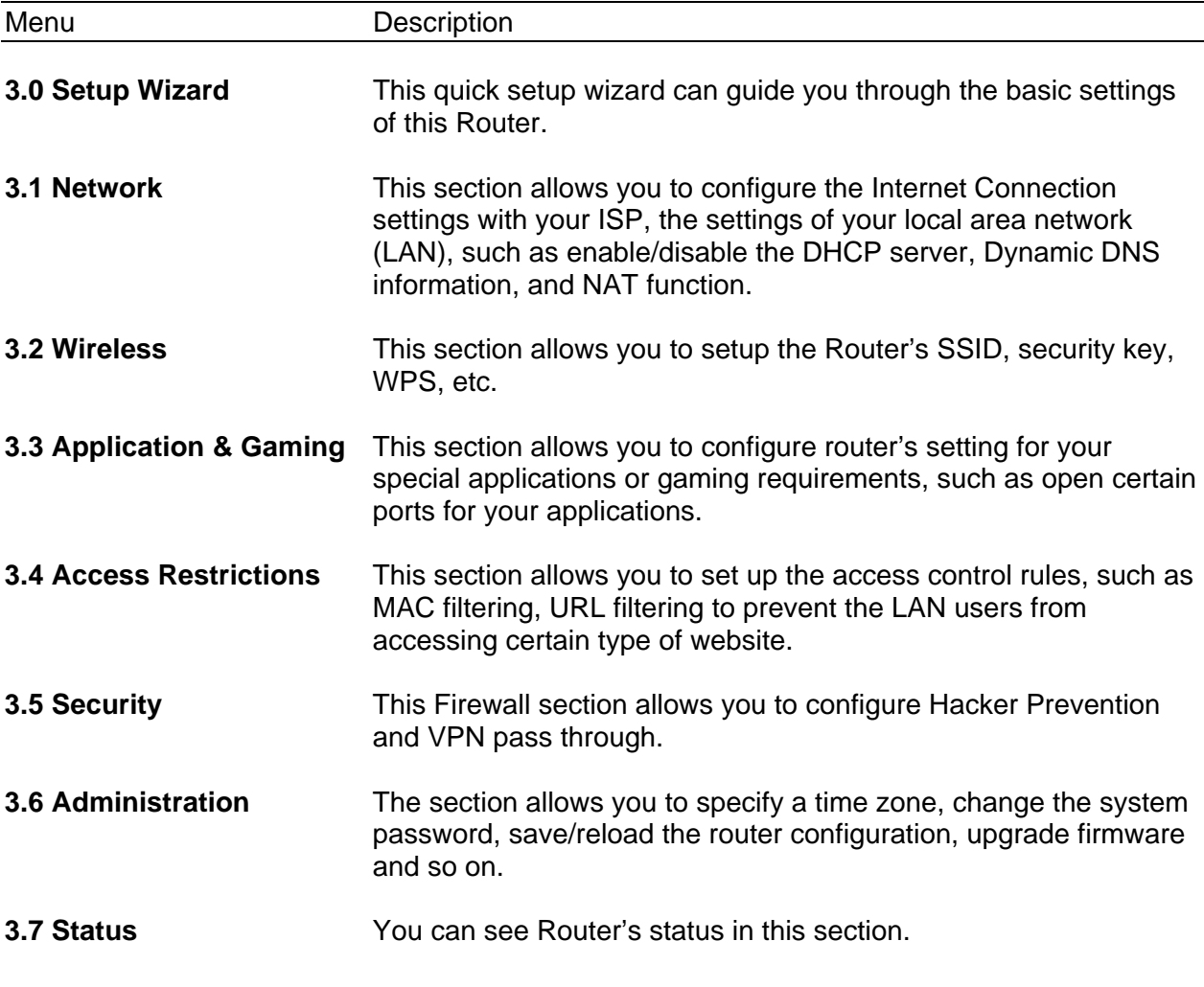

In order to configure more advanced features for your router, you need to first log in to the Web Configuration Utility. Please follow the steps below.

**Step 1** Go to the computer that is connected to the router with an Ethernet cable, open the web browser (i.e. Internet Explorer or Mozilla Firefox) and type **192.168.2.1** or the IP address you assigned to this router in the URL address bar and press **Enter**.

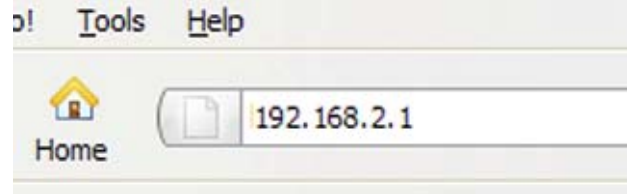

**Step 2** Enter your user name and password and click **OK**. (The default user name and password are both "admin".)

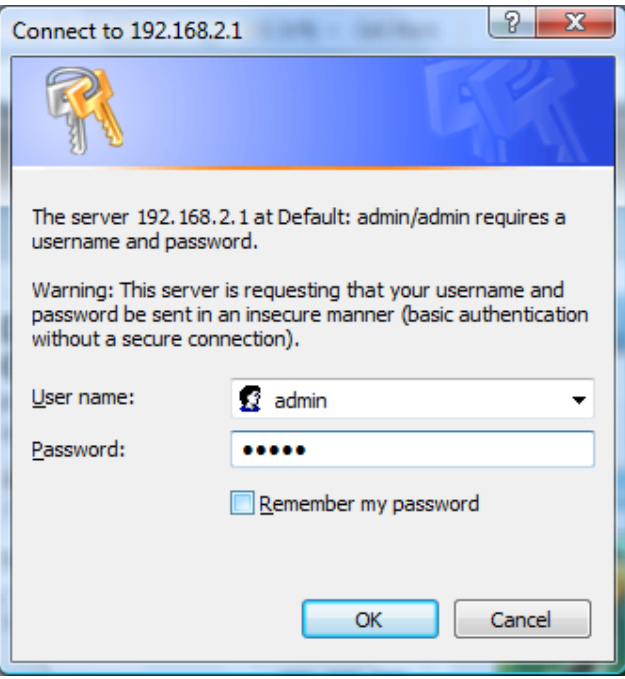

**Step 3** When you see this page coming up, you have successfully logged in to the router. You can now access the complete features/settings of the router.

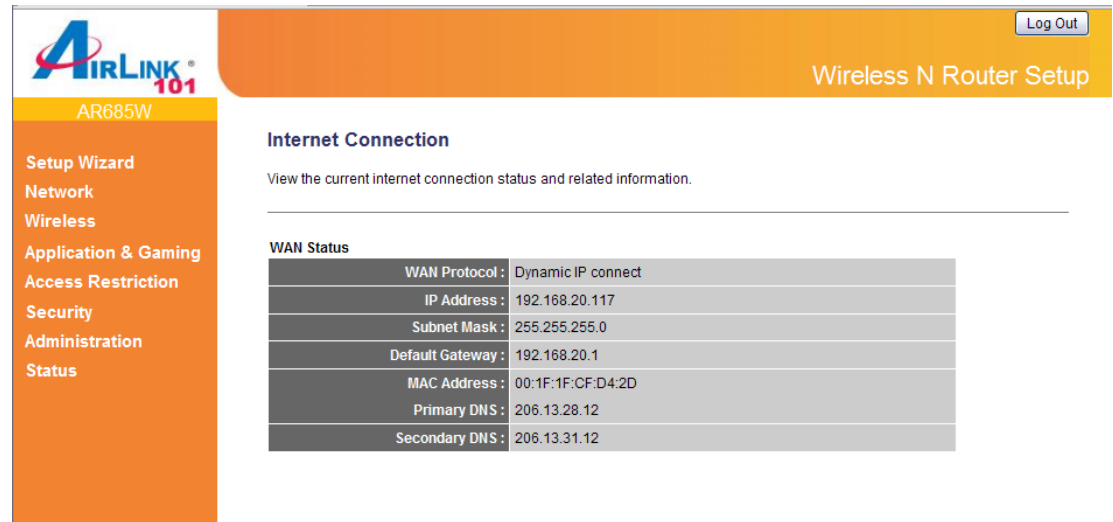

## **3.0 Setup Wizard**

Click on Setup Wizard and start the basic configuration for this router. If you have gone through the EZ Setup Wizard on the provided CD, you do not need to set up the router again.

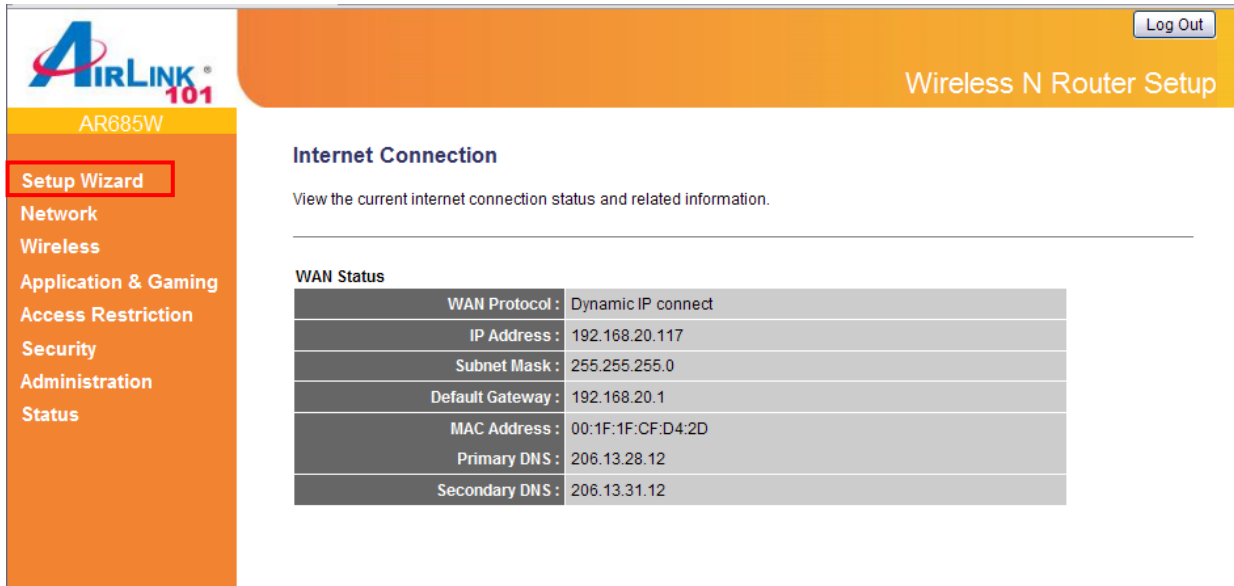

**Step 1** Configure the Time Zone Settings of the Router. You can click on **Copy Time from PC**. Enable Daylight Saving if it is applicable in your country. Click **NEXT**.

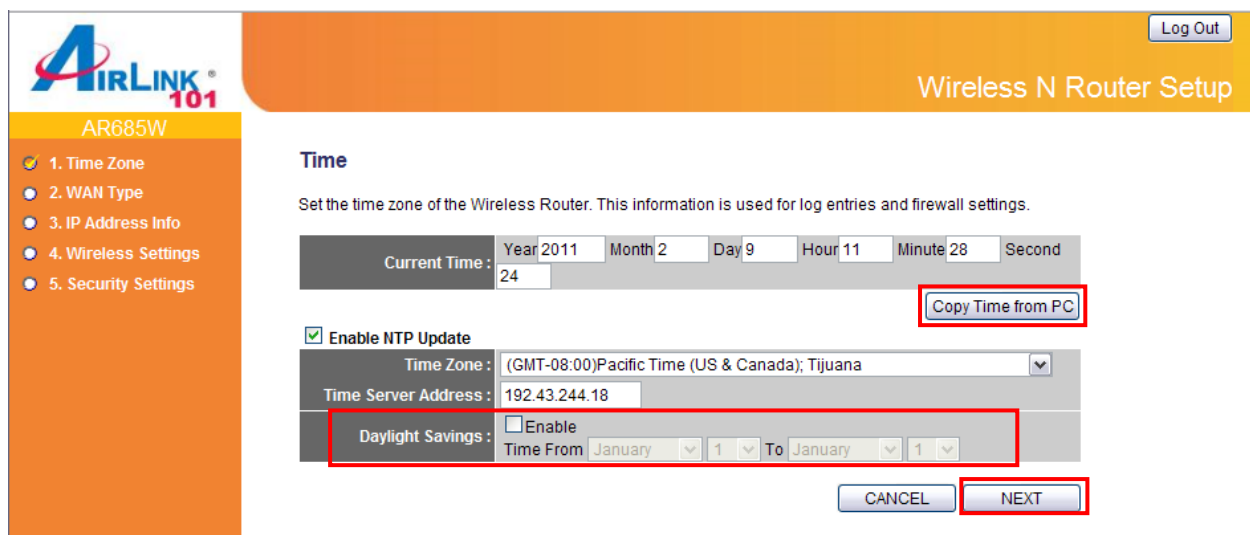

The Time Zone allows your router to base its time on the settings configured here, this will affect functions such as Log entries and Firewall settings.

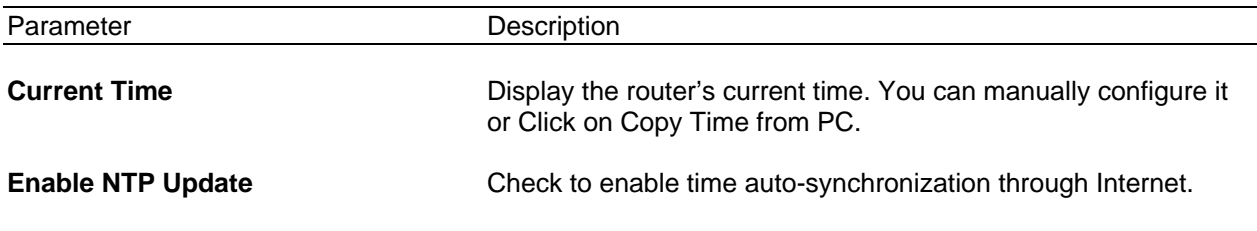

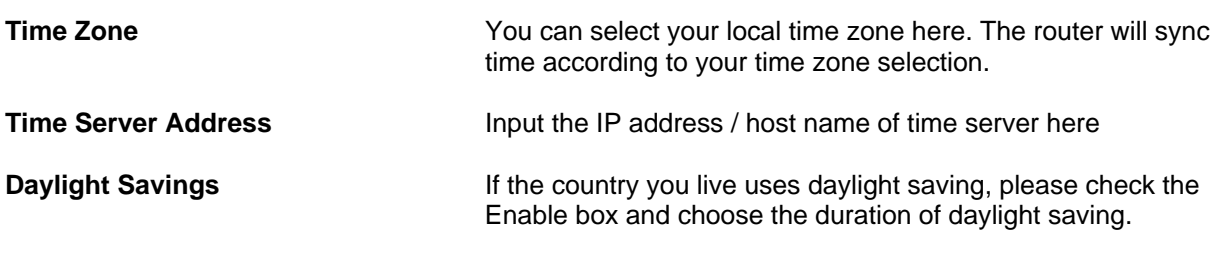

**Step 2** Select WAN type by which Internet service you are using.

#### **Dynamic IP (for Cable or some DSL users)**

Click on Dynamic IP if you are connecting to Internet through a cable modem. When the Dynamic IP settings appear below, click **Clone MAC** and click **NEXT**.

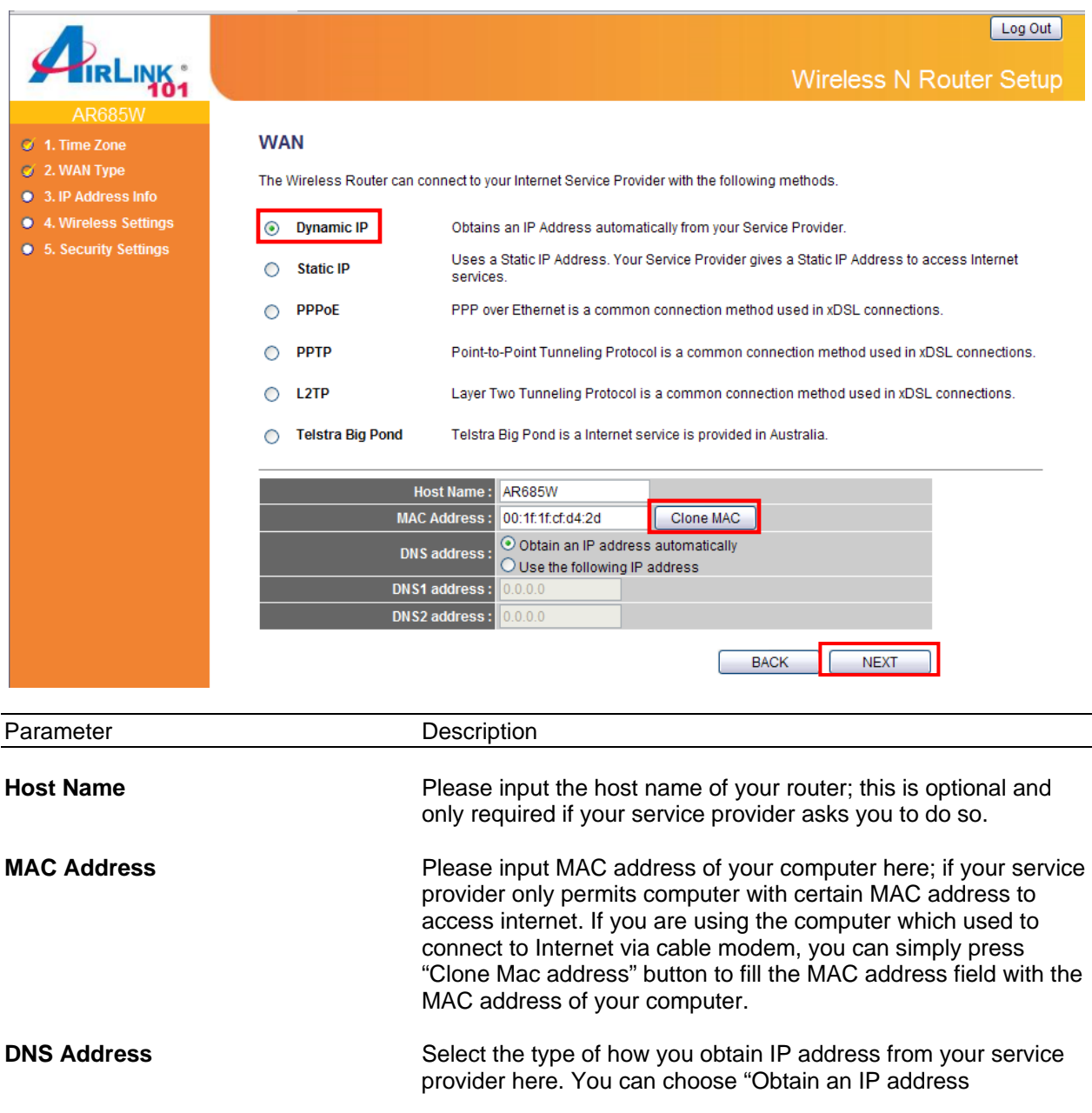

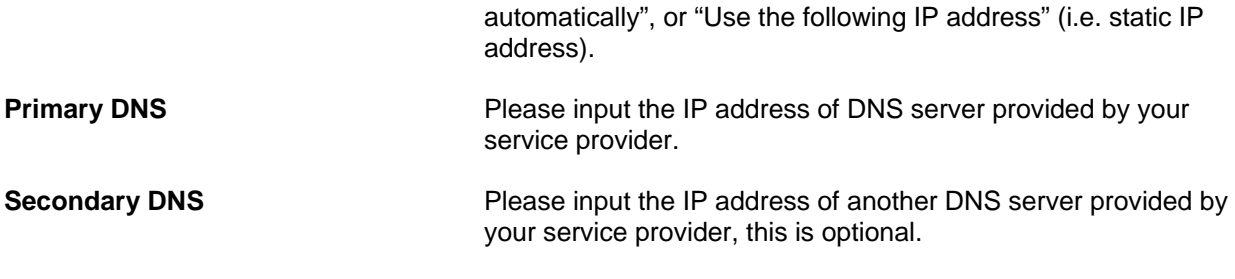

#### **PPPoE (for DSL users)**

For DSL users, your Internet type is either **Dynamic IP** or **PPPoE**. If you are not sure which one you have, it is suggested to select **PPPoE** for your WAN type, and if you cannot connect to the Internet after the Setup Wizard finished, go through the Setup Wizard again and **select Dynamic IP**. Otherwise, you can call your ISP to confirm which Internet type you have. Click on **PPPoE** for your WAN type. Enter your user name and password provided by your ISP. Click **NEXT**.

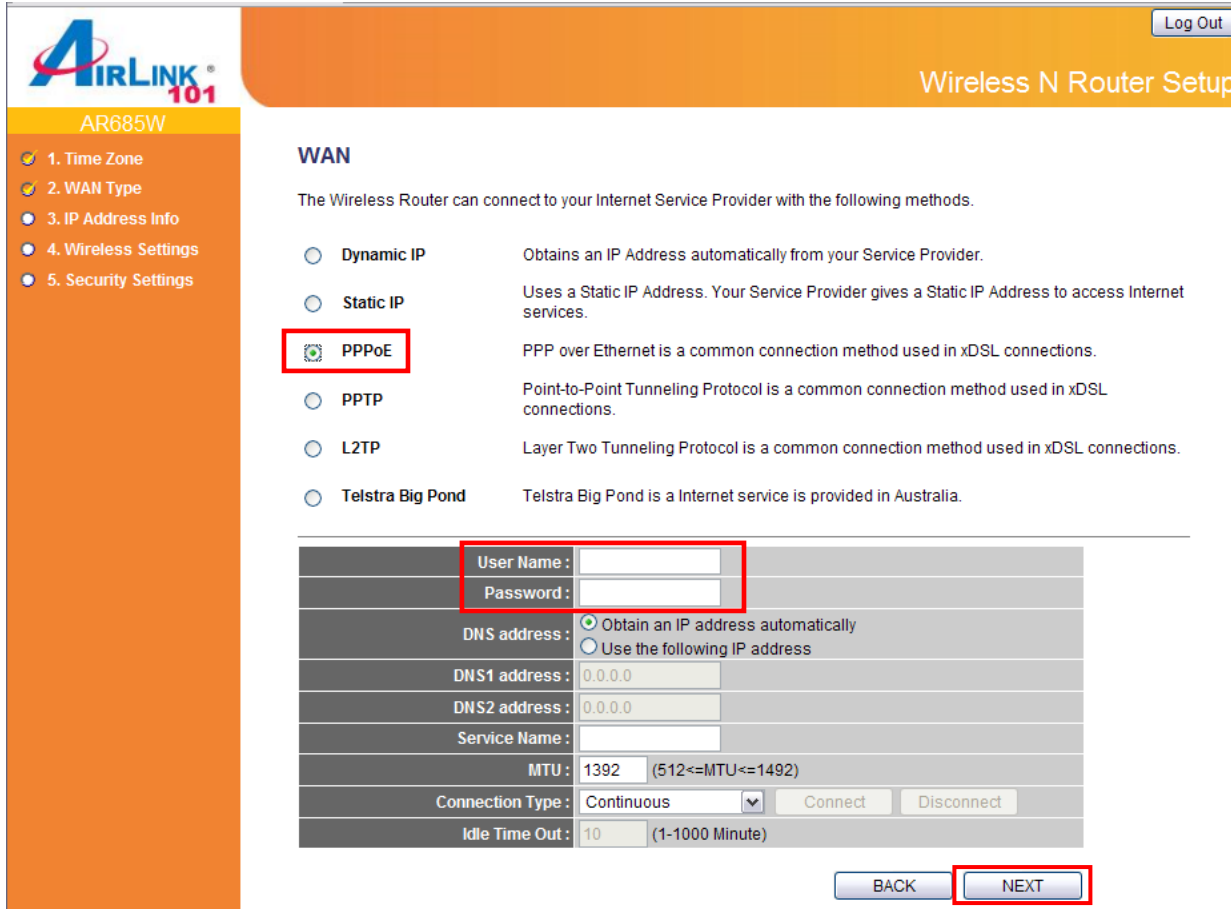

**Note:** Depending on the ISP, you may need to include the domain name with your username.

Example: username@sbcglobal.net

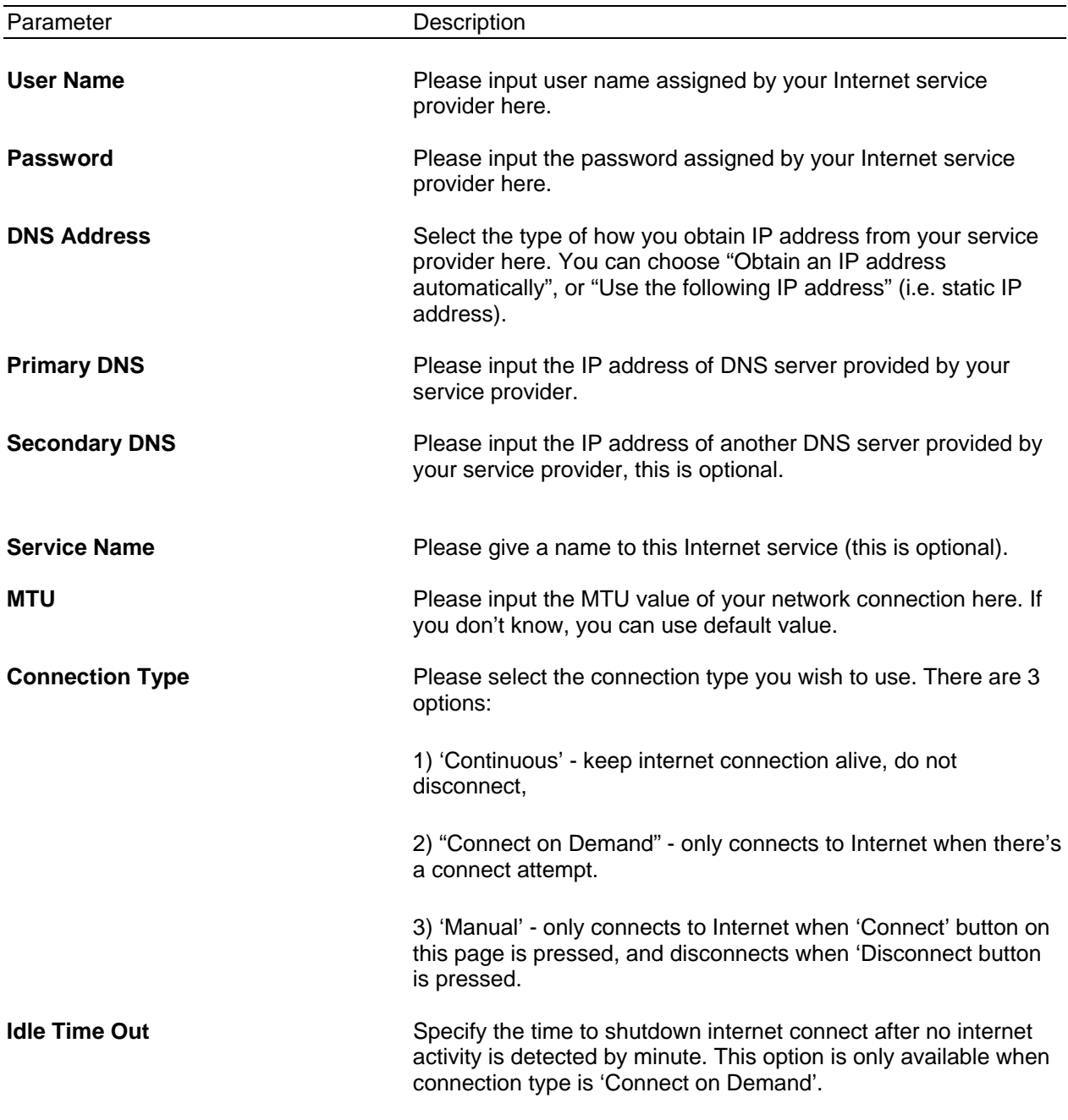

#### **Static IP**

Click on Static IP if your ISP (Internet Service Provider) has provided you a set of IP addresses for your Internet connection.

Enter the IP address, Subnet Mask, DNS addresses and Default Gateway provided by your ISP. Note: You must use the addresses provided by your Internet service provider, wrong setting value will cause connection problem.

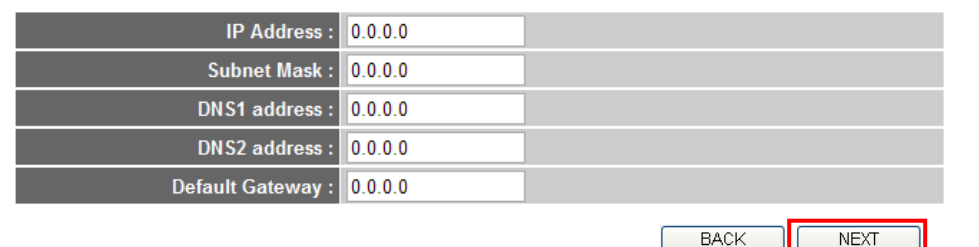

#### **PPTP**

PPTP requires two kinds of setting: WAN interface setting (setup IP address) and PPTP setting (PPTP user name and password).

Here we start from WAN interface setting:

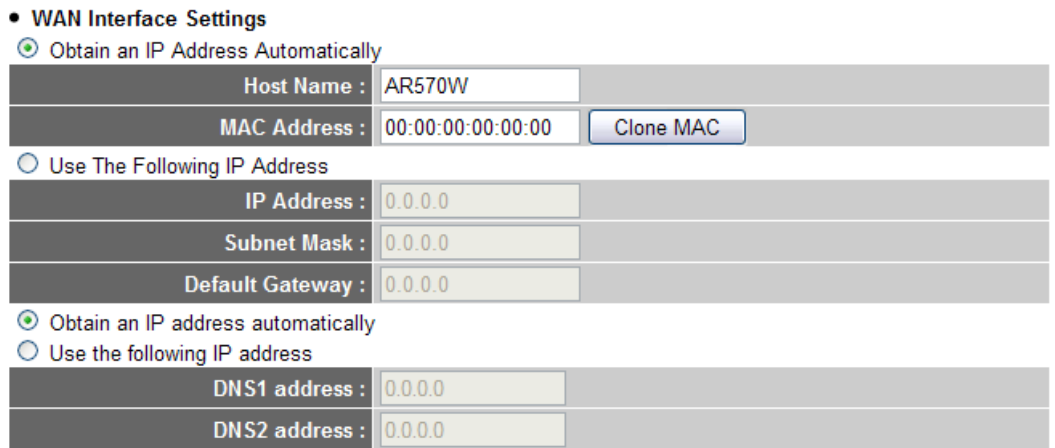

Select the type of how you obtain IP address from your service provider here. You can choose "Obtain an IP address automatically, or "Use the following IP address" (i.e. static IP address) for IP and DNS address. WAN interface settings must be correctly set, or the Internet connection will fail even those settings of PPTP settings are correct. Please contact your Internet service provider if you don't know what you should fill in these fields.

Now please go to PPTP settings section:

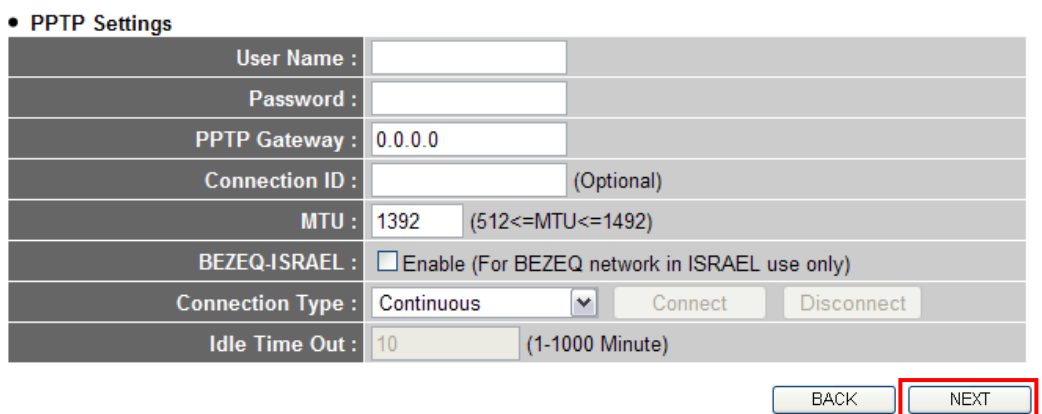

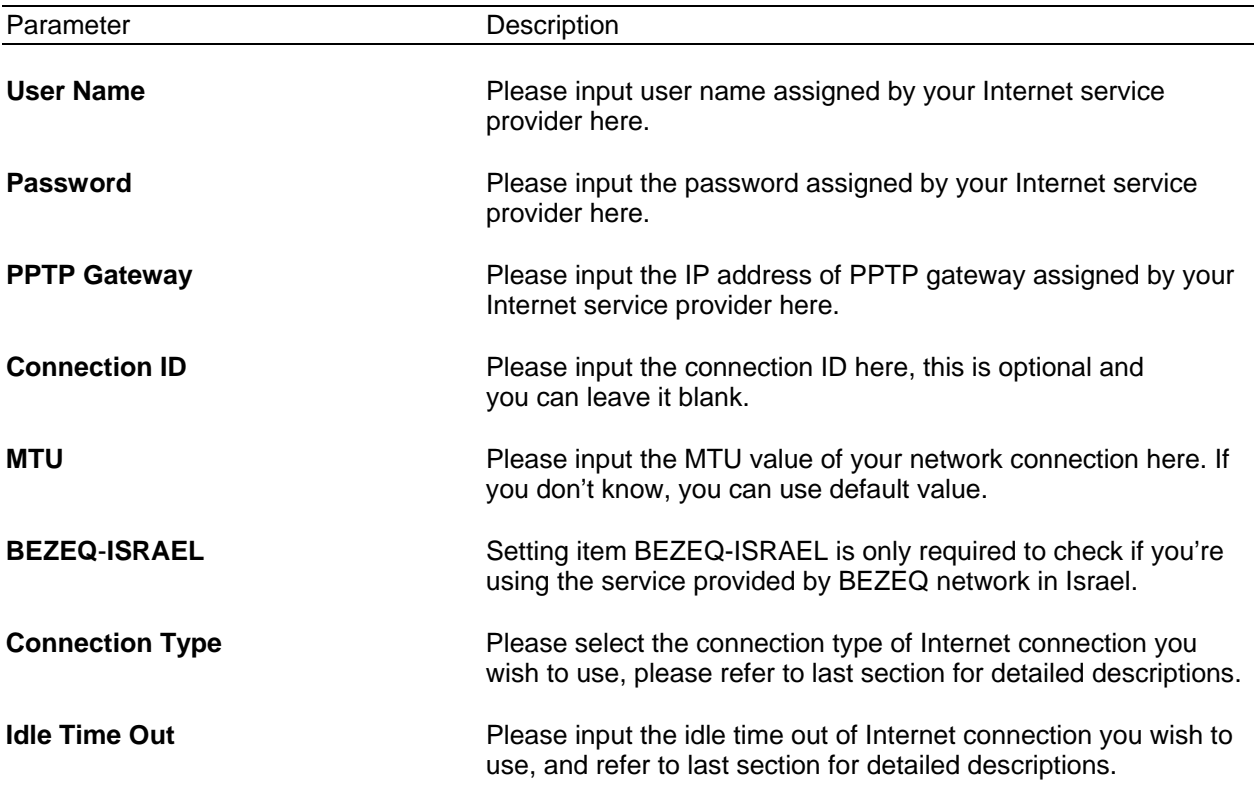

When you finish with all settings, please click NEXT.

#### **L2TP**

L2TP is another connection method for Internet. All required settings are same as PPTP connection. Like PPTP, there are two types of required settings. Start from "WAN Interface Settings":

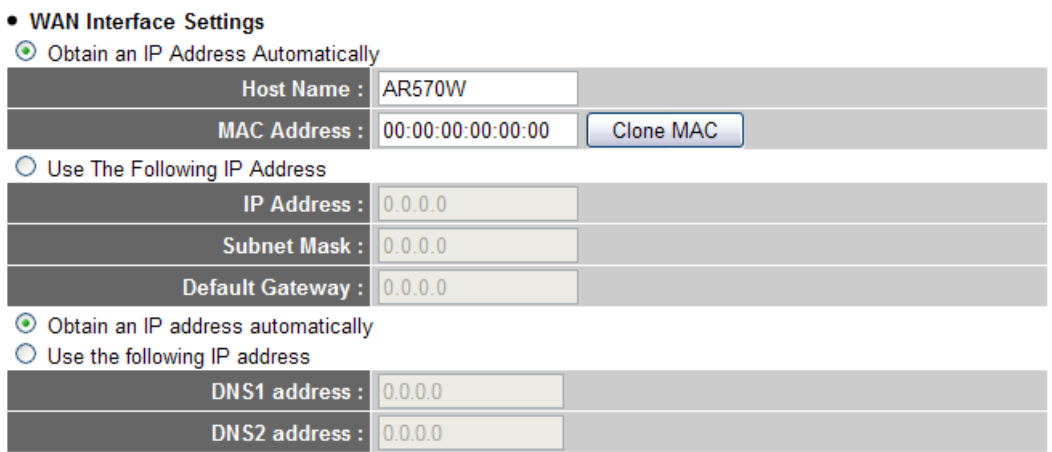

Select the type of how you obtain IP address from your service provider here. You can choose "Obtain an IP address automatically, or "Use the following IP address" (i.e. static IP address) for IP and DNS address. WAN interface settings must be correctly set, or the Internet connection

will fail even those settings of L2TP settings are correct. Please contact your Internet service provider if you don't know what you should fill in these fields.

Now please go to L2TP settings section:

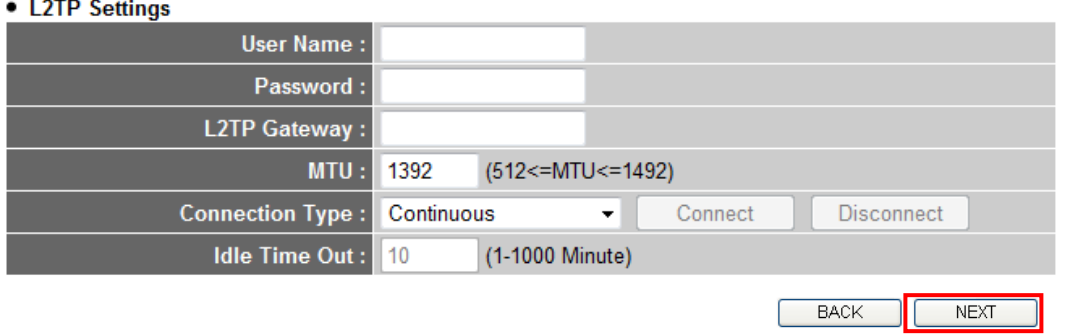

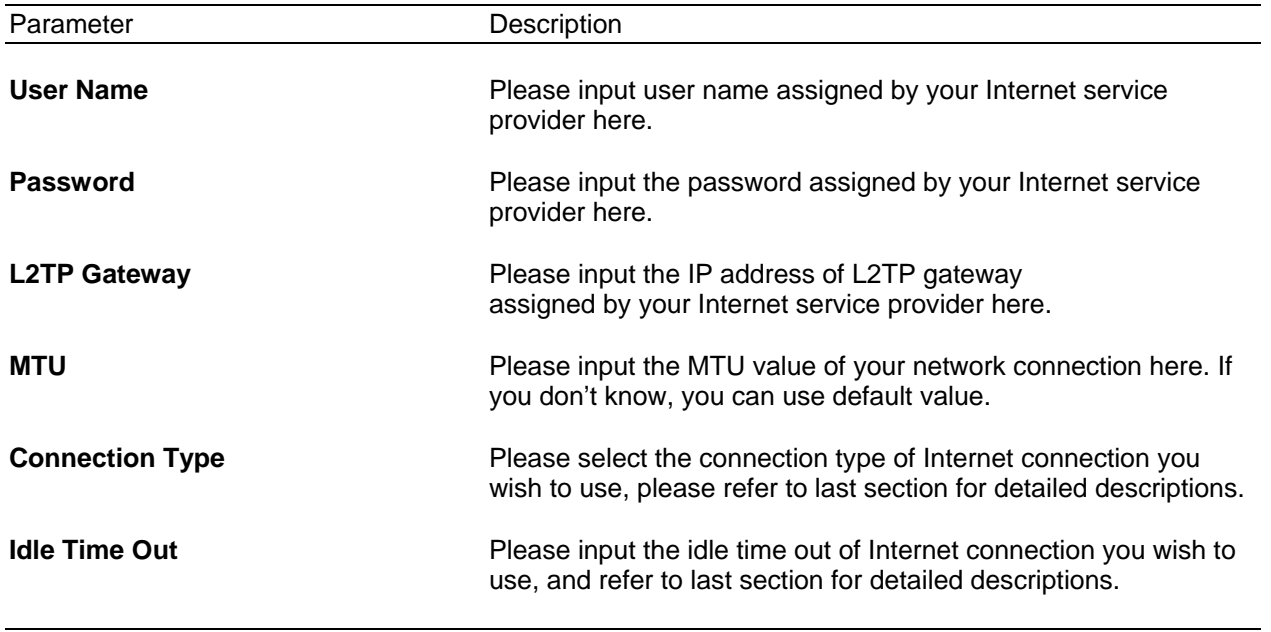

When you finish with all settings, please click NEXT.

#### **Telstra Big Pond**

This setting only works when you are using Telstra Big Pond's network service in Australia. You need to input:

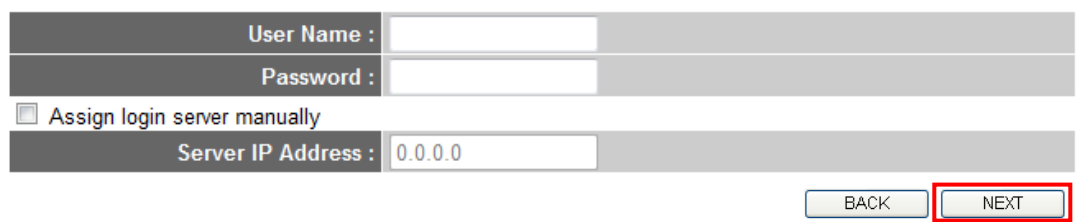

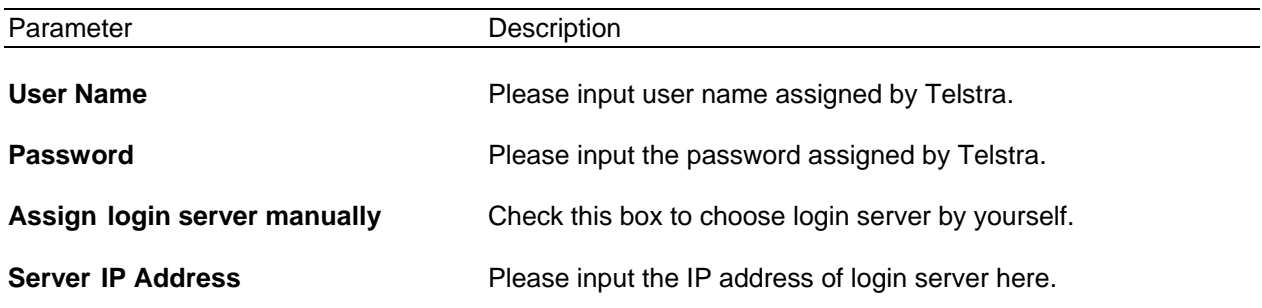

When you finish with all settings, please click **NEXT**.

**Step 3** Keep the default LAN IP and DHCP server settings or modify as needed. Click **NEXT**.

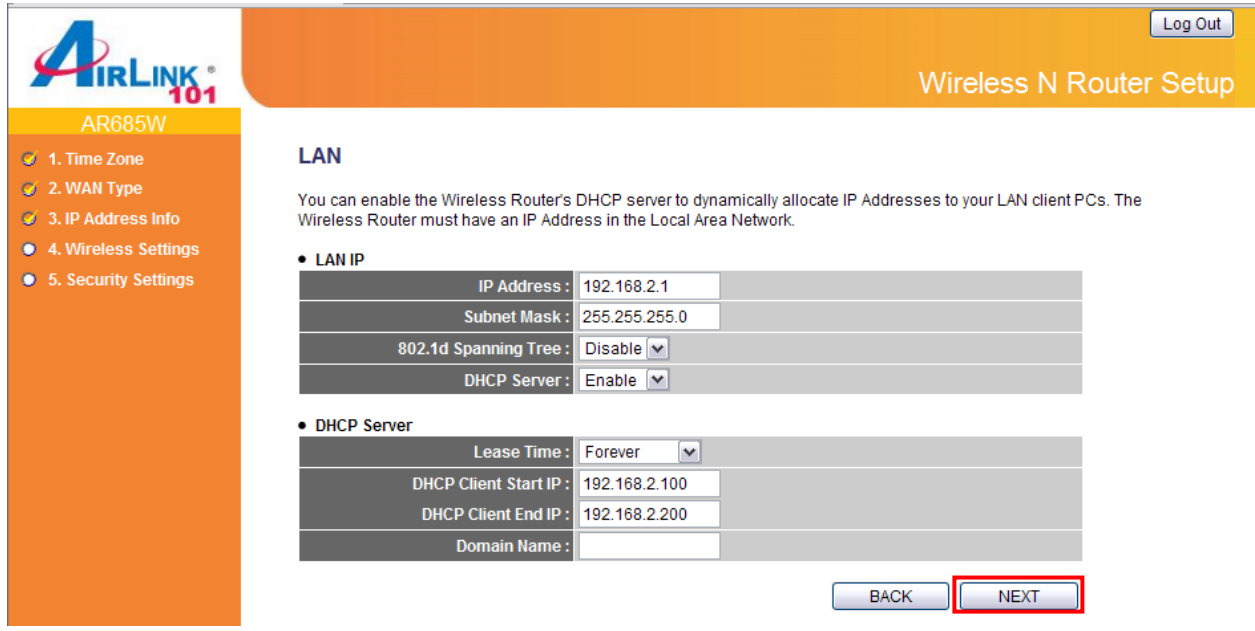

**Step 4** Keep the default SSID (wireless network name) or change it to a desired name, so you can always recognize your wireless network with it. Click **NEXT**.

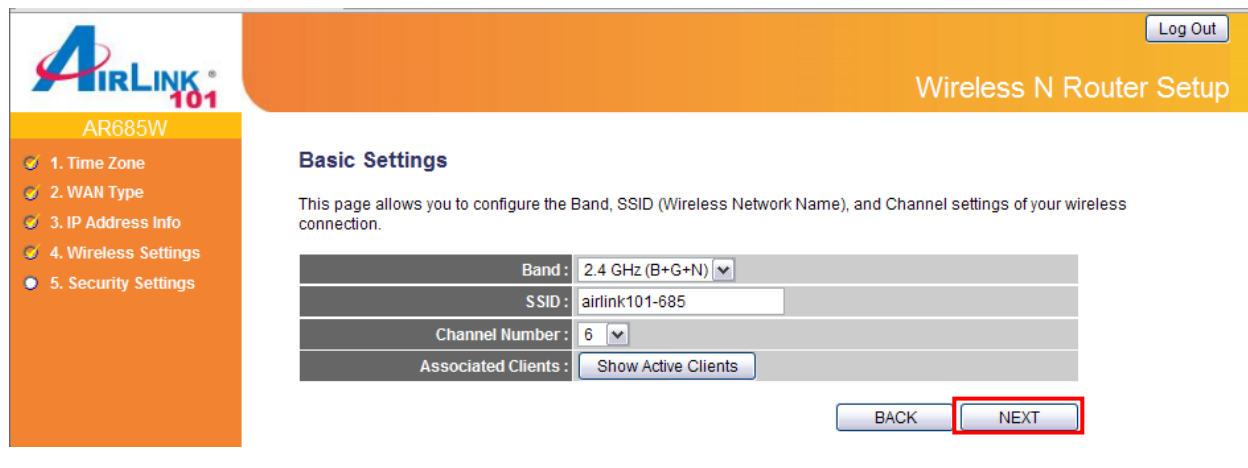

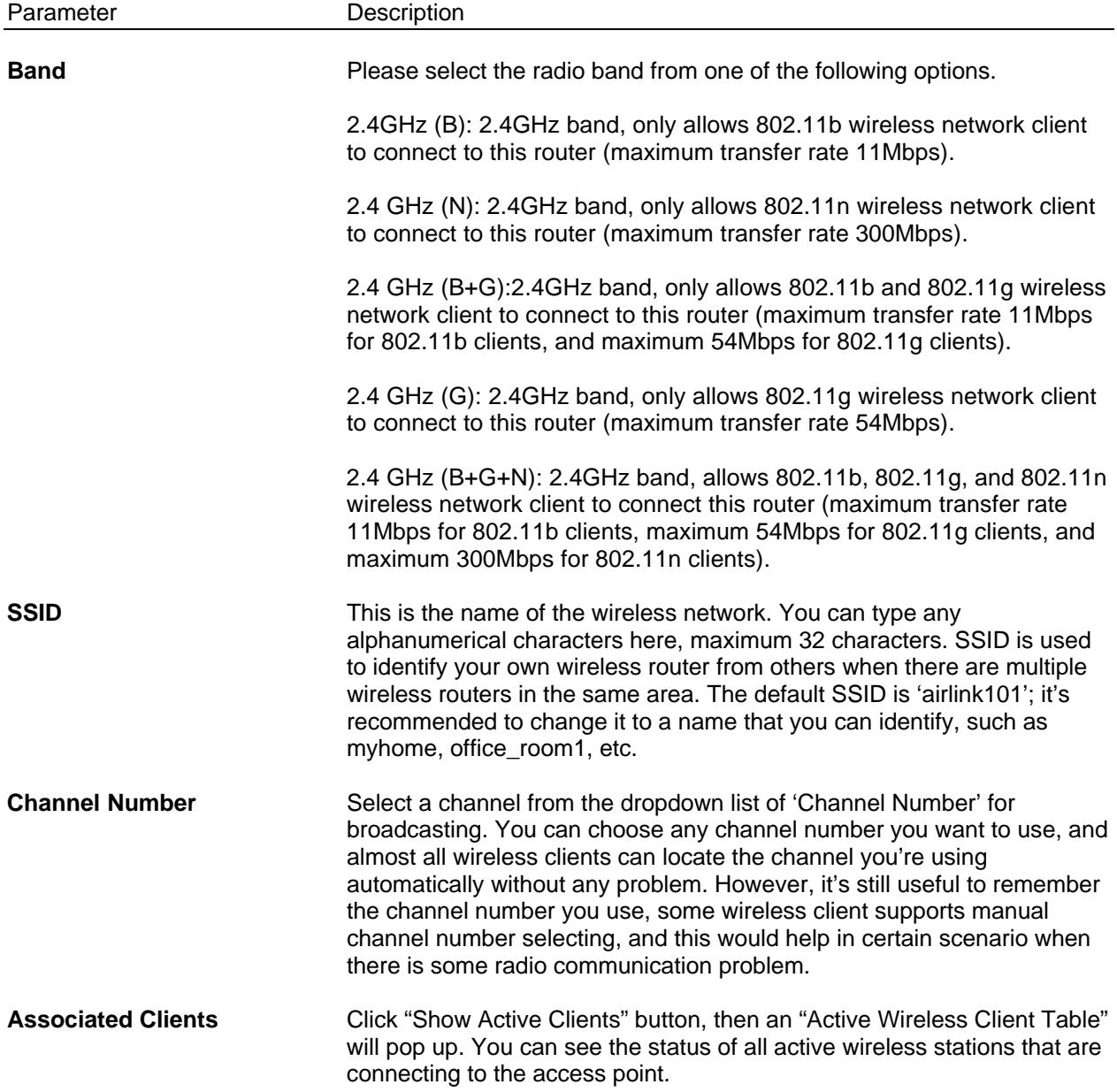

#### **Step 5** Set up Wireless Security for your router.

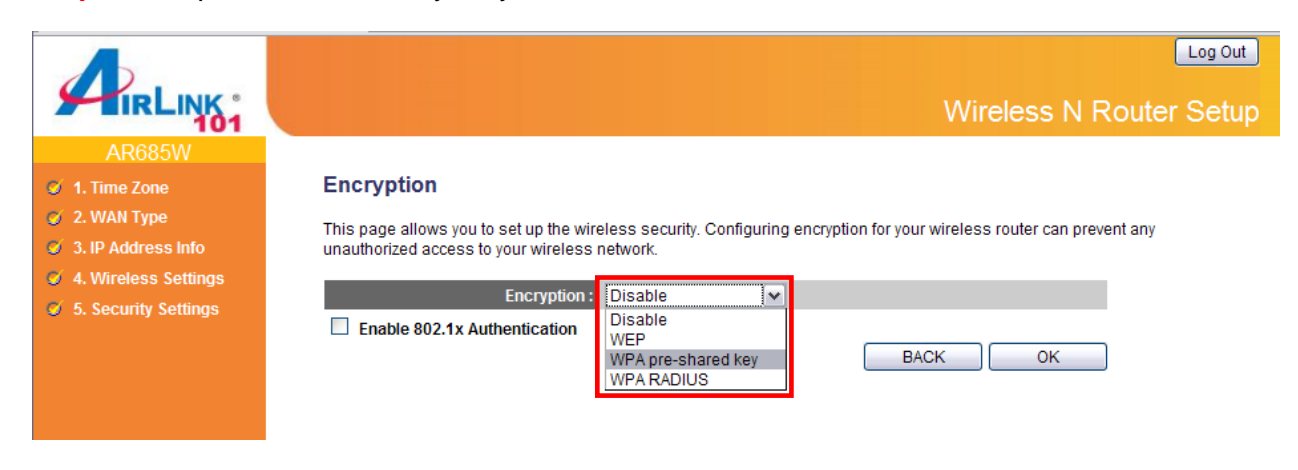

WPA2(AES) is the most secured encryption mode for general users. WEP is the most common encryption but the least secured. It is recommended to use WPA2(AES) for your wireless security if all wireless devices on your network support it.

#### **WPA2(AES)**

Select WPA pre-shared key for Encryption.

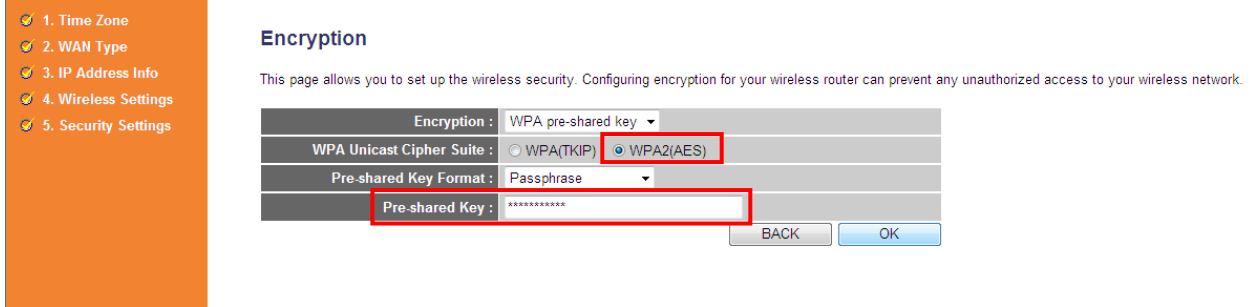

Enter the settings below:

- WPA Unicast Cipher Suite: Select WPA2(AES)
- Pre-Shared Key Format: Select Passphrase
- Pre-shared Key: Enter a key between 8 to 63 characters (alphanumeric, case sensitive). This is the security key for your wireless network

Click **OK** to save the settings.

*Note: It is suggested to write down the security settings (Encryption and Key) you configured for the Router on a piece of paper and keep it for you to add more wireless device to your network in the future.* 

**Step 6** Click **Apply** to restart the router.

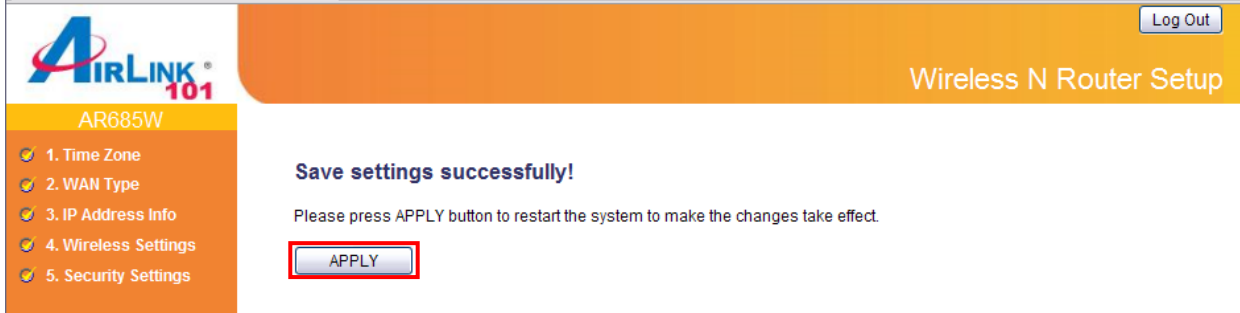

**Step 7** Click **OK**, you will go back to the Status page with valid IP address assigned by you ISP (or configured by yourself if you use Static IP) in WAN Status section.

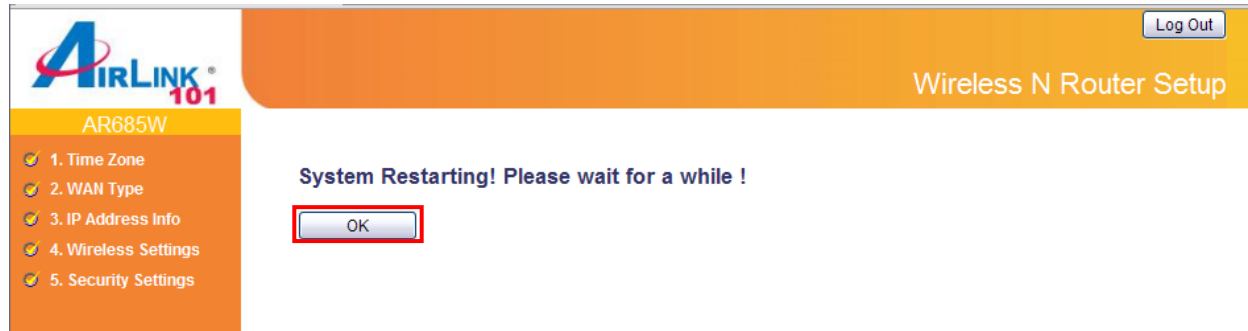

If each field has valid numbers or IP addresses being assigned, the router is connected to the Internet.

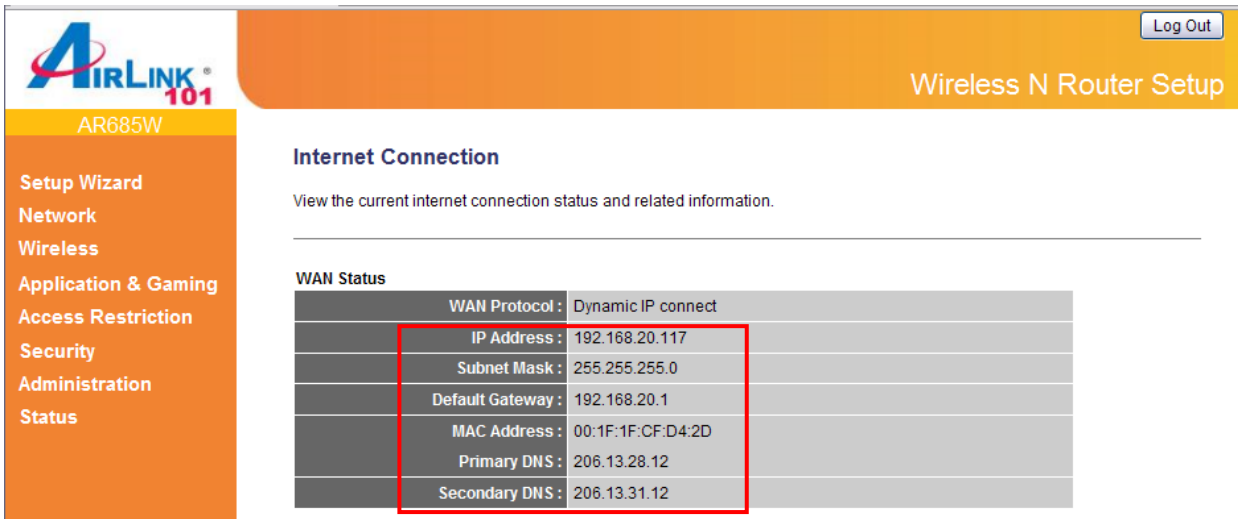

## **3.1 Network**

### **3.1.1 WAN**

Use the WAN setting page to change your Internet connection type. The WAN setting page allows you to configure the Internet connection type of your ISP. The WAN settings offer the following selections for the router's WAN port, **Dynamic IP, Static IP, PPPoE**, **PPTP**, **L2TP** and **Telstra Big Pond**. Please choose one type and complete the detail settings below.

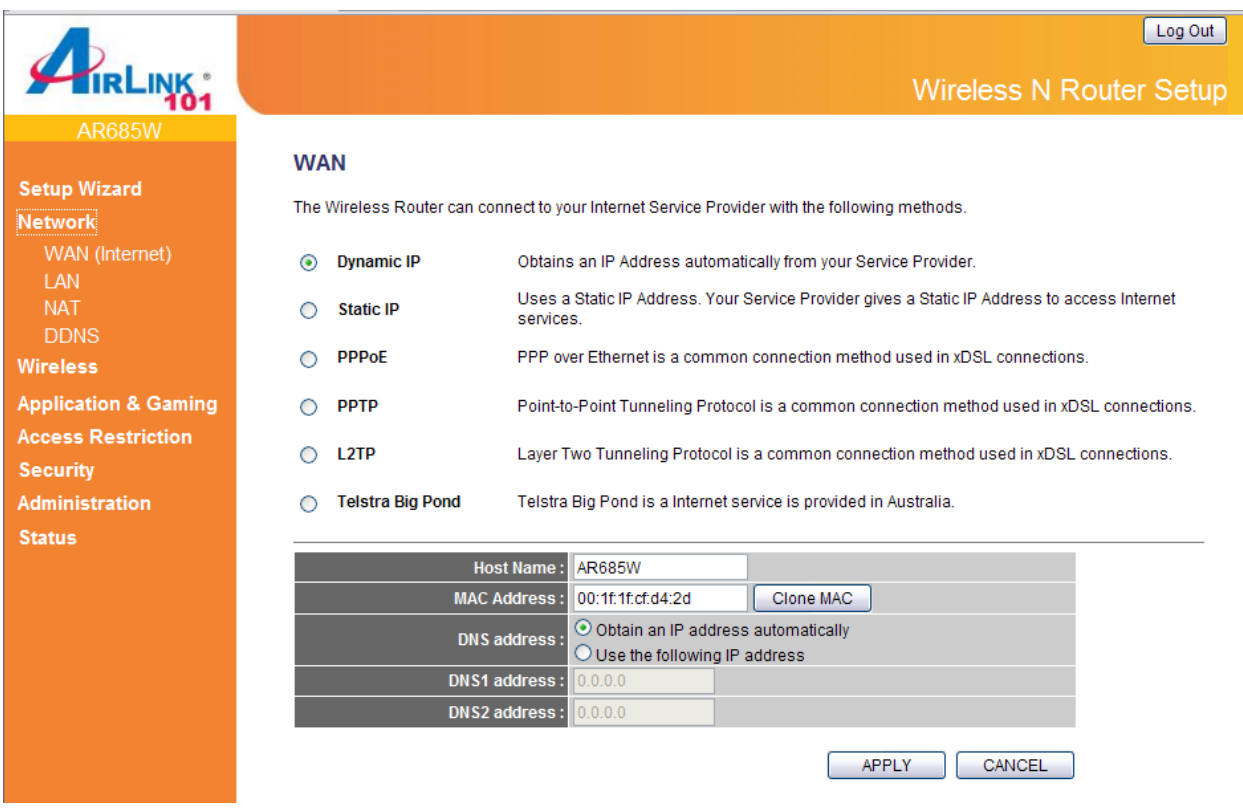

Please see **Step 2** in the previous chapter, **3.0 Setup Wizard** for the detailed description of each WAN type.

### **3.1.2 LAN**

This page allows you to specify an IP address for your router, configure the DHCP Server and Static DHCP Lease Table.

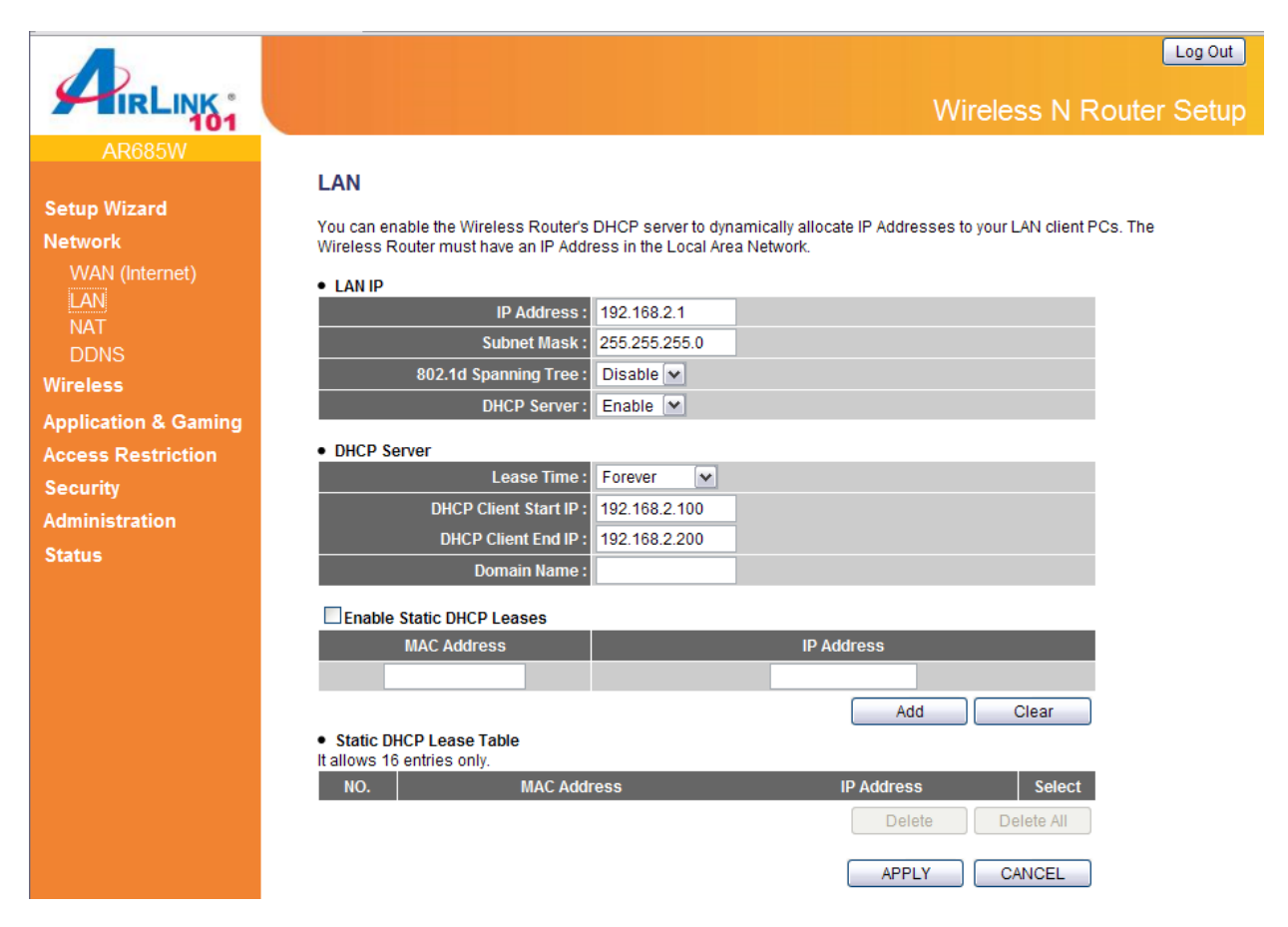

#### $\triangleright$  LAN IP section

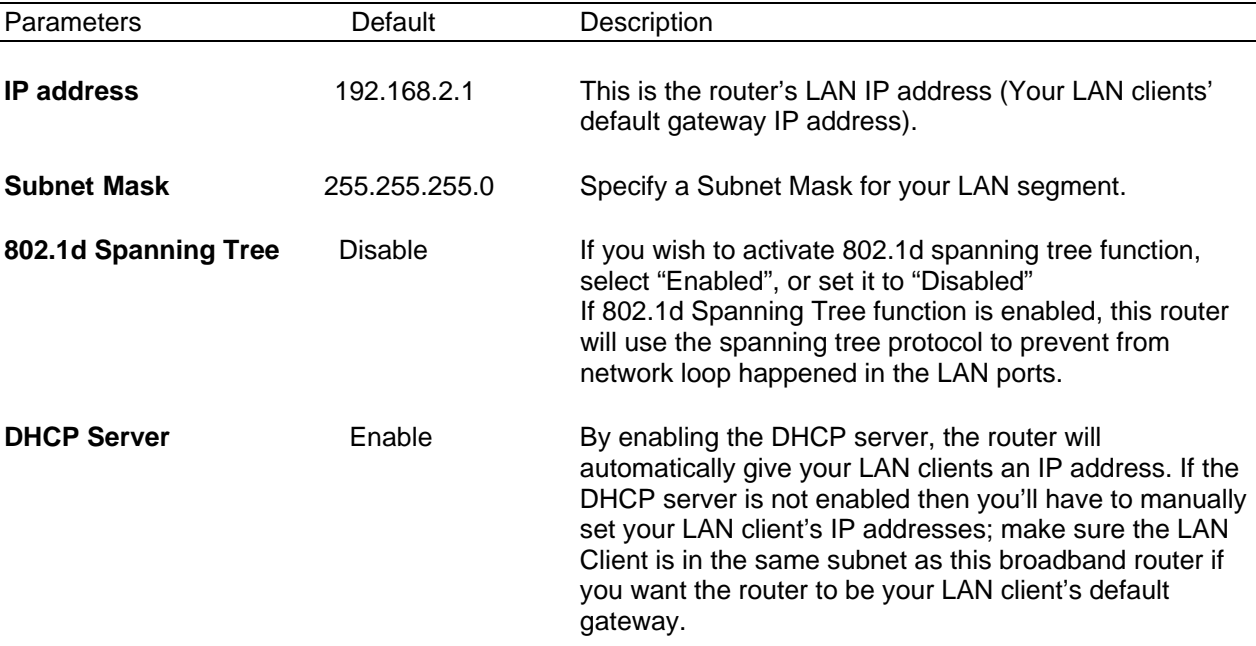

#### ¾ DHCP Server section

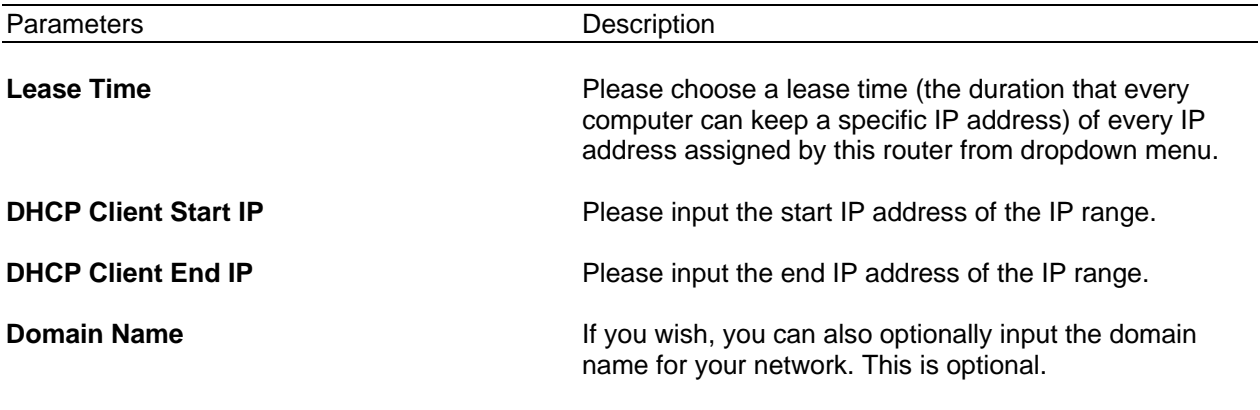

#### ¾ Static DHCP Lease Table section

This function allows you to assign a static IP address to a specific computer forever, so you don't have to manually set the IP address for a computer, and still enjoy the benefit of using DHCP server. Maximum 16 static IP addresses can be assigned here. (If you set "Lease Time" to forever in **DHCP Server** section, you can assign an IP address to a specific computer permanently).

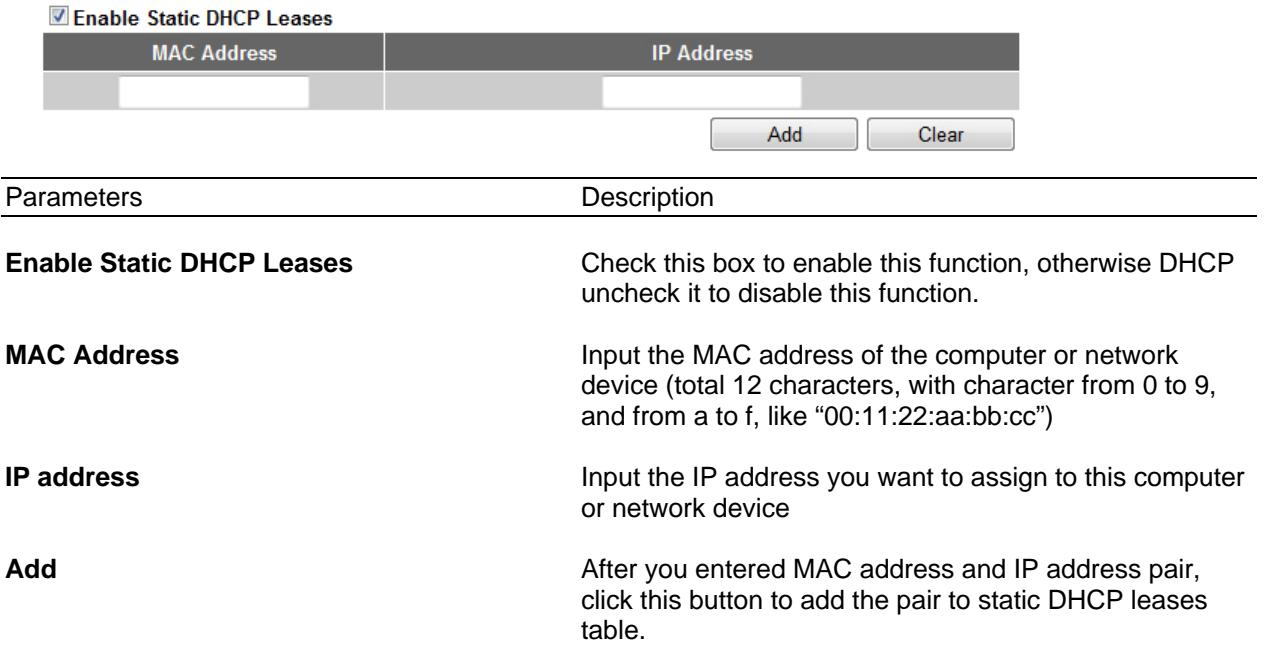

After you clicked "Add", the MAC address and IP address mapping will be added to "Static DHCP Lease Table" section.

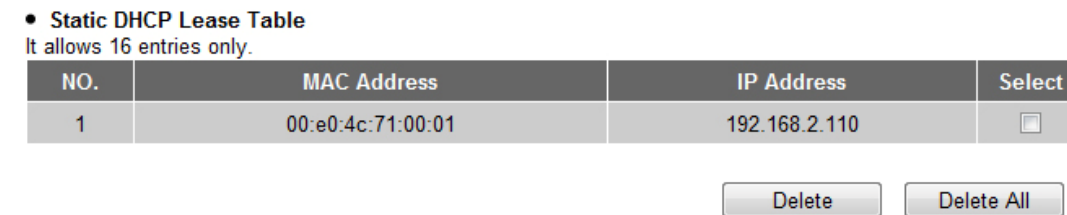

If you want to delete a specific item, please check the "Select" box of a MAC address and IP address mapping, then click "Delete" button. If you want to delete all mappings, click "Delete All".

After you finish with all settings, please click "Apply" button. If you want to reset all settings in this page, please click "Cancel" button.

After you clicked Apply, the following message will be displayed on your web browser:

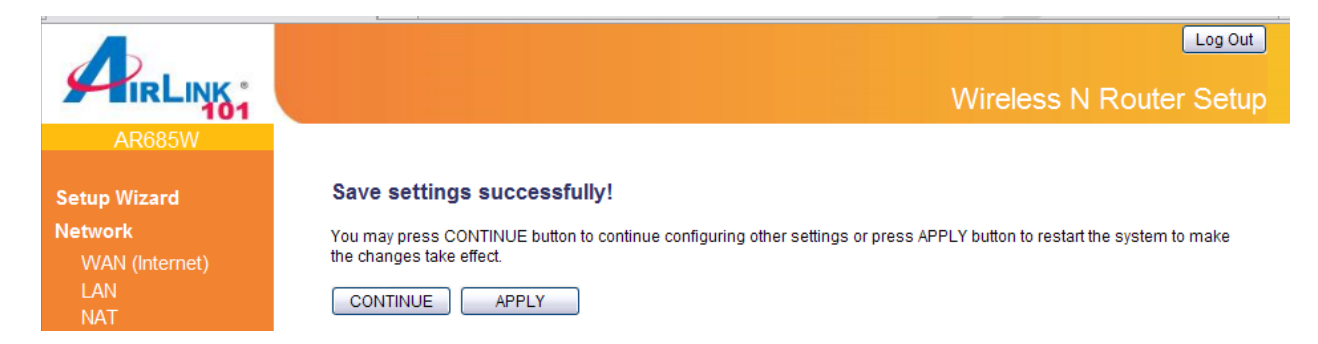

You can click "Continue" to back to previous setup page to continue on other setup procedures, or click "Apply" to reboot the router so the settings will take effect (Please wait for about 30 seconds while router is rebooting).

### **3.1.3 NAT / Static Routing**

Network address translations (NAT) shares a single public IP address to multiple computers. All computers must be assigned a valid public IP address to be able to get connected to Internet, but Internet service providers provide very few public IP addresses to each user based on service plans, usually 1 for each household. Therefore, it's necessary to use NAT technology to share a single Internet IP address to multiple computers on a same local network, so everyone can get connected to Internet.

The NAT function is enabled by default; to disable it, you need to enable Static Routing by checking the "Enable Static Routing" box. Do not disable NAT unless you have professional knowledge on routing.

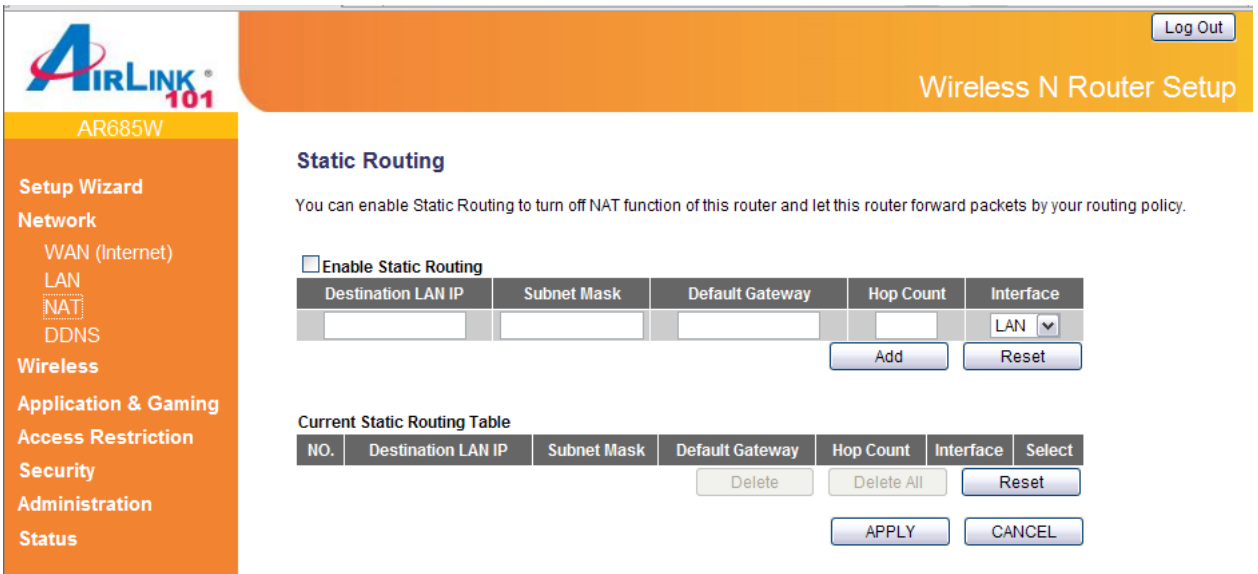

Please follow the following instructions to set Static Routing parameters:

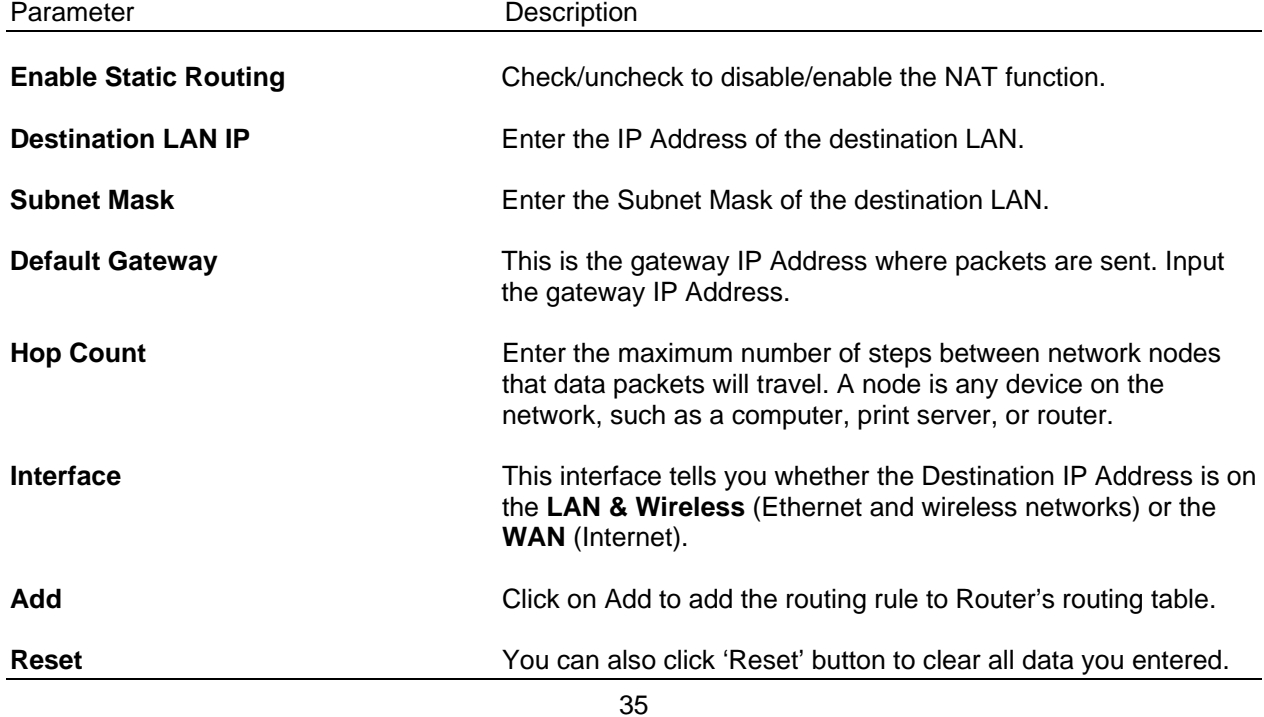

From the **Current Static Routing Table**, you can check each Static Routing setting.

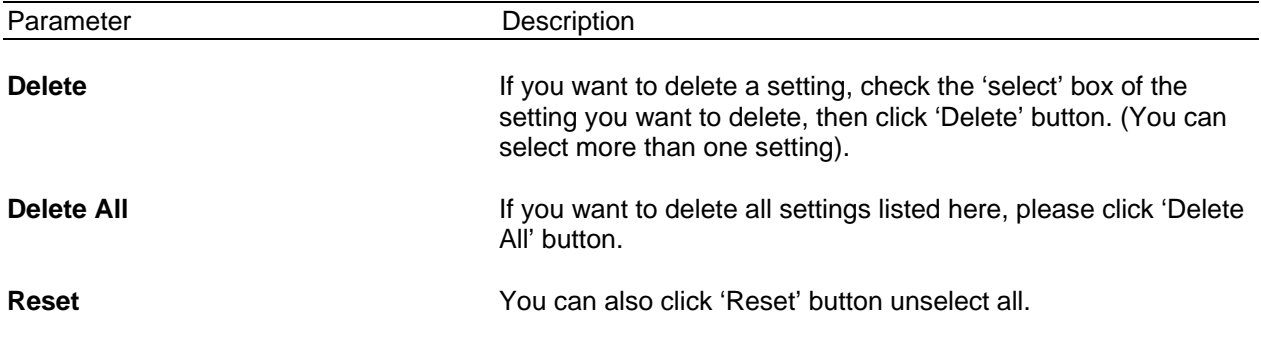

After you finish with all settings, please click "Apply" button. If you want to reset all settings in this page, please click "Cancel" button.

After you clicked Apply, the following message will be displayed on your web browser:

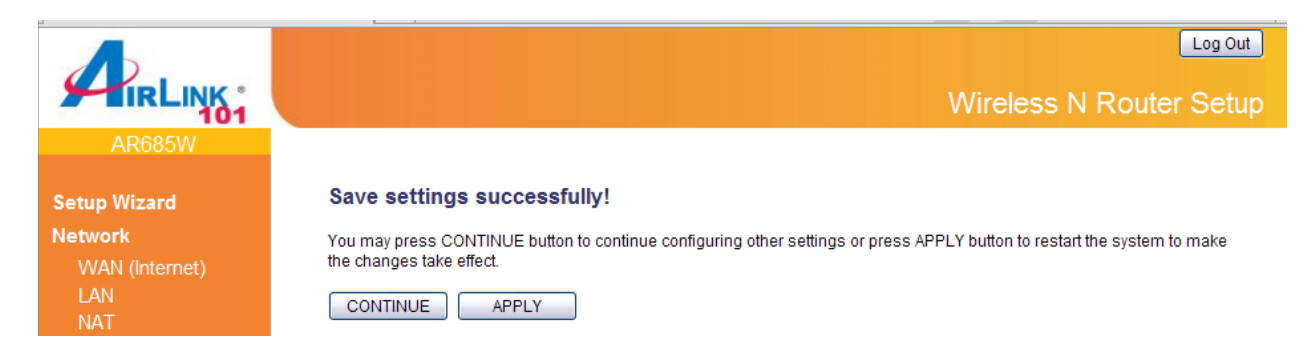

You can click "Continue" to back to previous setup page to continue on other setup procedures, or click "Apply" to reboot the router so the settings will take effect (Please wait for about 30 seconds while router is rebooting).

### **3.1.4 DDNS**

DDNS allows you to map the static domain name to a dynamic IP address. You must get an account, password and a static domain name from a DDNS service provider. This router supports DynDNS (www.dyndns.org), and TZO (www.tzo.com).

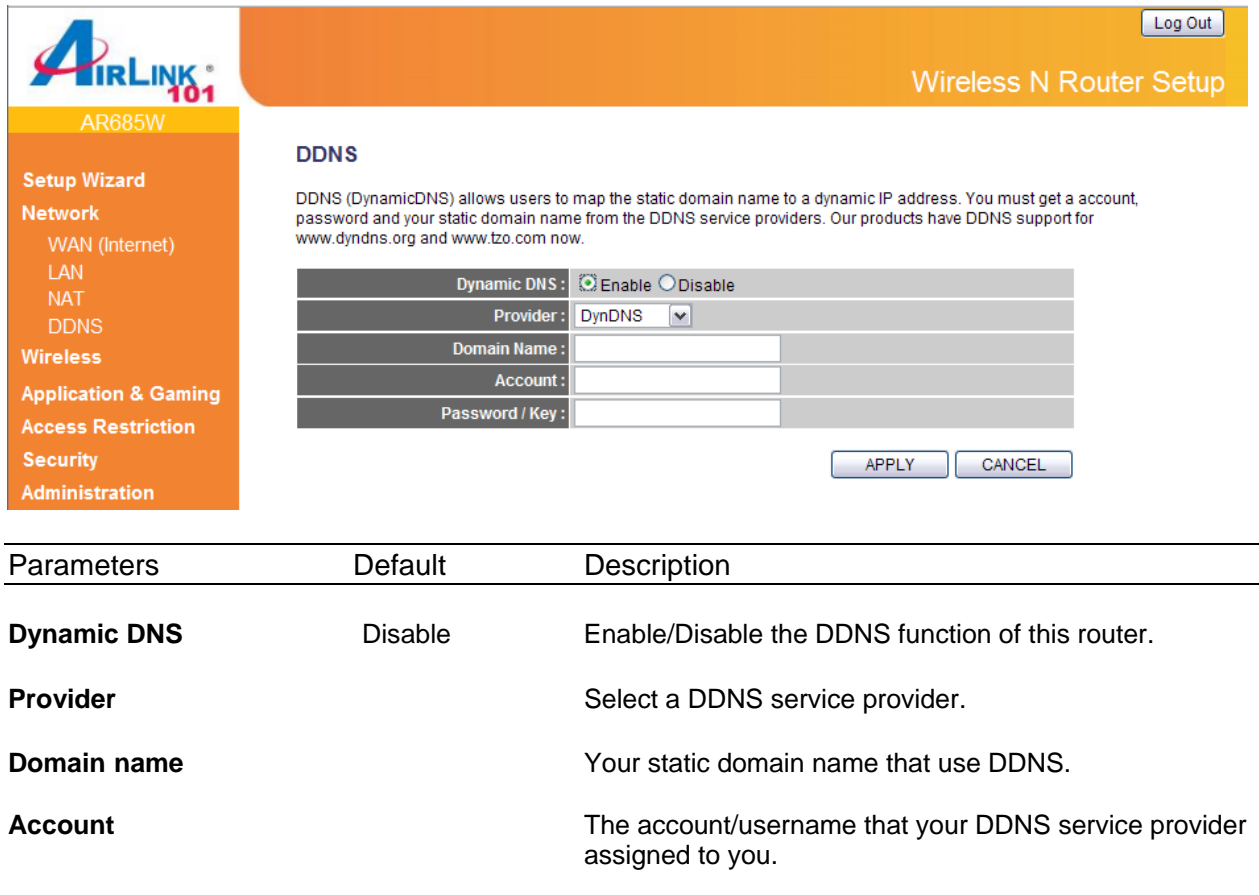

After you finish with all settings, please click "Apply" button. If you want to reset all settings in this page, please click "Cancel" button.

After you clicked Apply, the following message will be displayed on your web browser:

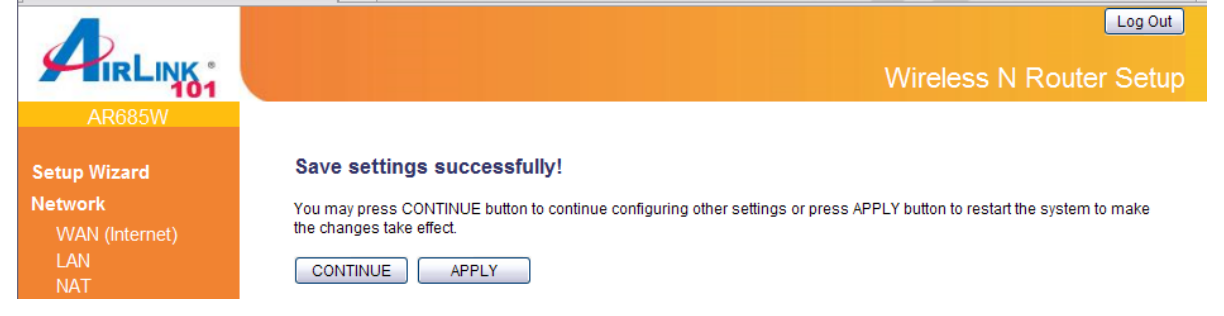

**Password/Key** The password you set for the DDNS service account above.

You can click "Continue" to back to previous setup page to continue on other setup procedures, or click "Apply" to reboot the router so the settings will take effect (Please wait for about 30 seconds while router is rebooting).
## **3.2 Wireless**

## **3.2.1 Basic Settings**

You can set parameters that are used for wireless clients to connect to this router. The parameters include SSID, Channel Number, etc.

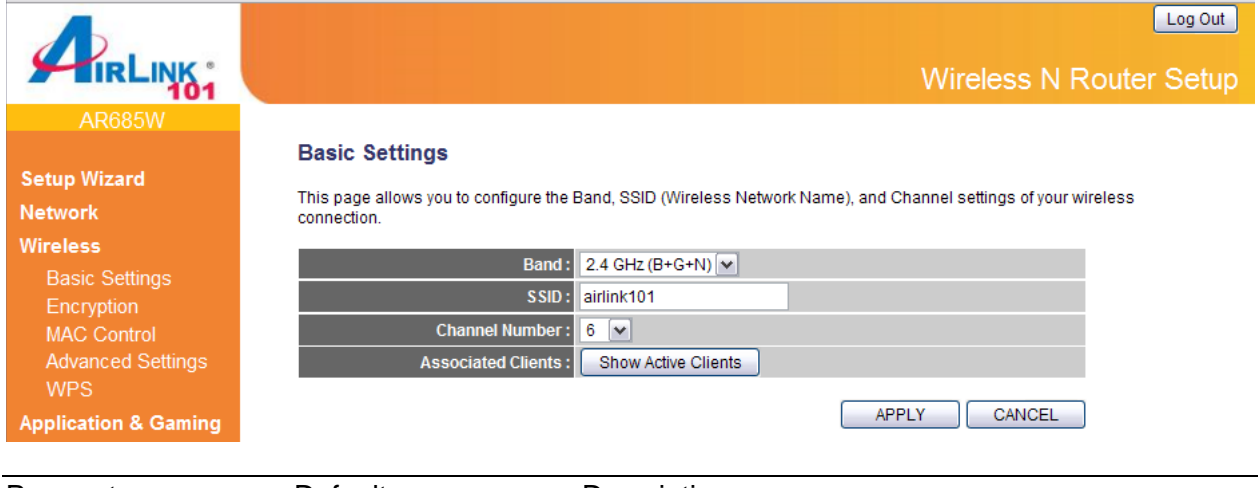

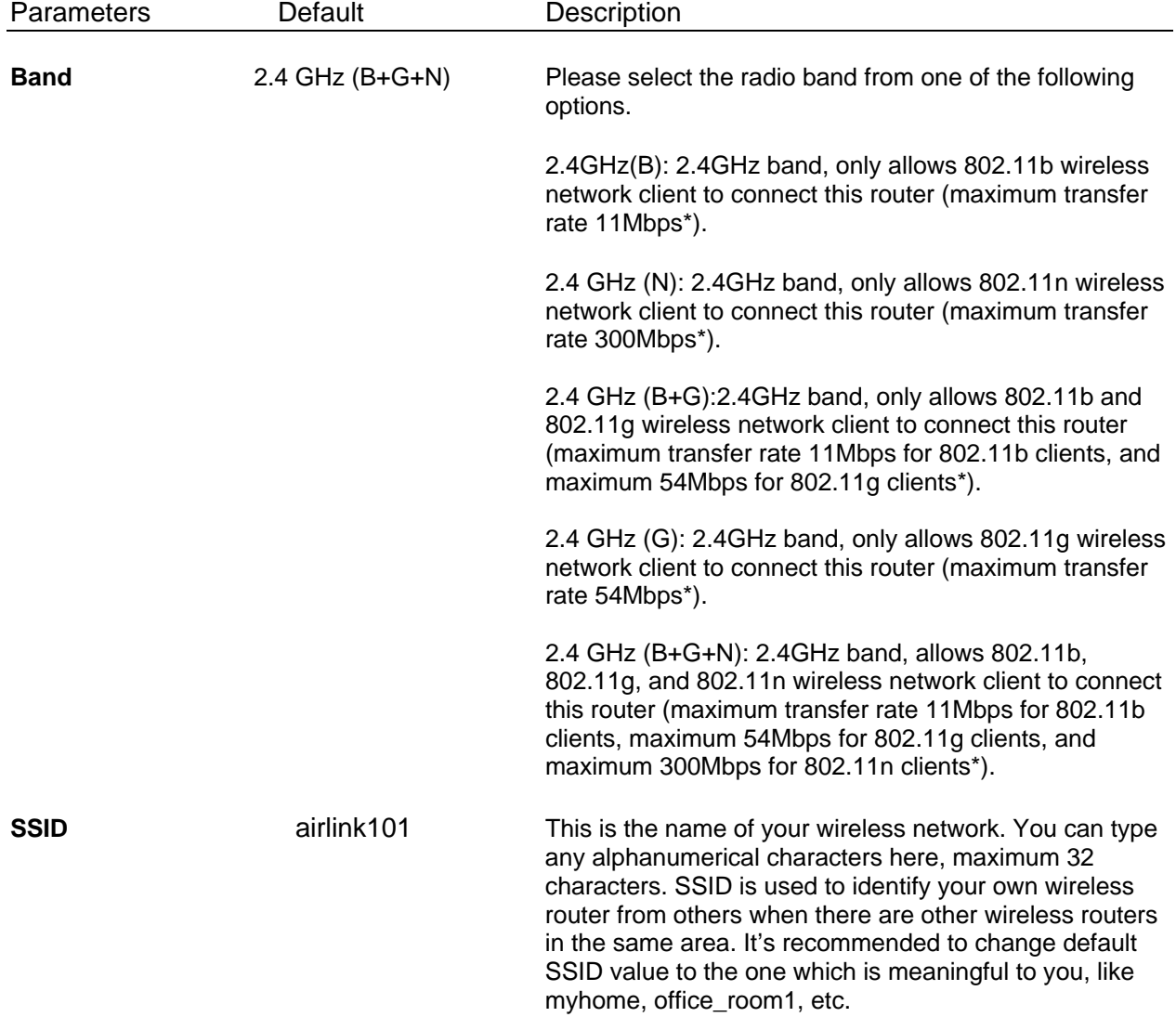

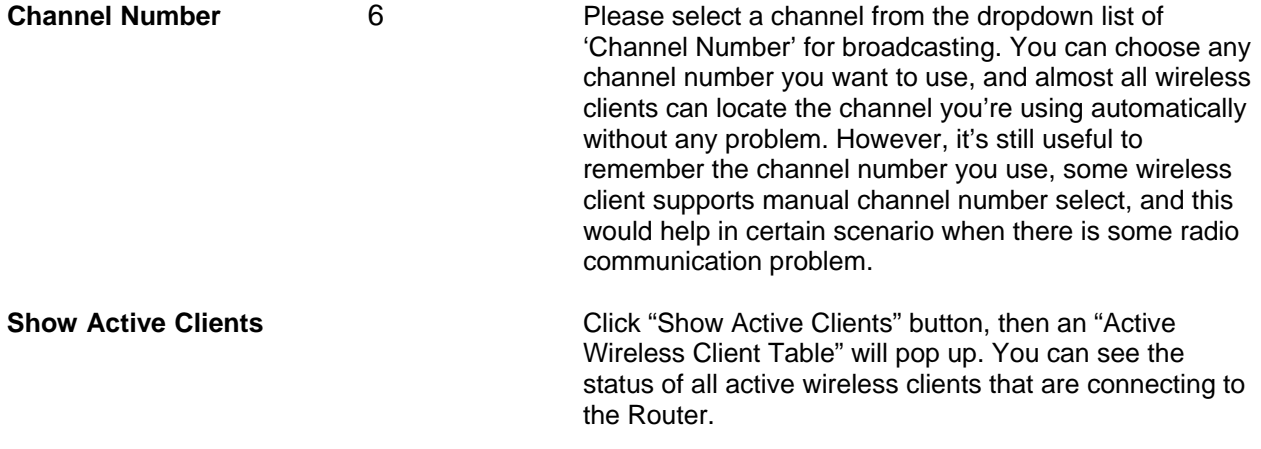

After you finish with all settings, please click "Apply" button. If you want to reset all settings in this page, please click "Cancel" button.

After you clicked Apply, the following message will be displayed on your web browser:

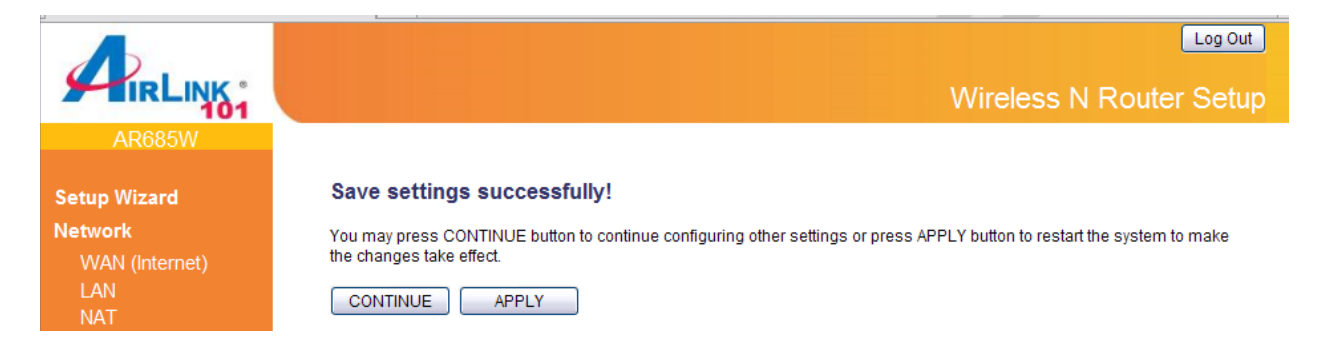

### **3.2.2 Wireless Security**

The AR685W Wireless N 300 Green Router provides complete wireless LAN security functions, including WEP, IEEE 802.11x, WPA-PSK and WPA with RADIUS. With these security functions, you can prevent your wireless LAN from illegal access. Please make sure your wireless clients use the same security settings.

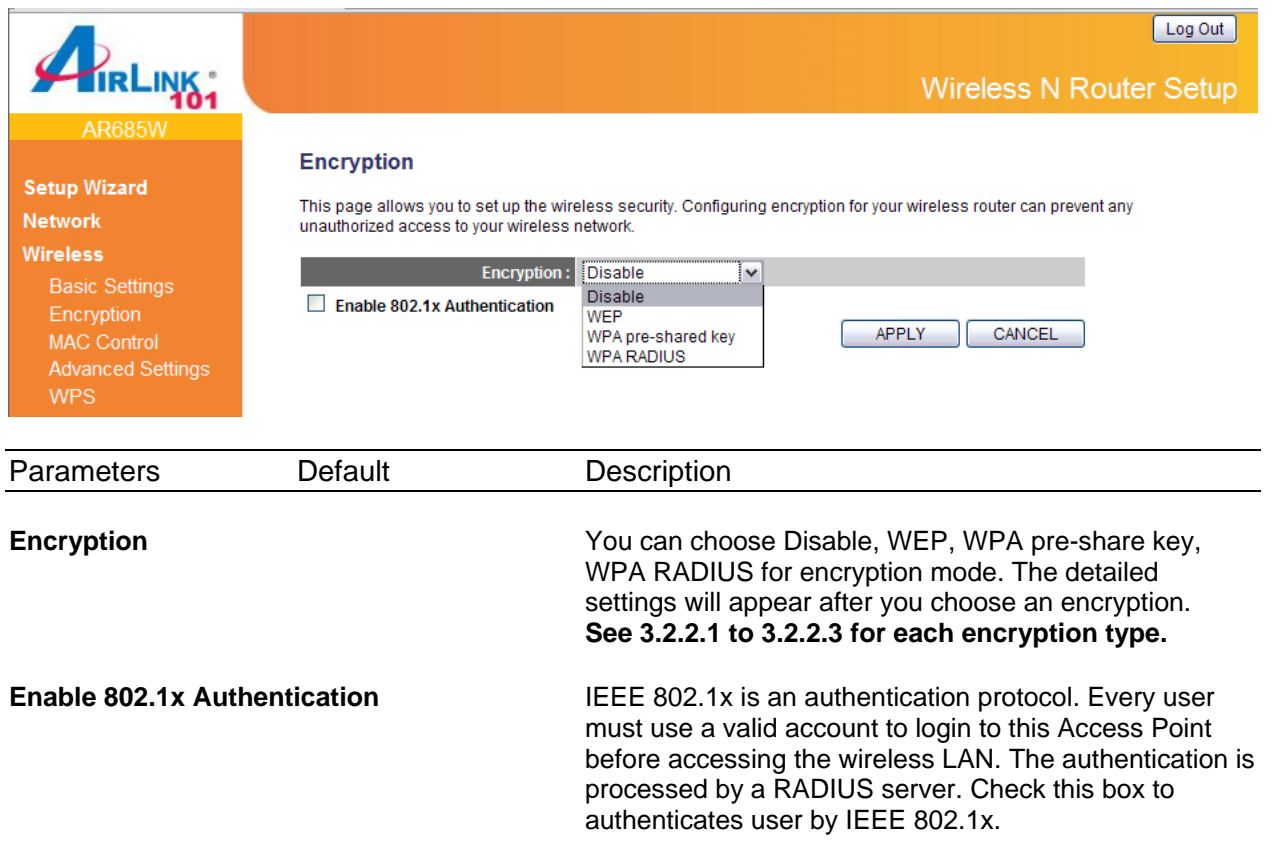

After you finish with all security settings, please click "Apply" button. If you want to reset all settings in this page, please click "Cancel" button.

After you clicked Apply, the following message will be displayed on your web browser:

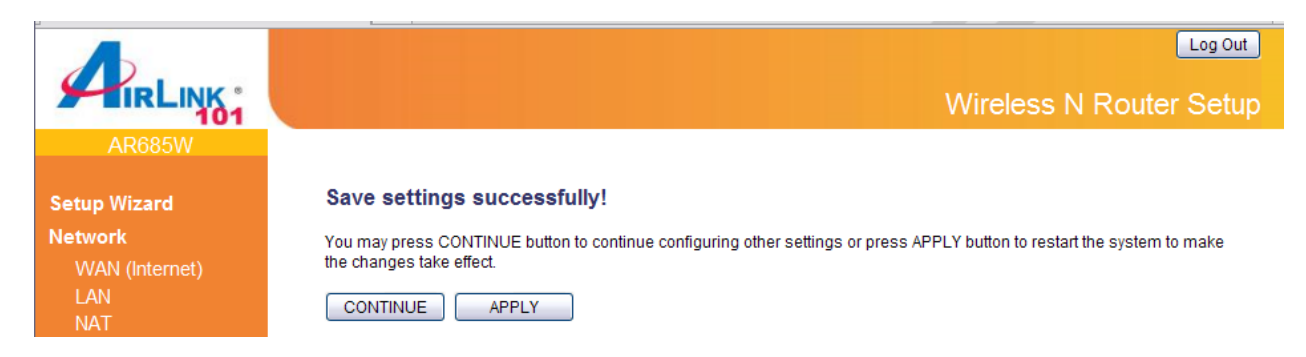

#### **3.2.2.1 WEP**

Select "WEP" for the "Encryption" mode if you wish to use WEP to encrypt your wireless network.

Note: When you select WEP as the security mode under B+G+N or N+G mode, the system will pop up a warning message: IEEE802.11n standard only accepts AES encryption. If you choose other option, the data rate will drop to 54Mbps (G Mode). Please be aware that if you wish to run the router at 11N speed (300Mbps), you must use WPA or WPA2 AES encryption.

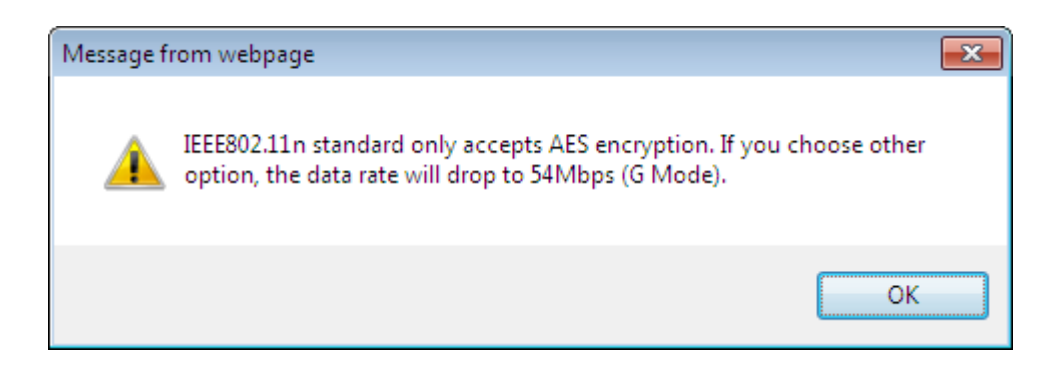

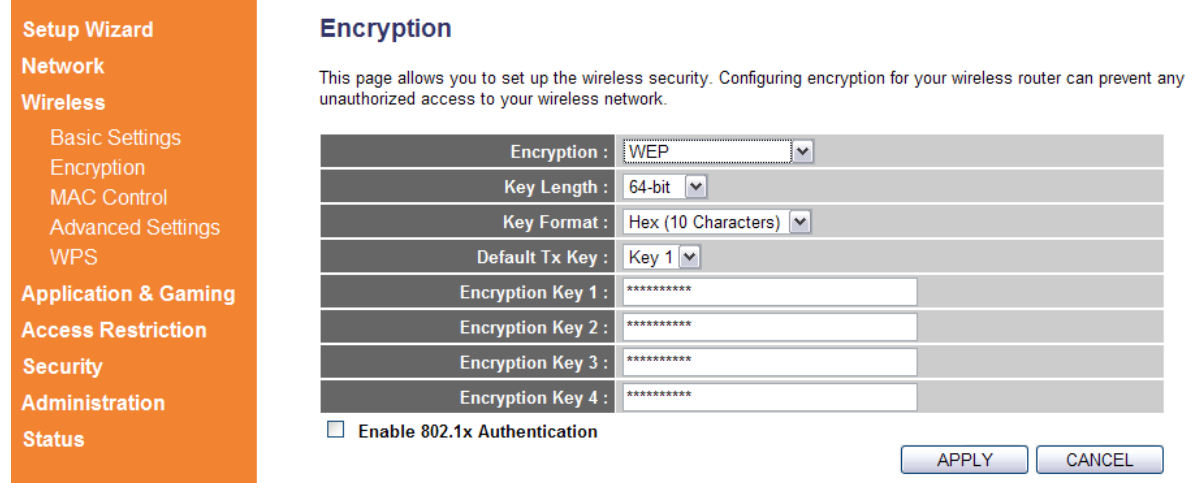

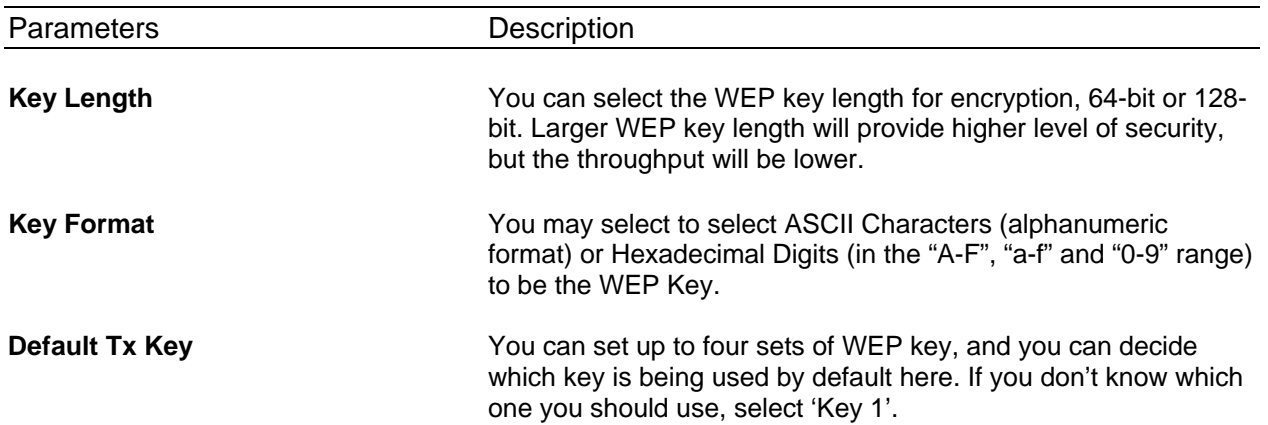

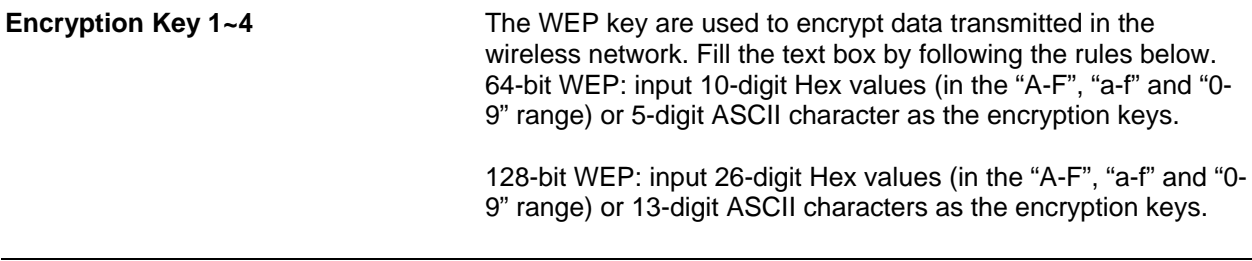

#### **3.2.2.2 WPA Pre-share Key**

Wi-Fi Protected Access (WPA) is more secured than WEP. WPA uses a pre-shared key to authenticate wireless stations and encrypt data during communication. It uses AES or TKIP to change the encryption key frequently (AES is more secured than TKIP), so it is not easy to be broken by hackers. This encryption can highly improve network security.

Select "WPA Pre-share Key" for the "Encryption" mode if you wish to use WPA Pre-share Key to encrypt your wireless network.

Please note that if you select WPA(TKIP) rather than WPA2(AES) under B+G+N or N+G mode, the system will pop up a warning message: **IEEE802.11n standard only accepts AES encryption. If you choose other option, the data rate will drop to 54Mbps (G Mode).** Please be aware that if you wish to run the router at 11N speed (300Mbps), you must use WPA2(AES) encryption.

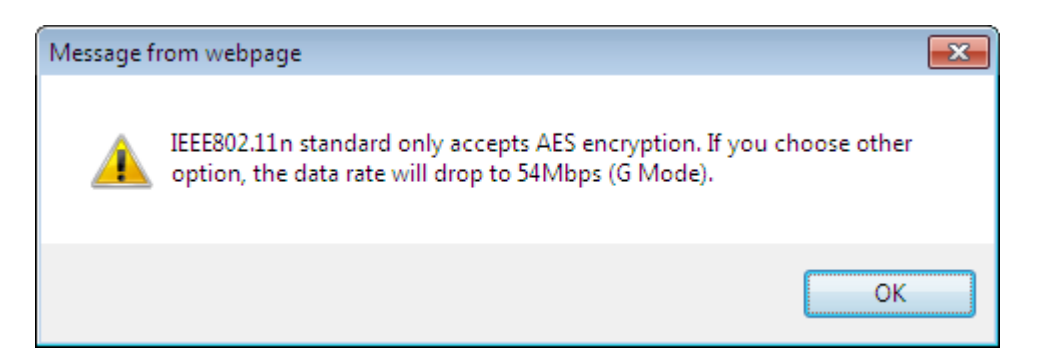

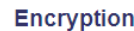

This page allows you to set up the wireless security. Configuring encryption for your wireless router can prevent any unauthorized access to

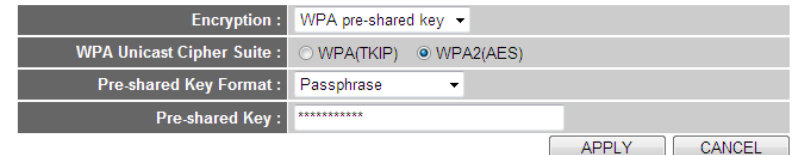

Encryption **MAC Control Advanced Settings WPS Application & Gaming Access Restriction** 

**Basic Settings** 

**Setup Wizard Network** 

**Wireless** 

**Security Administration Status** 

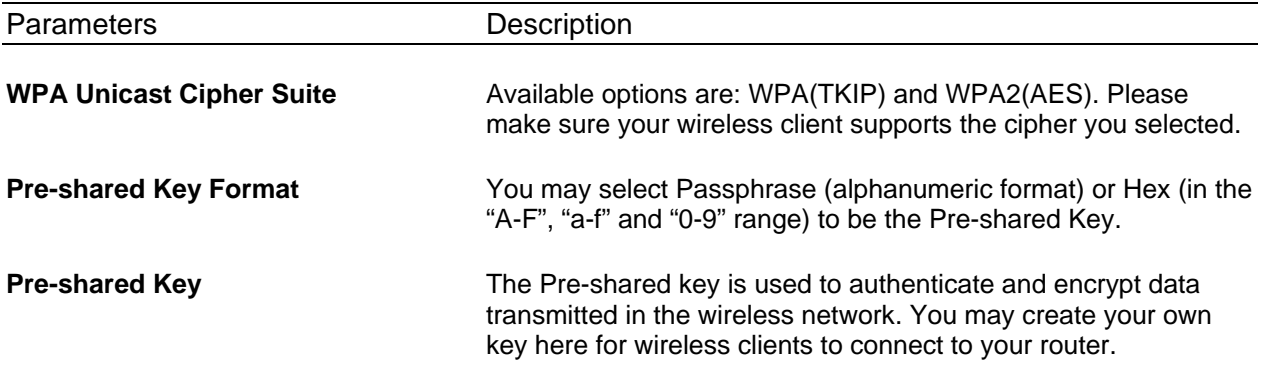

#### **3.2.2.3 WPA RADIUS**

IEEE 802.1x is an authentication protocol. Every user must use a valid account to login to this wireless router before accessing the wireless LAN. The authentication is processed by a RADIUS server. This mode only authenticates user by IEEE 802.1x, but it does not encryption the data during communication.

Select "WPA RADIUS" for the "Encryption" mode if you wish to use WPA RADIUS to encrypt your wireless network.

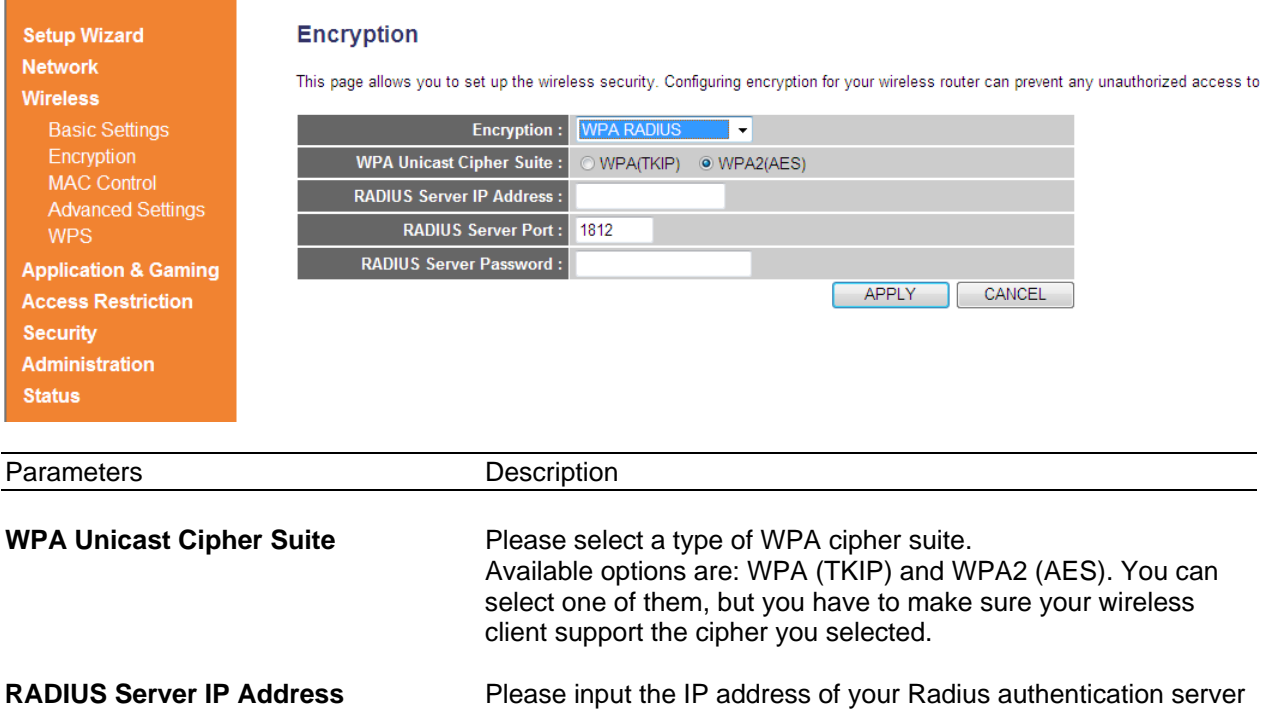

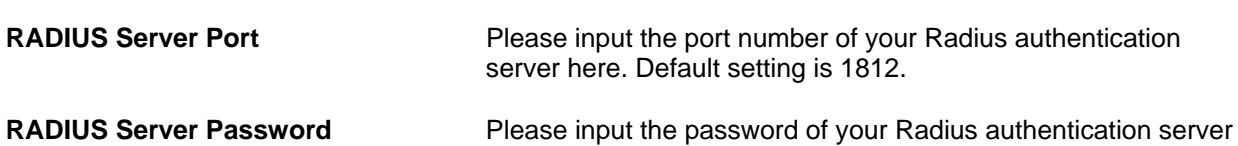

here.

here.

### **3.2.3 MAC Control**

This function will help you to prevent unauthorized users from connecting to your wireless router. Only those wireless devices with the MAC addresses you specified here are allowed to access your wireless router. You can use this function with other security measures described in previous section together to enhance the safety of your wireless network.

Up to 20 MAC addresses can be added by using this function.

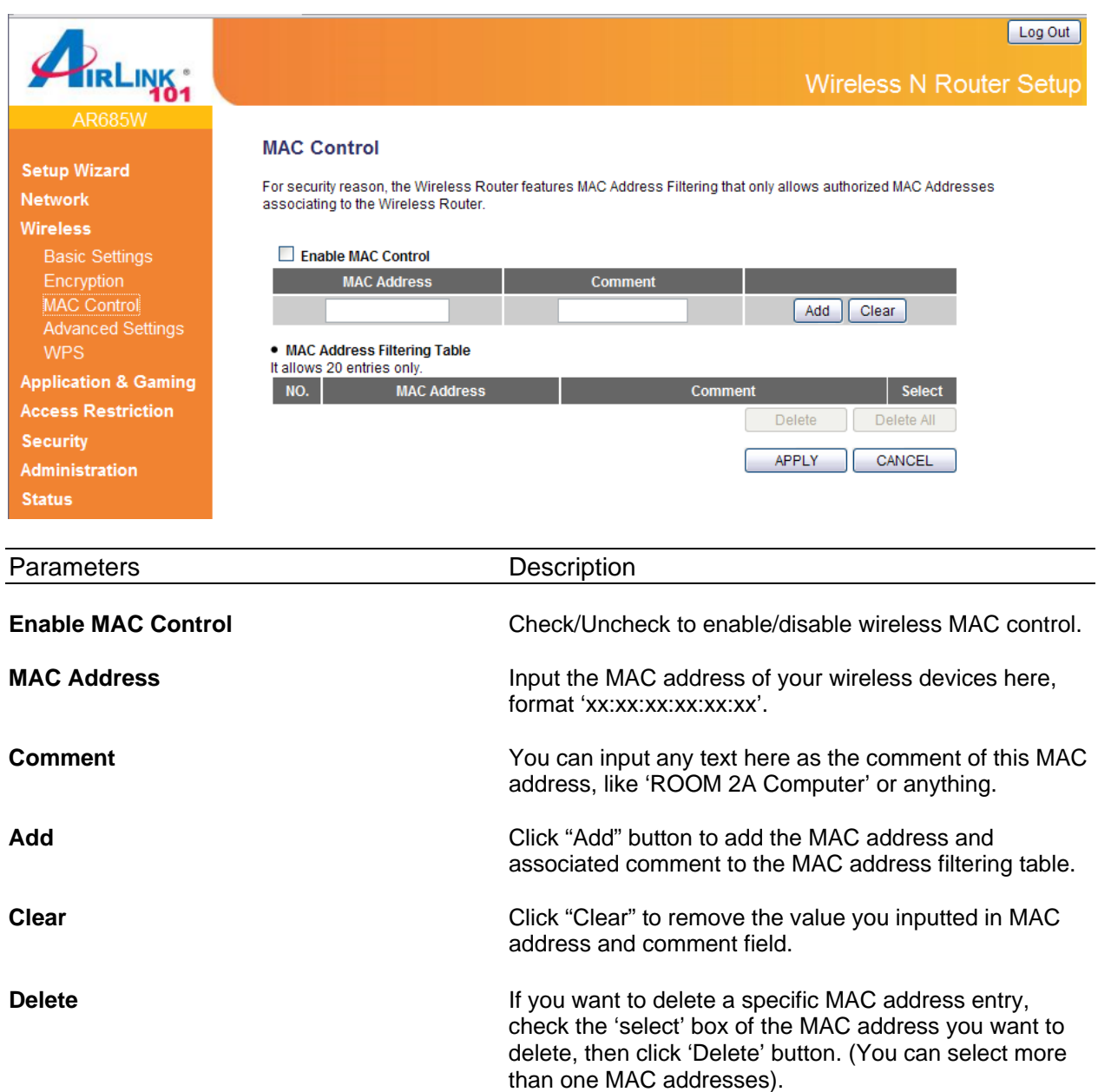

please click 'Delete All' button.

**Delete All Delete All** If you want to delete all MAC addresses listed here,

After you finish with all settings, please click "Apply" button. If you want to reset all settings in this page, please click "Cancel" button. After you clicked Apply, the following message will be displayed on your web browser:

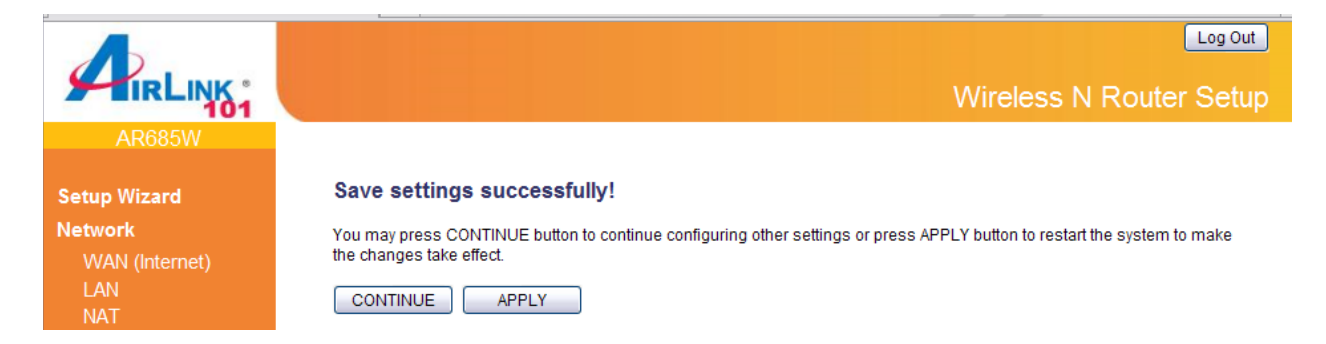

### **3.2.4 Advanced Settings**

You can set advanced wireless LAN parameters of this router. The parameters include Authentication Type, Fragment Threshold, RTS Threshold, Beacon Interval, Preamble Type, etc. It is suggested not to change these parameters unless you know what effect the changes will have on this router.

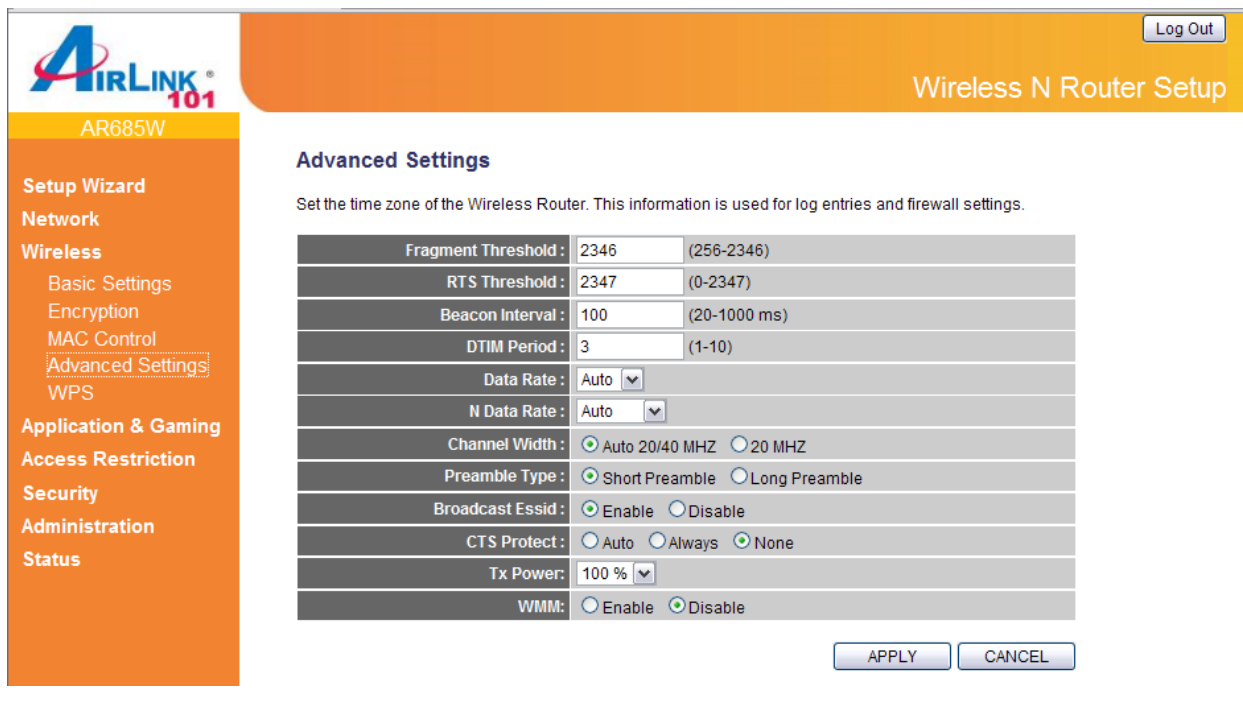

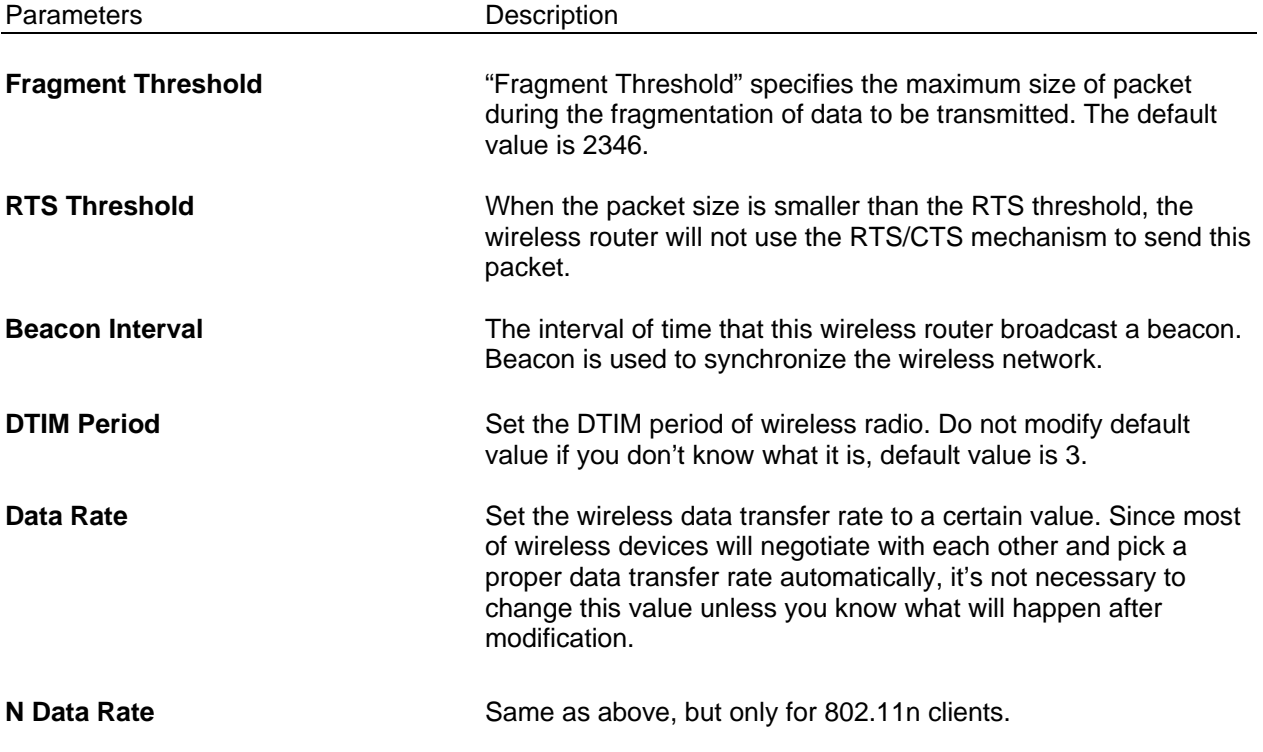

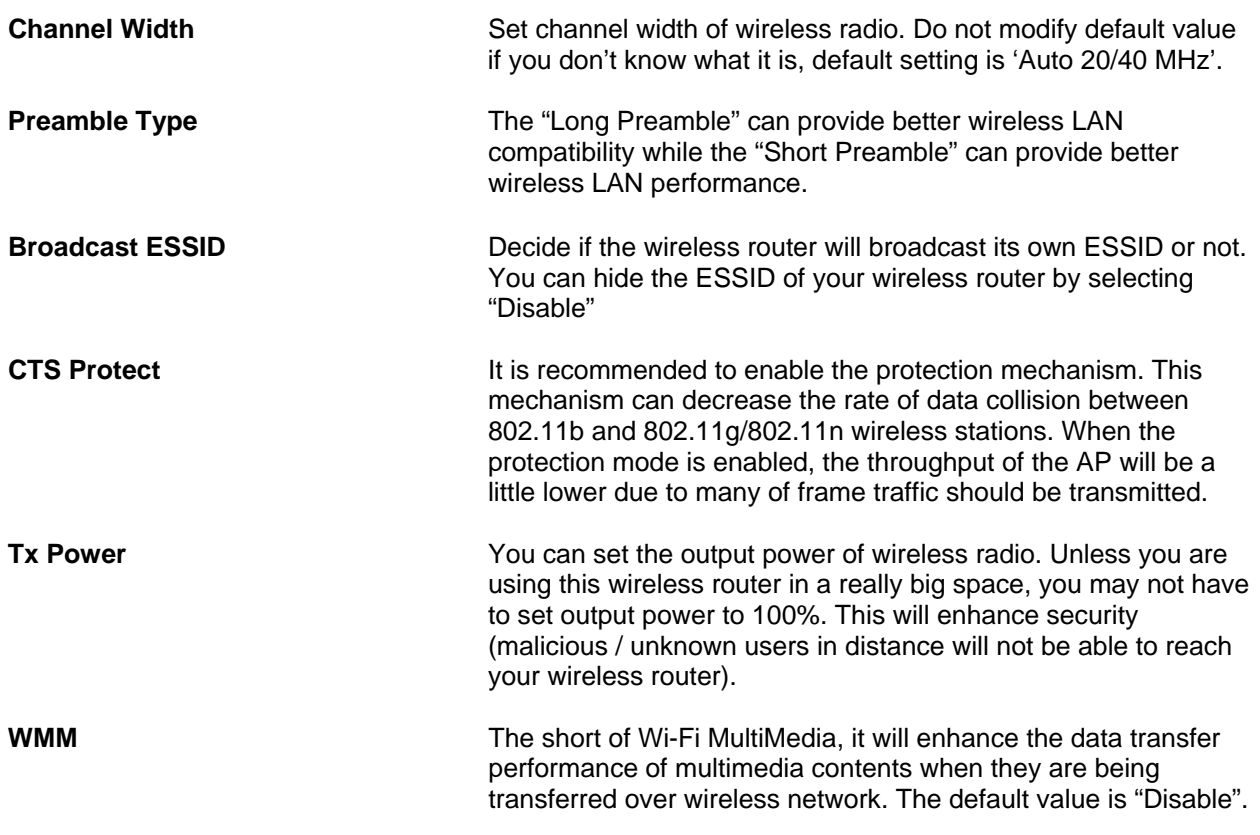

After you finish with all settings, please click "Apply" button. If you want to reset all settings in this page, please click "Cancel" button.

After you clicked Apply, the following message will be displayed on your web browser:

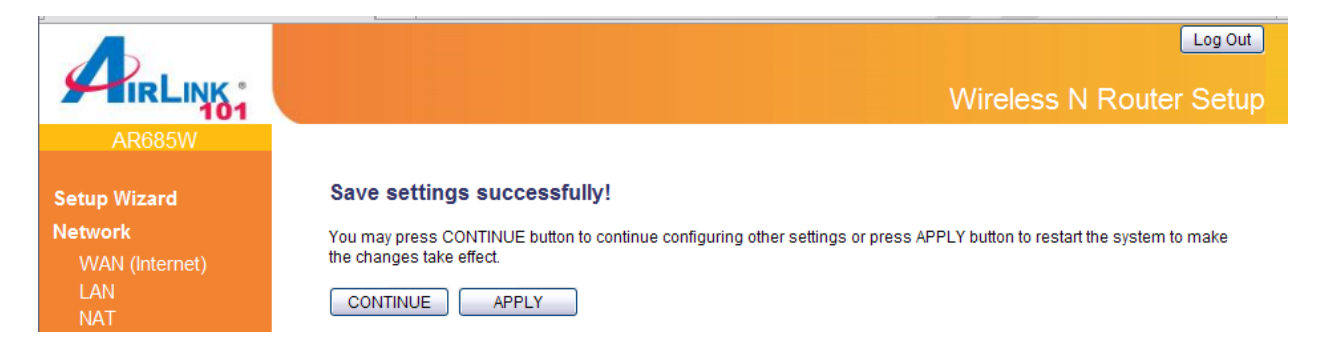

#### **3.2.5 WPS**

The Airlink101 Wireless N 300 Green Router AR685W has a built-in Easy Setup Button which allows you to connect your wireless computer with the router easily and safely. Your wireless adapter must support this feature as well. If not, you will need to set up the wireless security manually and you can skip this section.

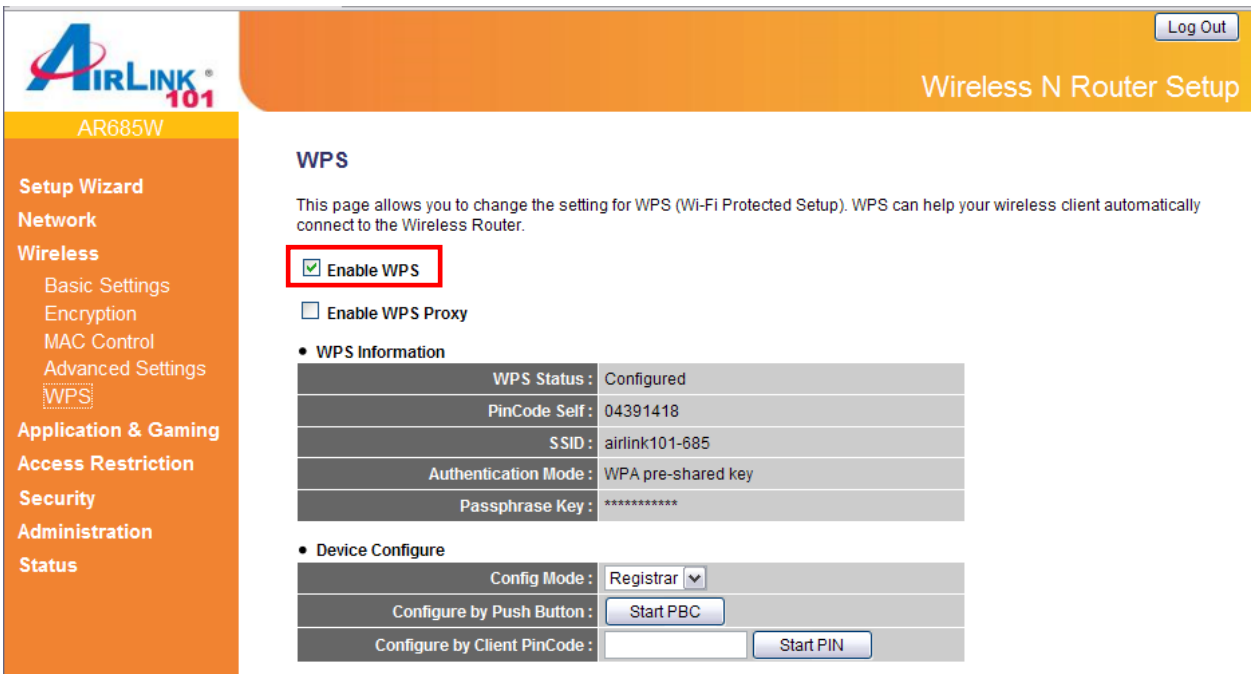

Please make sure this feature is enabled on the Router (see the screenshot above). In the instructions below, we are going to use the Airlink101 WLAN Monitor utility comes with the AWLL6077v2 Airlink101 Wireless N 300 USB Adapter as an example.

**Step 1** Go to the computer with Airlink101 Wireless N 300 USB adapter, AWLL6077v2 connected.

**Step 2** Push and hold the WPS Button on the Adapter until you see the following window pops up on the computer monitor.

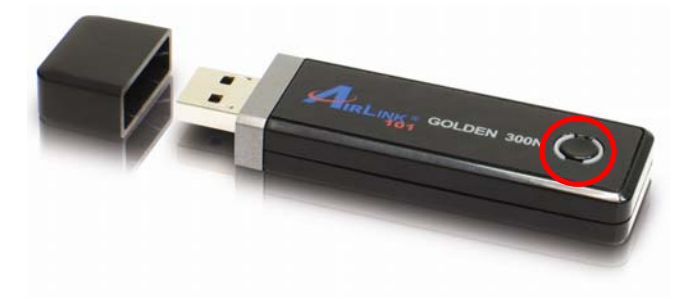

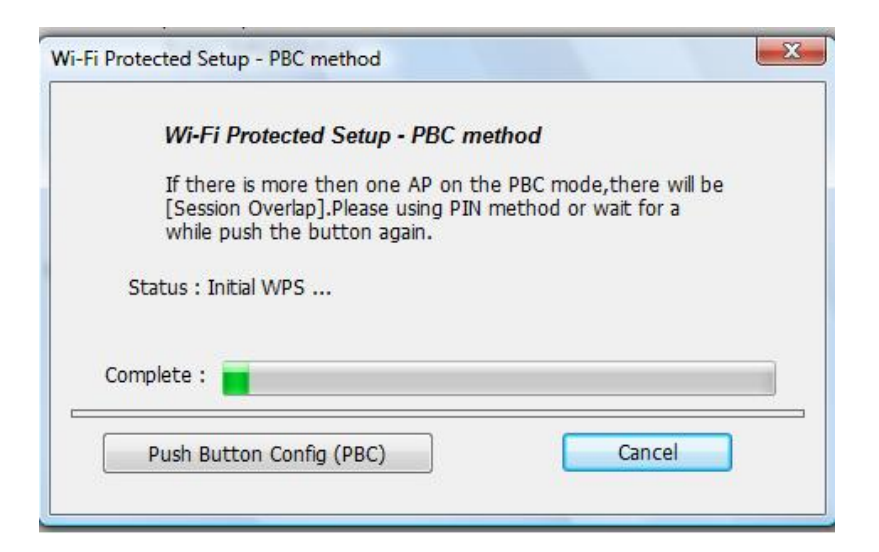

**Step 3** Within the following 2 minutes, push the WPS Button the Router. The WLAN LED will stay solid green instead of blinking.

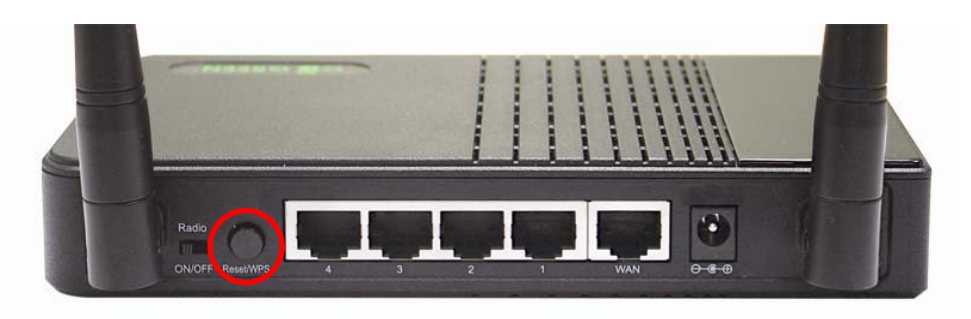

**Step 4** The Router will now start the handshake with the wireless adapter which will take about 30 seconds. When you see the window similar to the one below, the connection has been established.

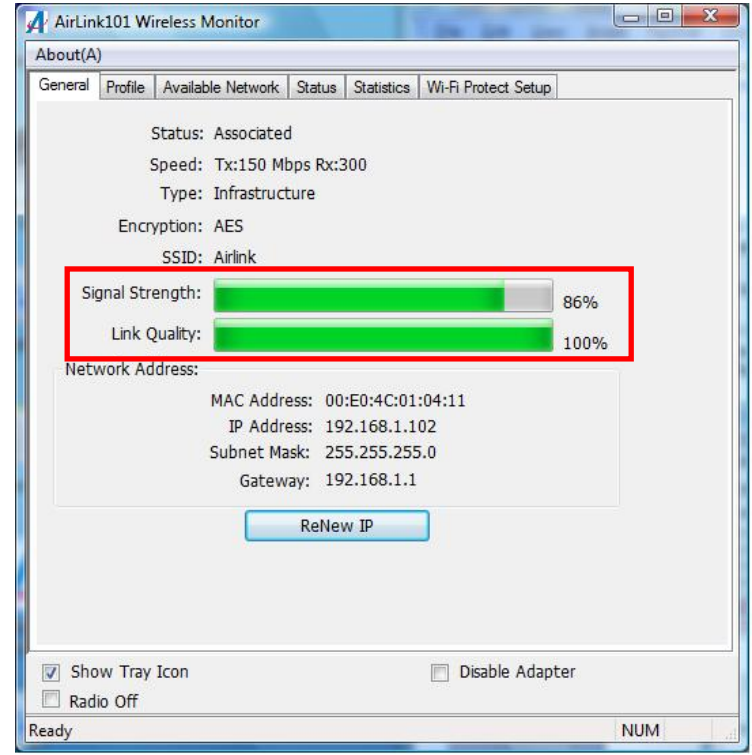

Download from Www.Somanuals.com. All Manuals Search And Download.

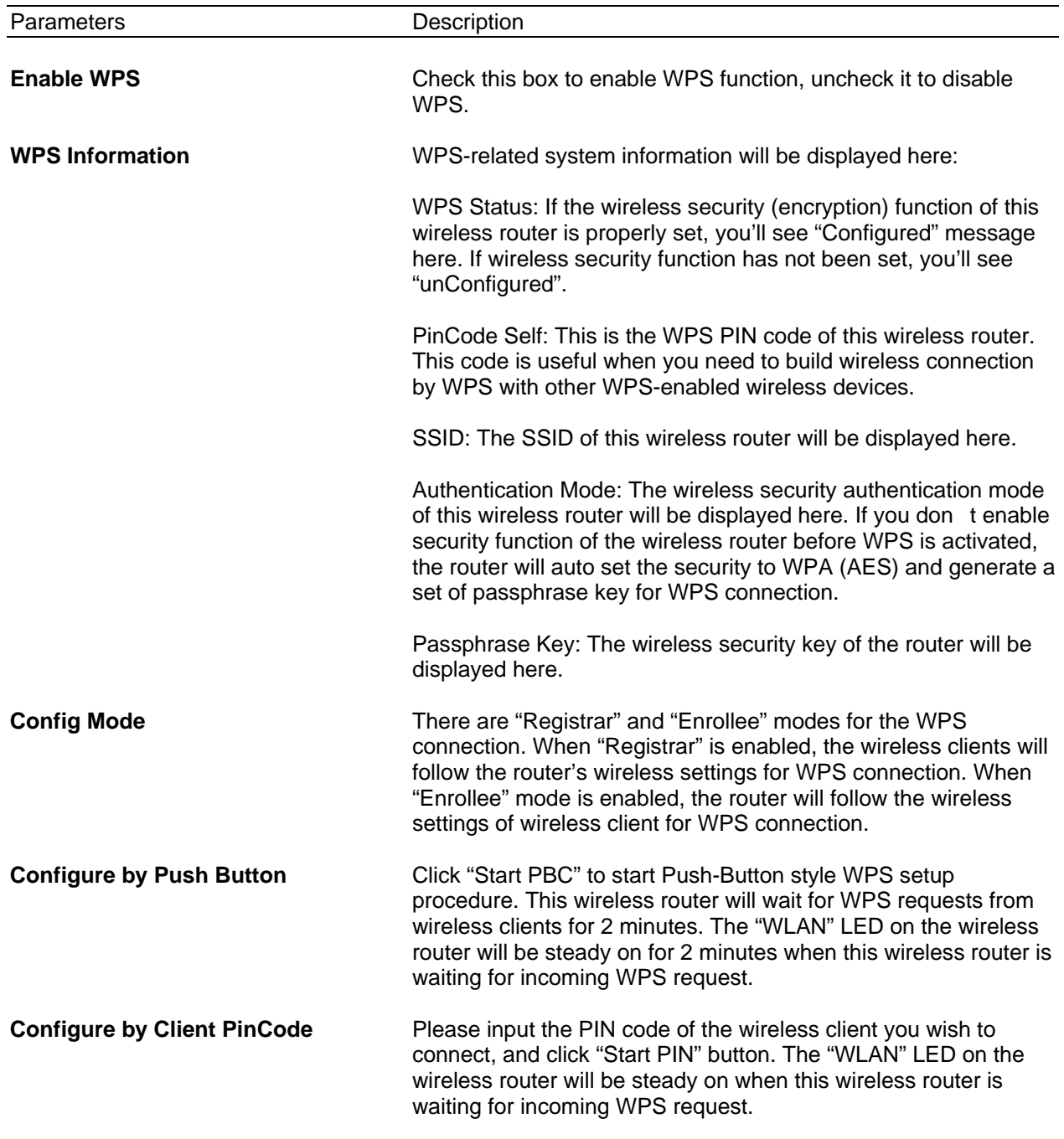

# **3.3 Application & Gaming**

## **3.3.1 Virtual Server (Port Forwarding)**

The Virtual Server allows you to re-direct a particular range of service port numbers (from the Internet/WAN Ports) to a particular LAN IP address. It helps you to host some servers behind the router NAT firewall.

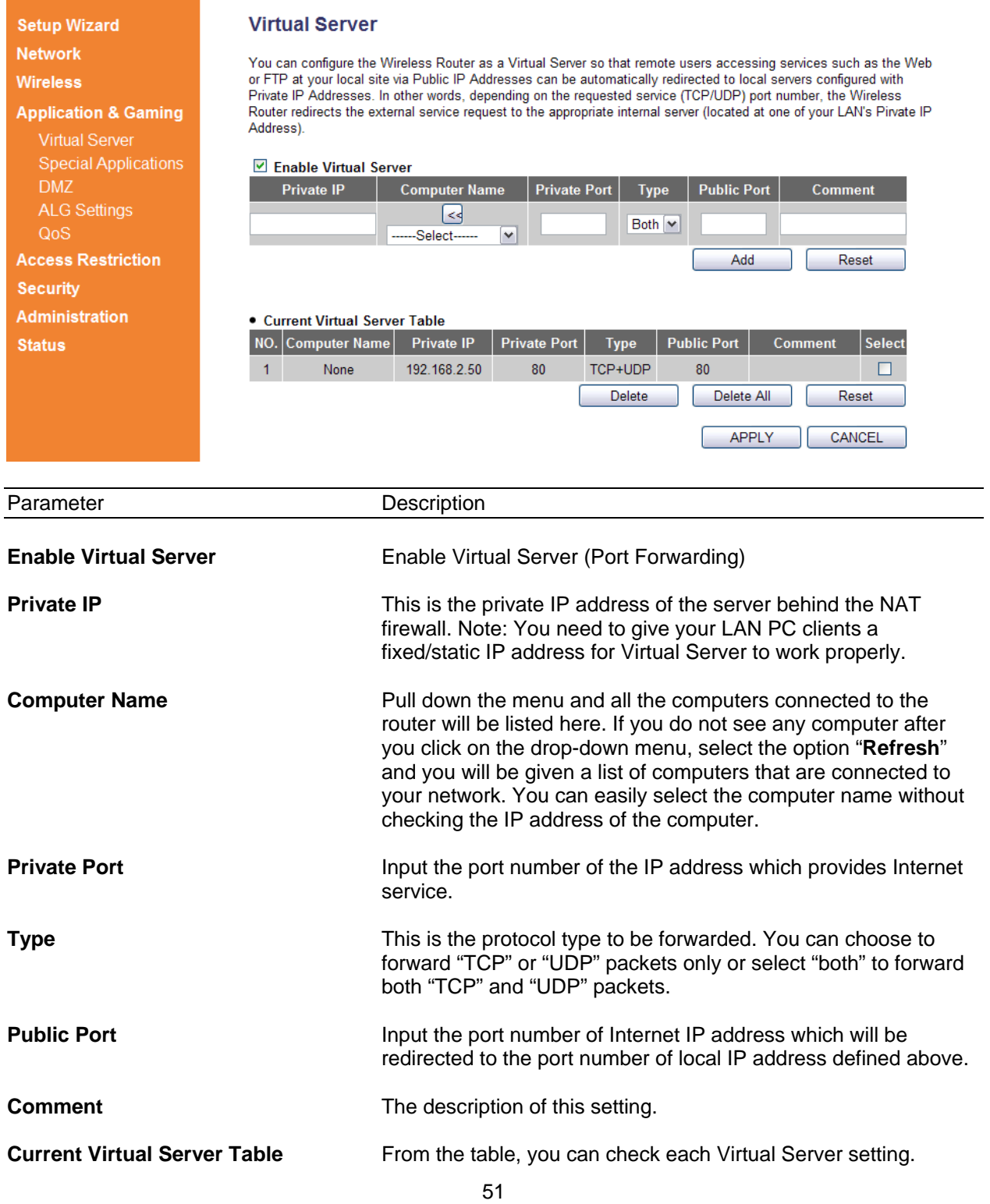

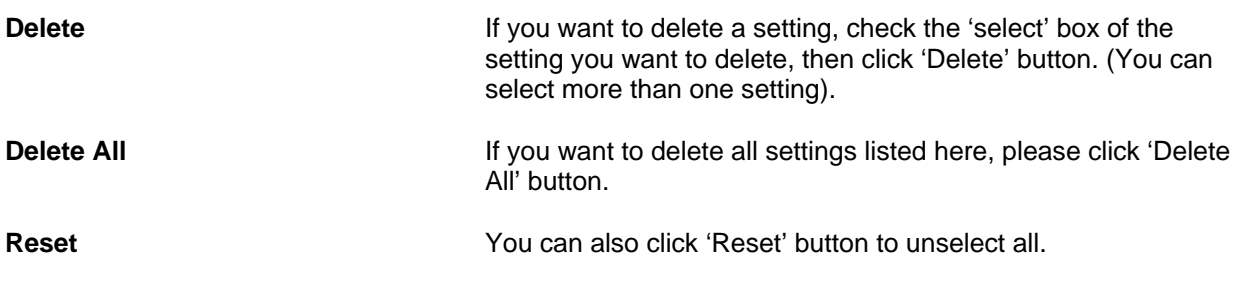

After you finish with all settings, please click "Apply" button. If you want to reset all settings in this page, please click "Cancel" button.

After you clicked Apply, the following message will be displayed on your web browser:

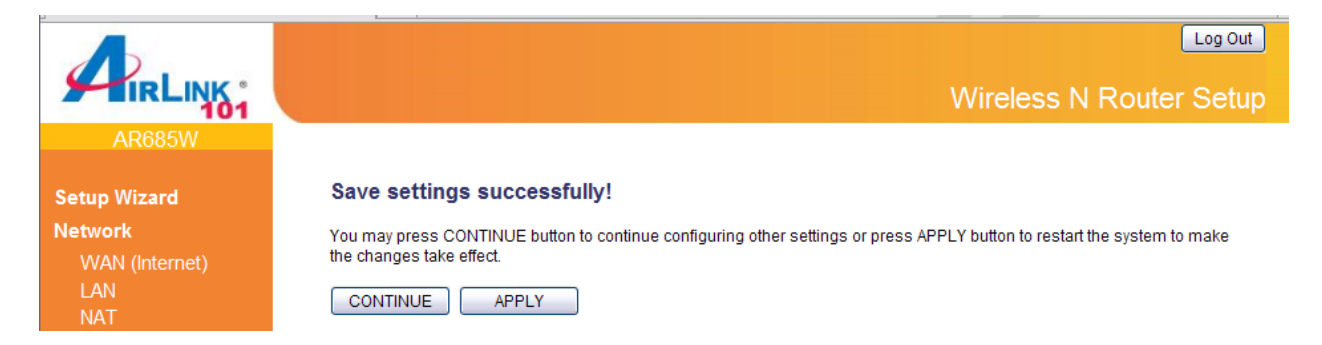

## **3.3.2 Special Applications (Port Triggering)**

Some applications require multiple connections, such as Internet gaming, video conferencing, Internet telephony and others. These applications cannot work with simple Network Address Translation (NAT) rules. In this page, you can configure the Router to open certain TCP or UDP ports in order to make these applications work. Note: The range of the router ports is 1 to 65535.

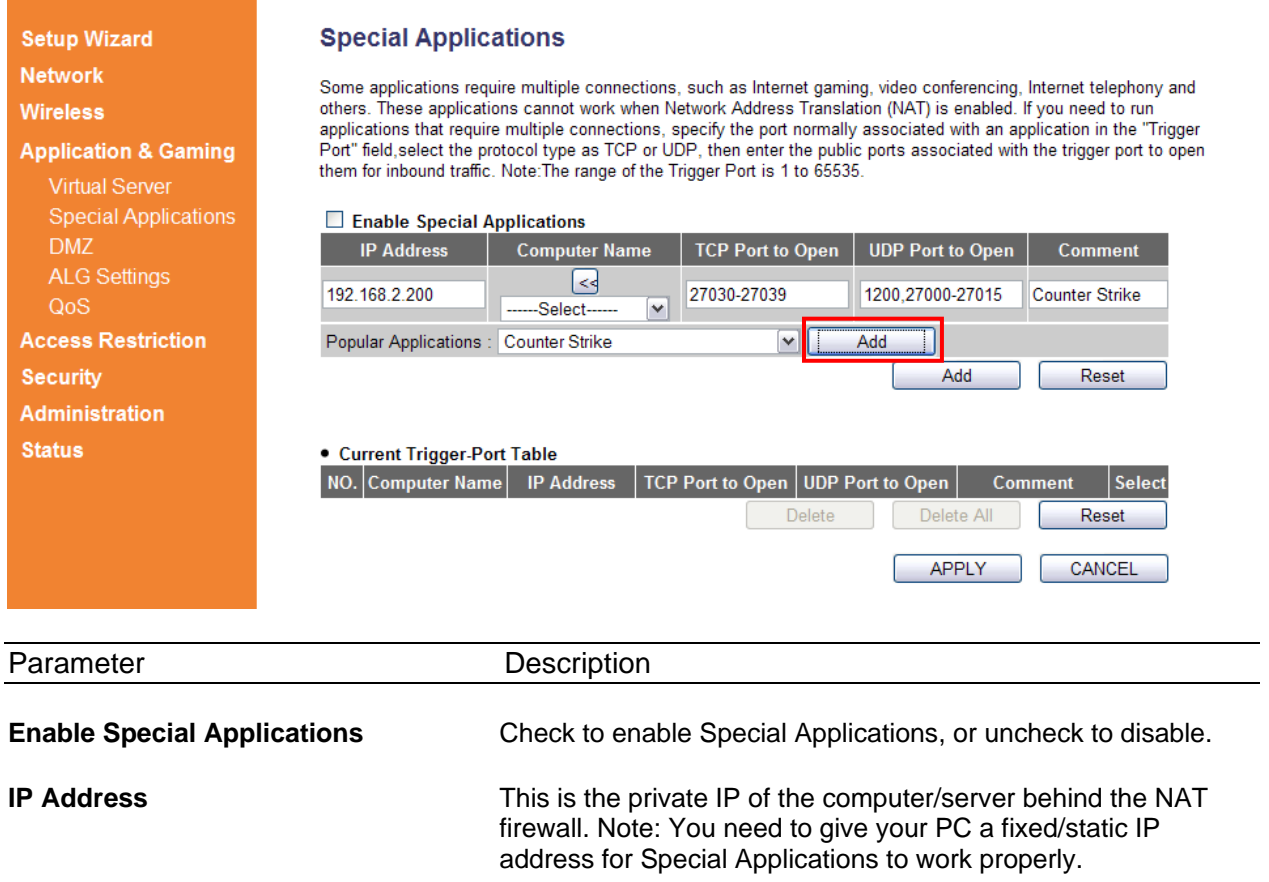

**Computer Name** This is the computer that you need to enable the Special Application function. Select a PC from here if you do not know its IP address and click on the << button to add the IP address to the left blank. If you do not see any computer after you click on the drop-down menu, select the option "Refresh" and you will be given a list of computers that are connected to your network. **TCP/UDP Port to Open** This is the TCP/UDP ports you want to trigger. Type in a range of TCP/UDP ports to be triggered. For instance, "5000-5300" or "9091, 9093-9100", depending on your special application's requirement. **Comment** Comment **The description of this setting.** 

From the **Current Trigger-Port Table**, you can select each Special Application setting by checking the "Select" checkbox.

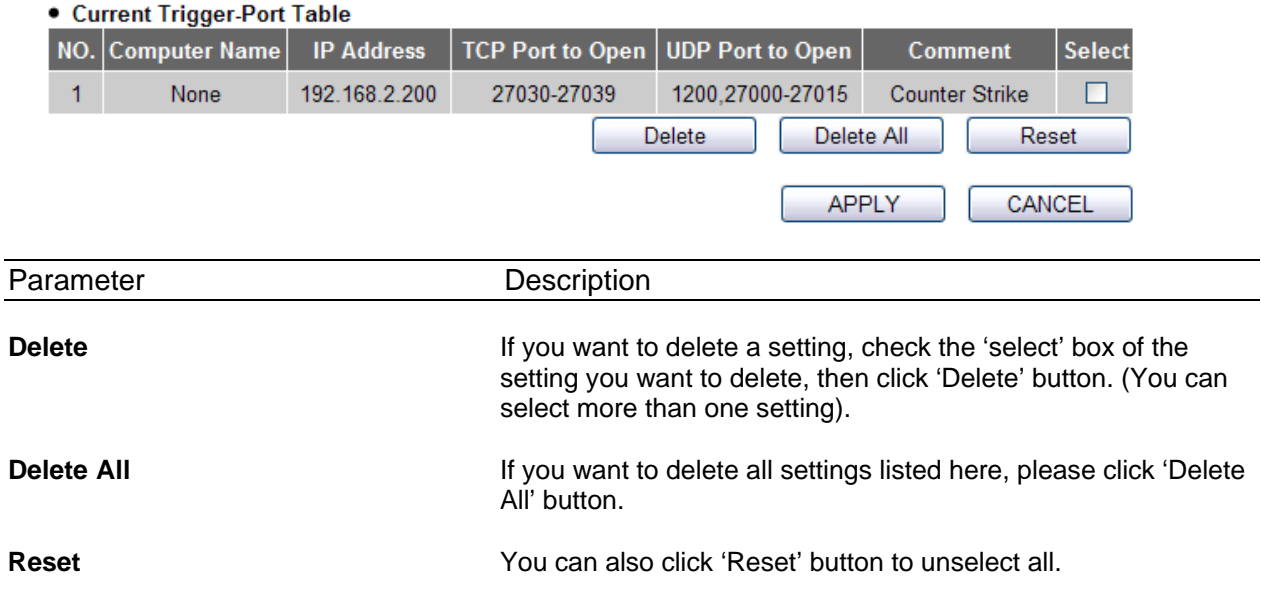

After you finish with all settings, please click "Apply" button. If you want to reset all settings in this page, please click "Cancel" button.

After you clicked Apply, the following message will be displayed on your web browser:

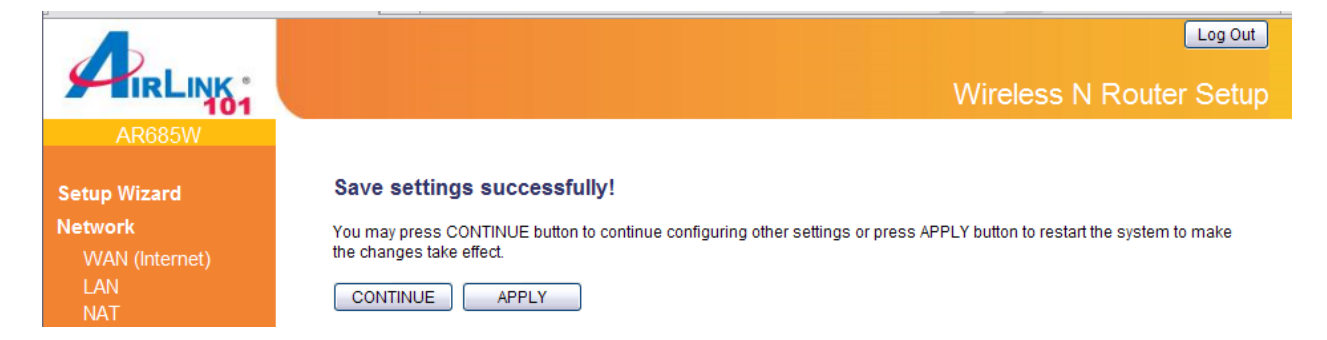

#### **3.3.3 DMZ**

If you have a local client PC that cannot run an Internet application (e.g. Games) properly from behind the NAT firewall, then you can open the client up to unrestricted two-way Internet access by defining a DMZ Host. The DMZ function allows you to re-direct all packets going to your WAN port IP address to a particular IP address in your LAN.

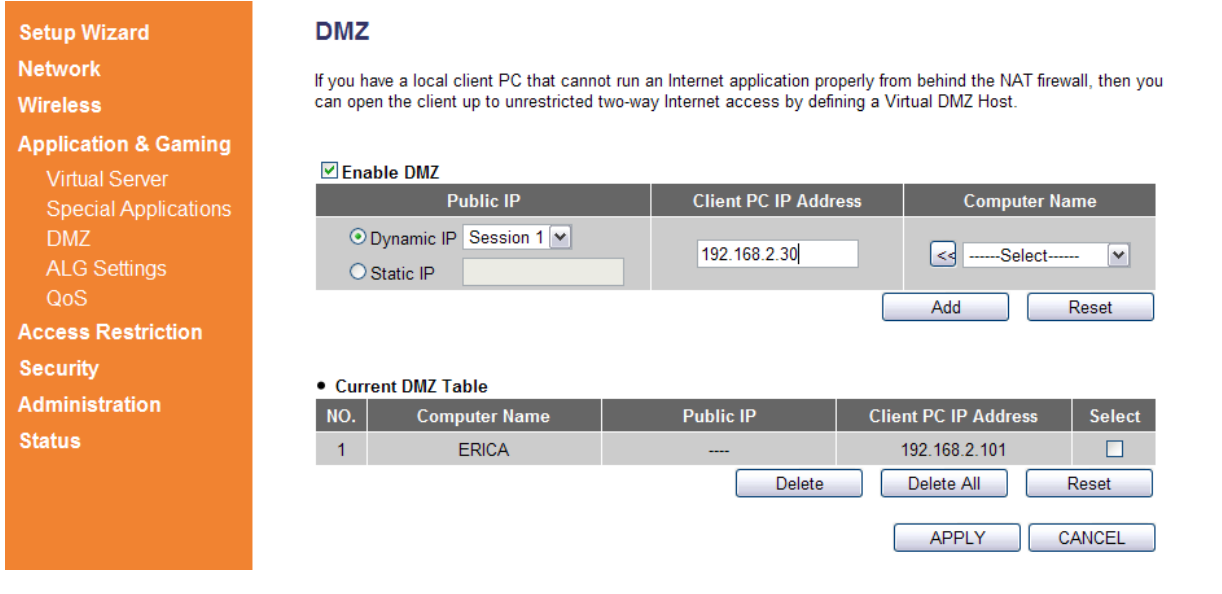

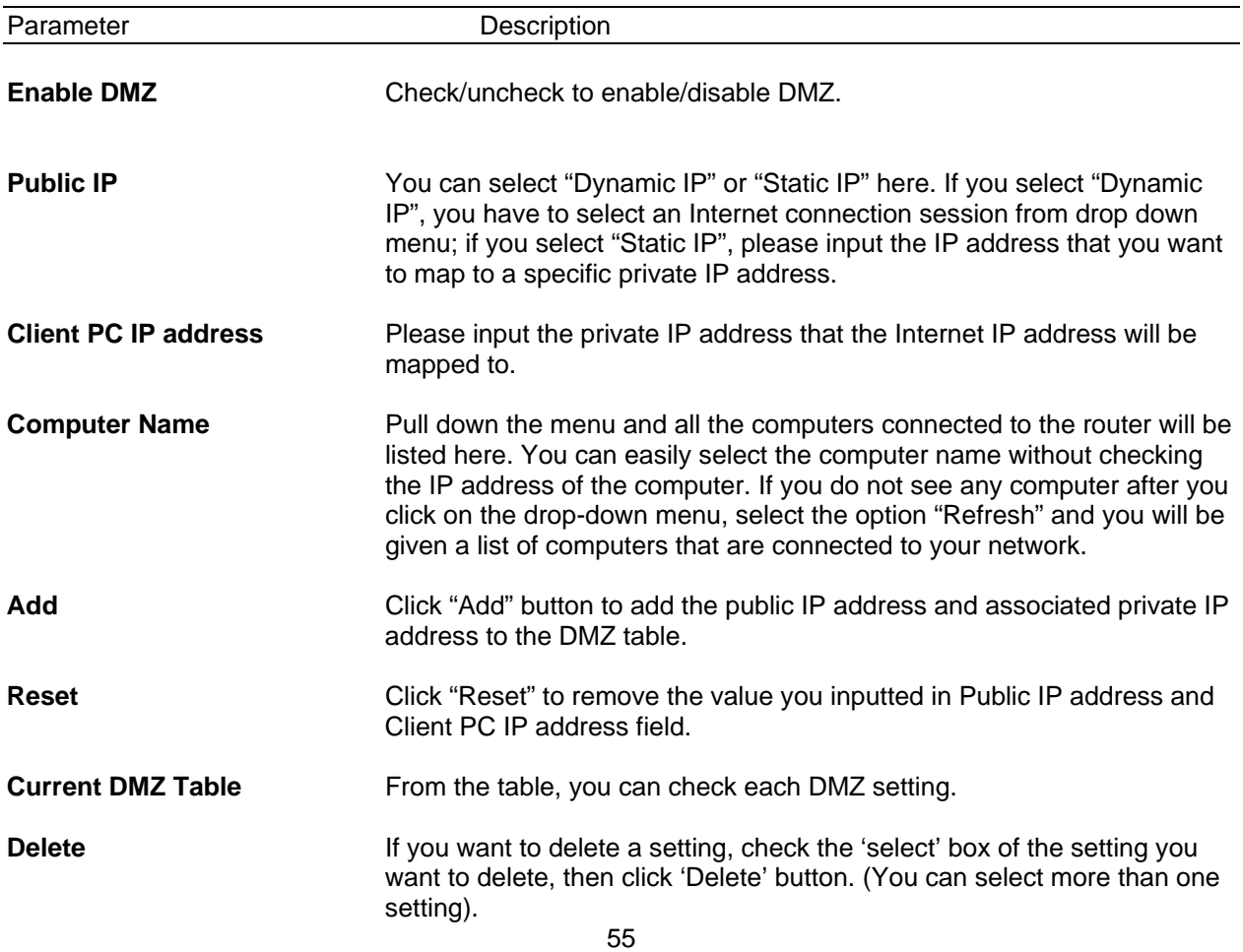

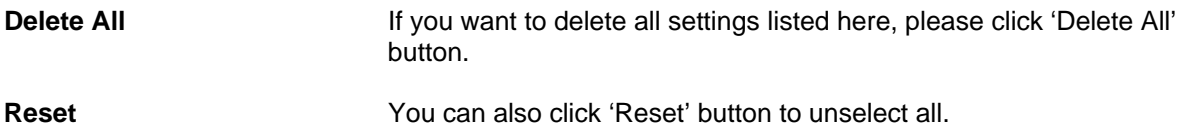

After you finish with all settings, please click "Apply" button. If you want to reset all settings in this page, please click "Cancel" button.

After you clicked Apply, the following message will be displayed on your web browser:

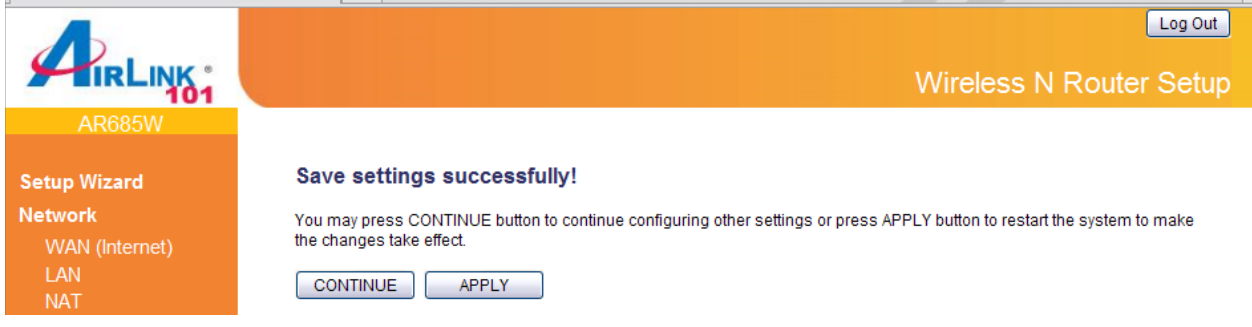

## **3.3.4 ALG Settings**

Application Layer Gateway (ALG) is a special function of this router. It includes many preset routing rules for numerous applications which require special support. With these supports, those applications which required special support will be able to work with NAT architecture.

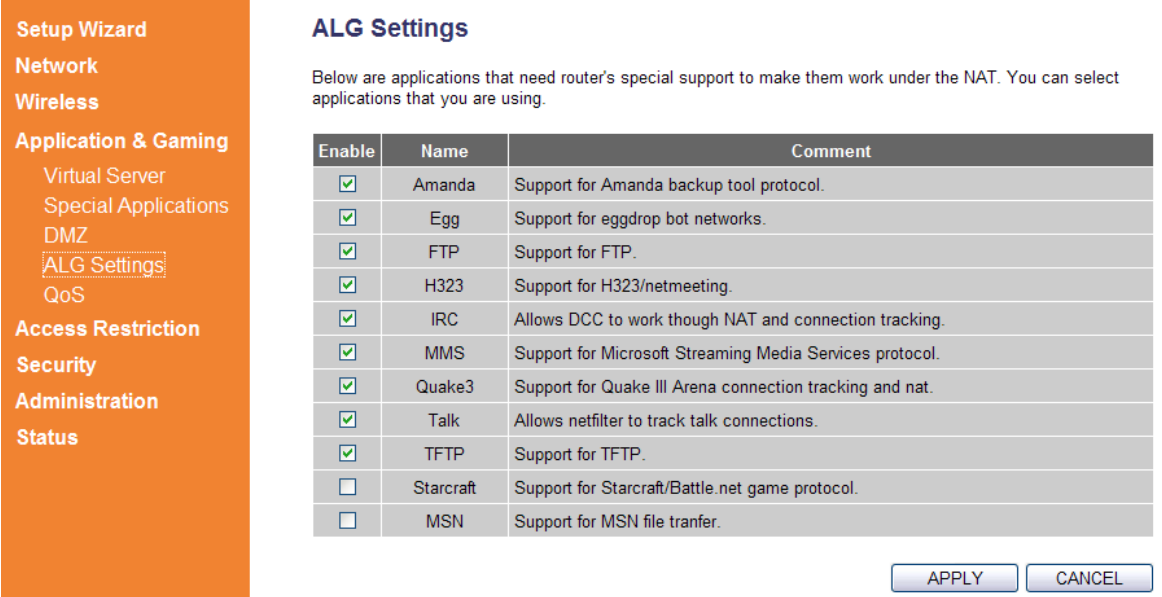

There are many applications listed here. Please check the box of the special support for applications you need.

After you finish with all settings, please click "Apply" button.

If you want to reset all settings in this page, please click "Cancel" button.

After you clicked Apply, the following message will be displayed on your web browser:

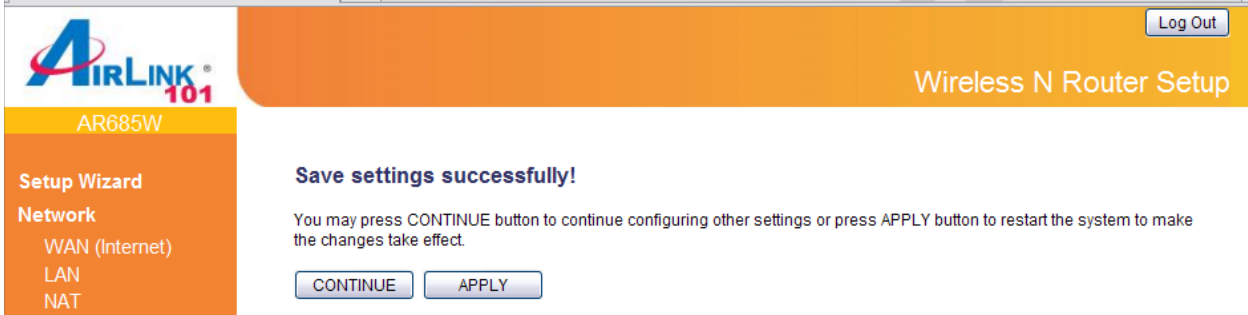

### **3.3.5 QoS**

Quality of service, QoS provides an efficient way for computers on the network to share the internet bandwidth with a promised quality of internet service. Without QoS, all computers and devices on the network will compete with each other to get Internet bandwidth, and some applications which require guaranteed bandwidth (like video streaming and network telephone) will be affected, therefore an unpleasing result will occur, like the interruption of video / audio transfer.

With this function, you can limit the maximum bandwidth or give a guaranteed bandwidth for a specific computer, to avoid said unpleasing result from happening.

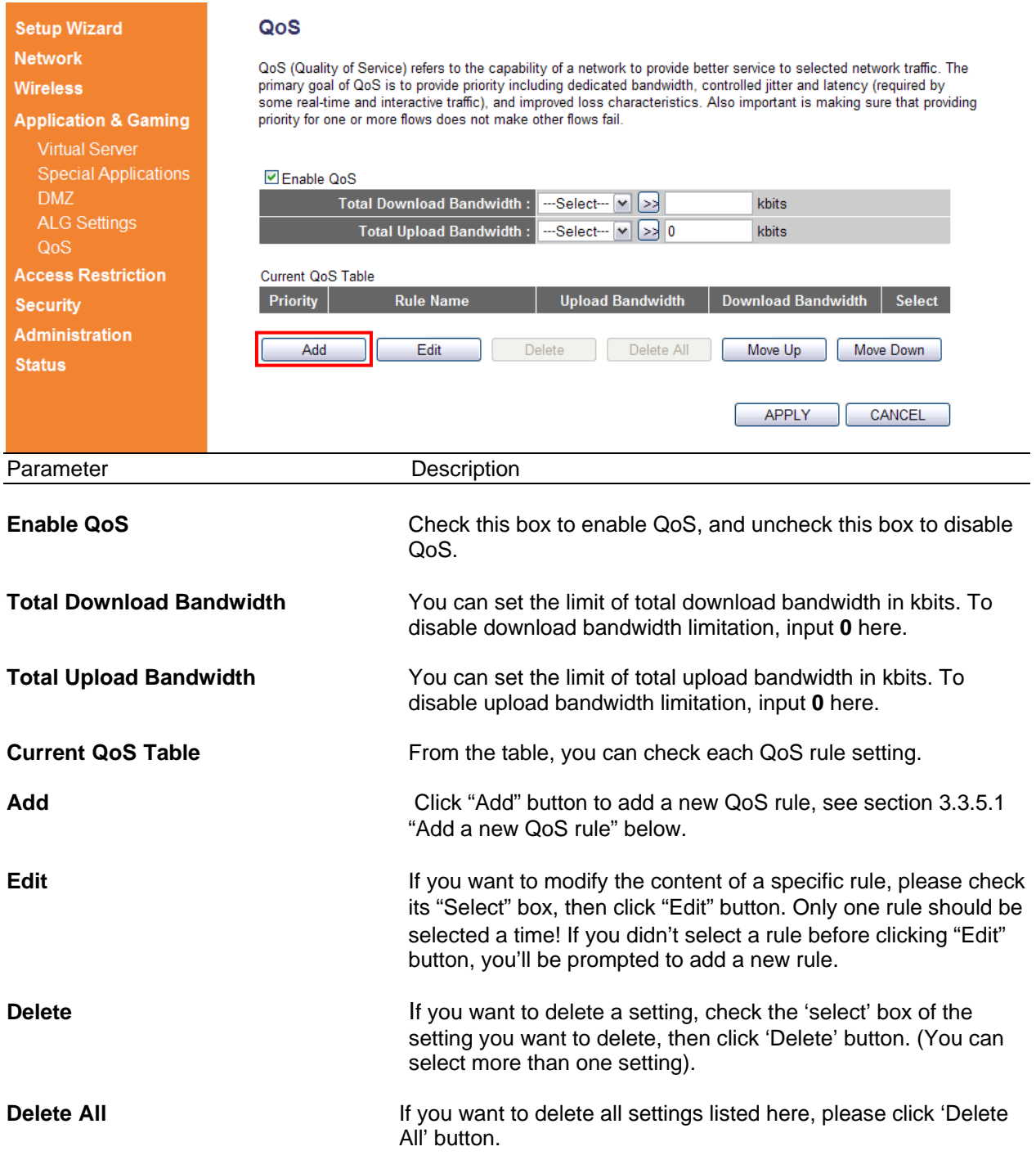

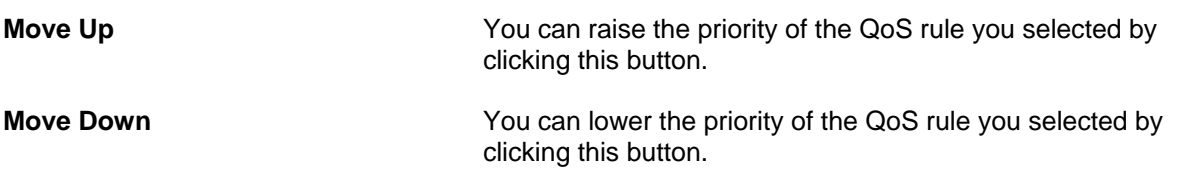

#### **3.3.5.1 Add a new QoS rule**

After you click "Add" button on QoS page, the following message will appear:

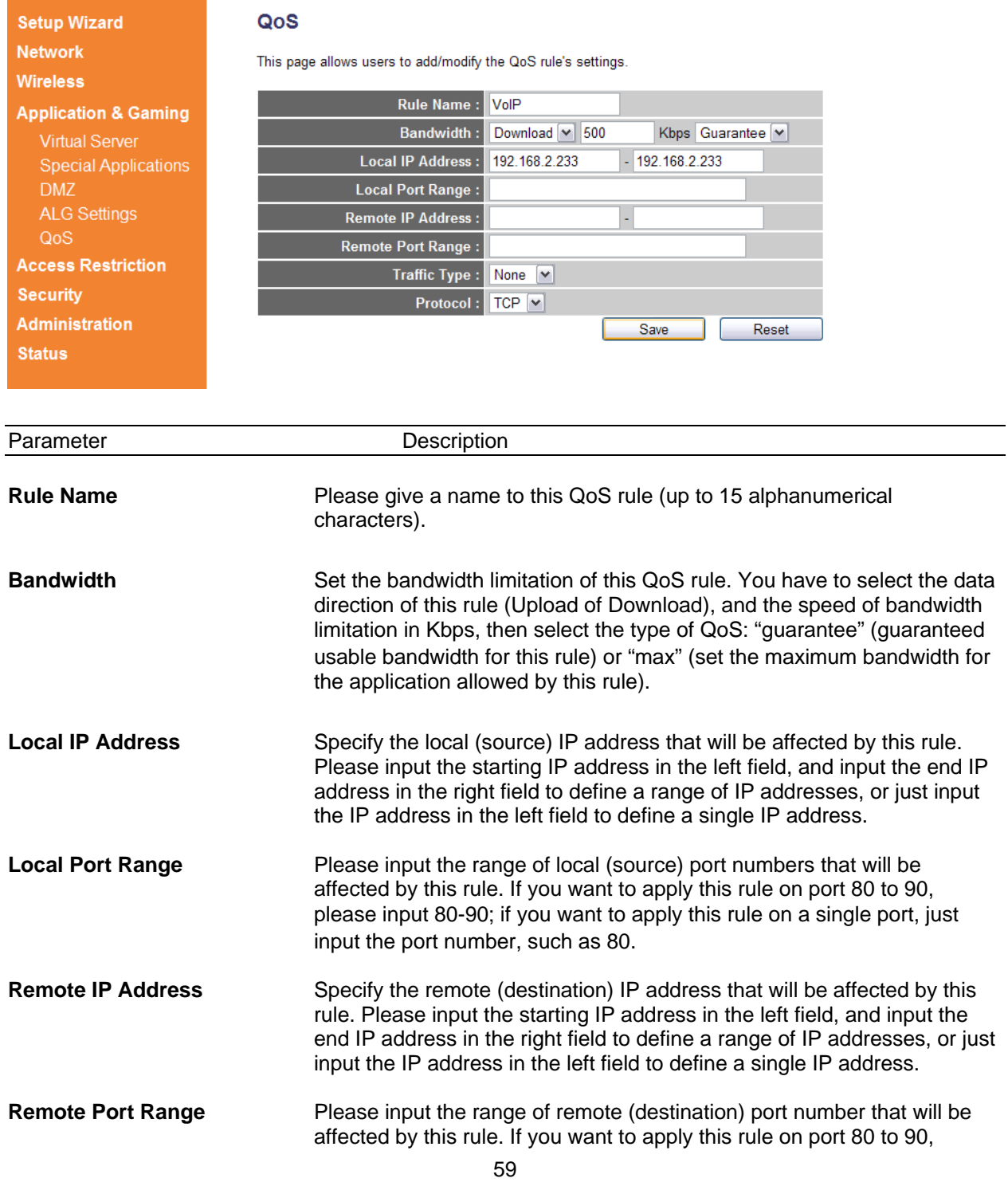

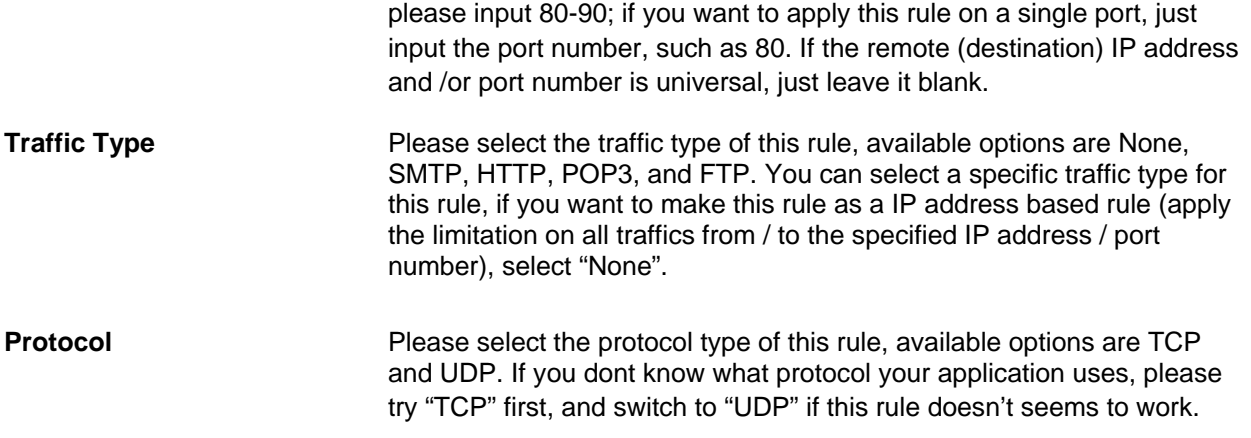

After you finish with all settings, please click "Save" button, you'll be brought back to previous menu, and the rule you just set will appear in current QoS table; if you did anything wrong, you'll get an error message when you click "Save" button, please correct your input by the instructions given by the error message.

After you finish with all QoS settings, please click "Apply" button. If you want to reset all settings in this page, please click "Cancel" button.

After you clicked Apply, the following message will be displayed on your web browser:

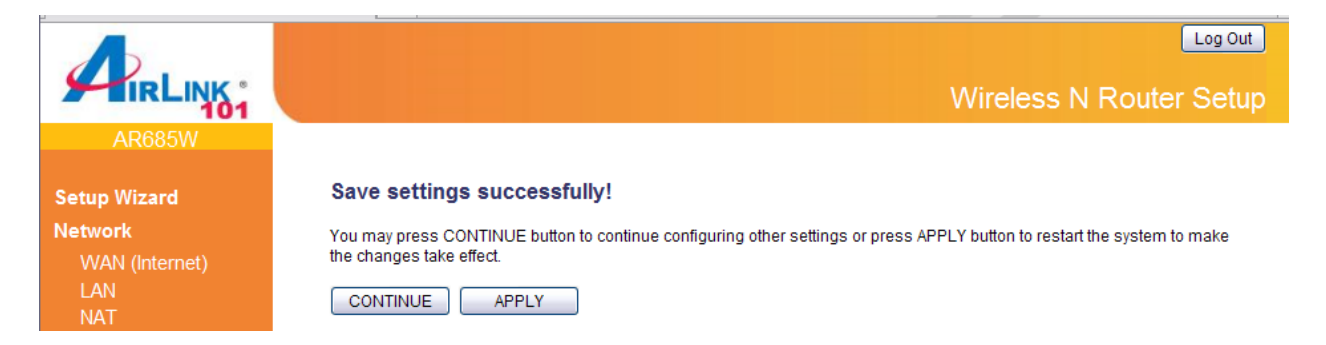

## **3.4 Access Restrictions**

This function allows you to configure some Internet access rules for your local computers based on the IP address, applications, URL or keywords.

#### **3.4.1 IP & Port Filtering**

If you want to restrict users from accessing certain Internet applications/services (e.g. Internet websites, email, FTP etc.) by their IP addresses, then you can set up the filtering rules here. Entries in this table are restricted to use certain type of connections from the router. IP filters can be helpful in securing or restricting your local network.

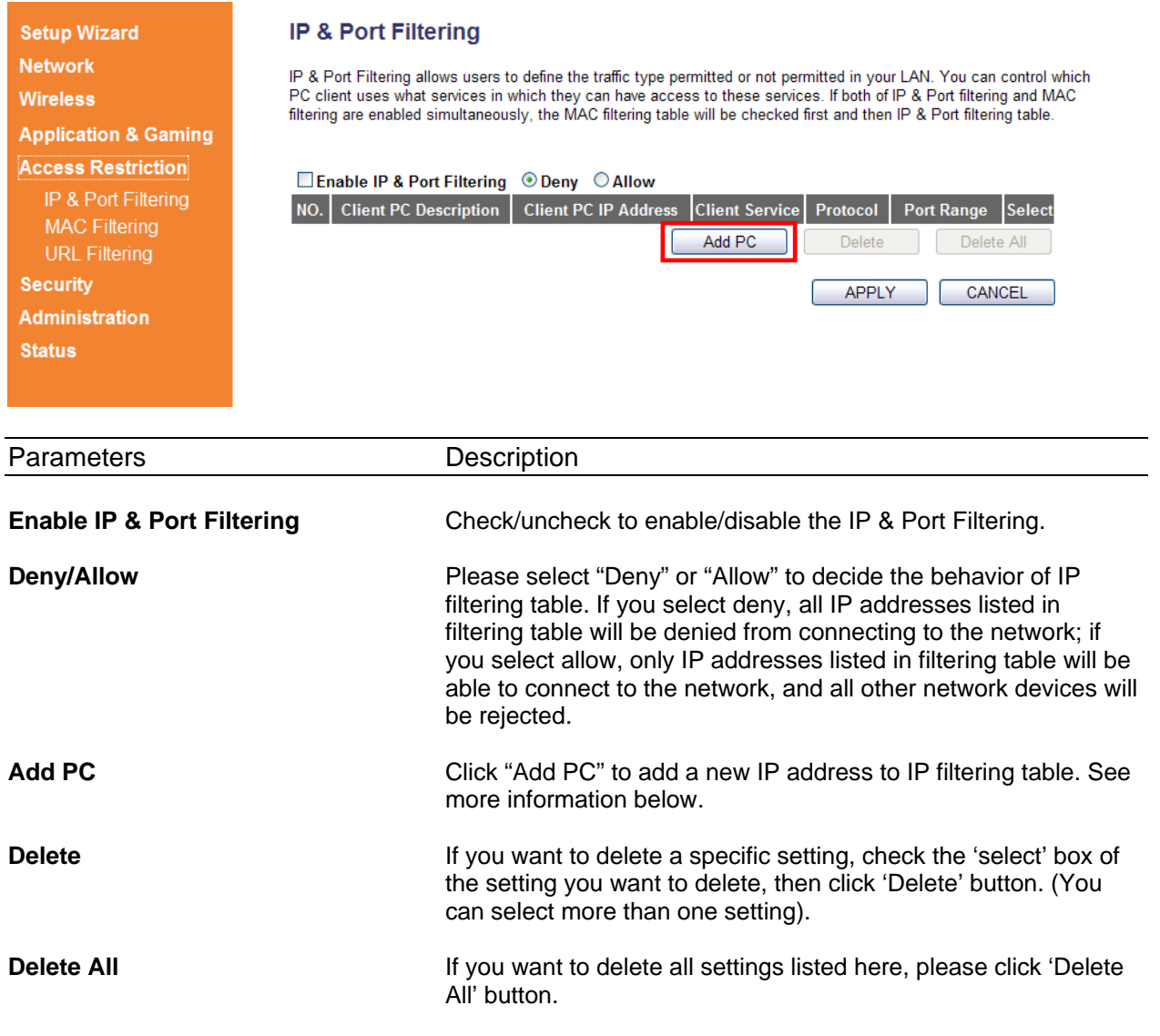

Click **Add PC** to add a new IP address to IP filtering table, up to 20 IP addresses can be added.

#### **Access Control Add PC**

 $\overline{A}$ 

 $S$ <sub>6</sub><br>Adst

This page allows users to define service limitation of client PC, including IP address and service type.

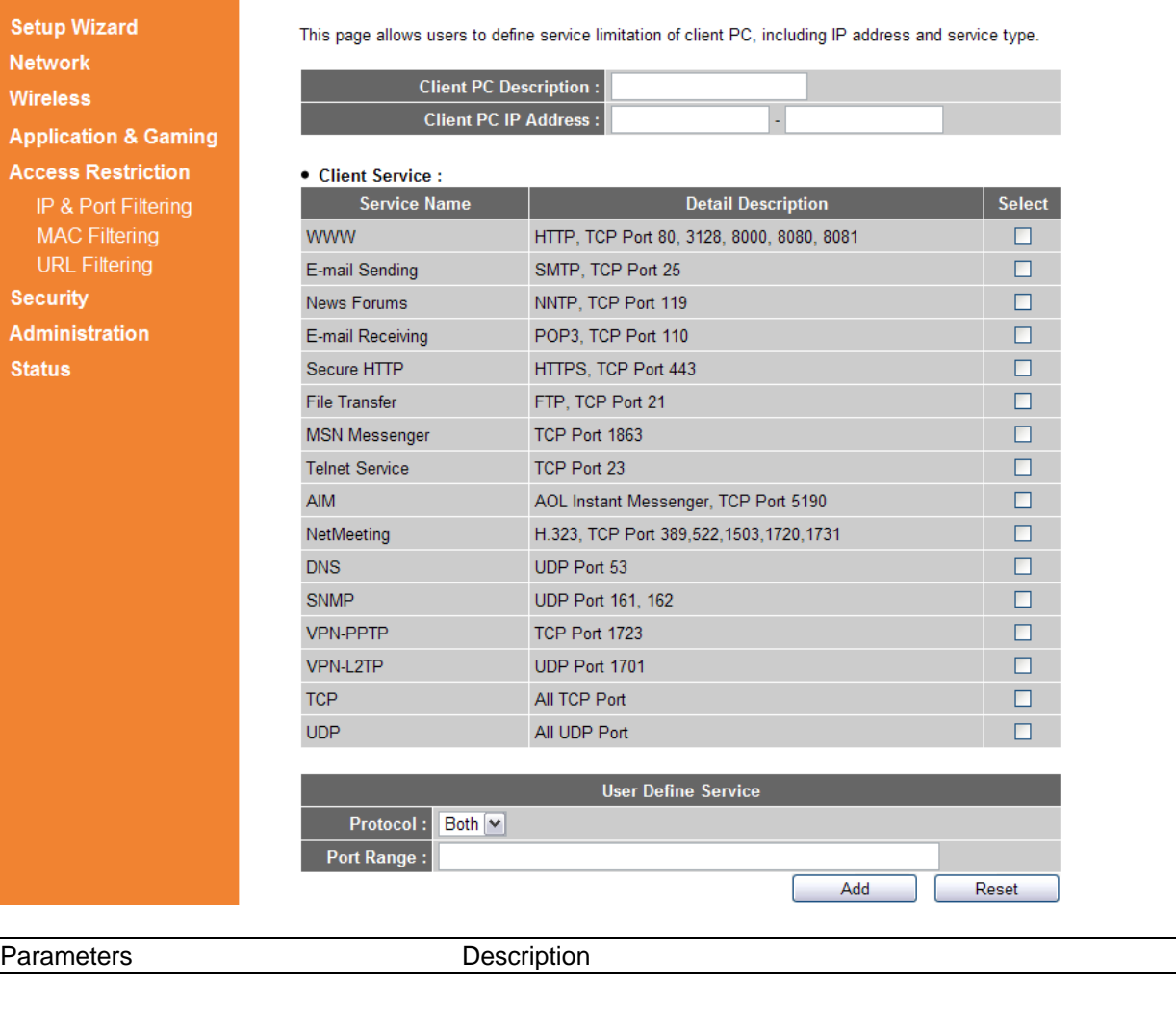

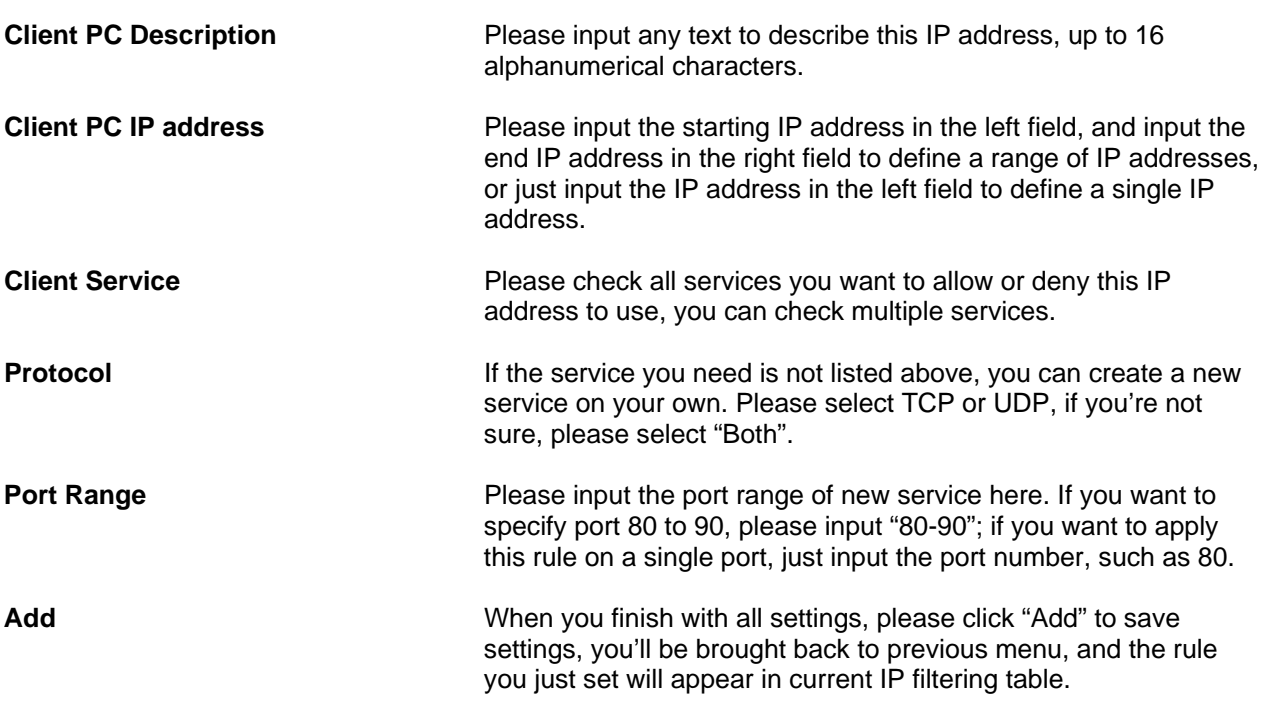

After you finish with all settings, please click "Apply" button. If you want to reset all settings in this page, please click "Cancel" button.

After you clicked Apply, the following message will be displayed on your web browser:

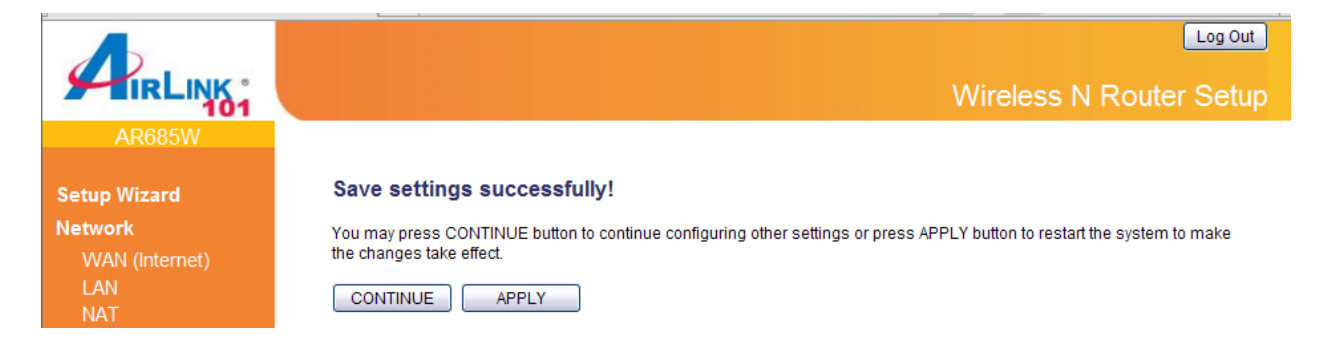

## **3.4.2 MAC Filtering**

If you want to restrict users from accessing certain Internet applications/services (e.g. Internet websites, email, FTP etc.) by their MAC addresses, then you can set up the filtering rules here.

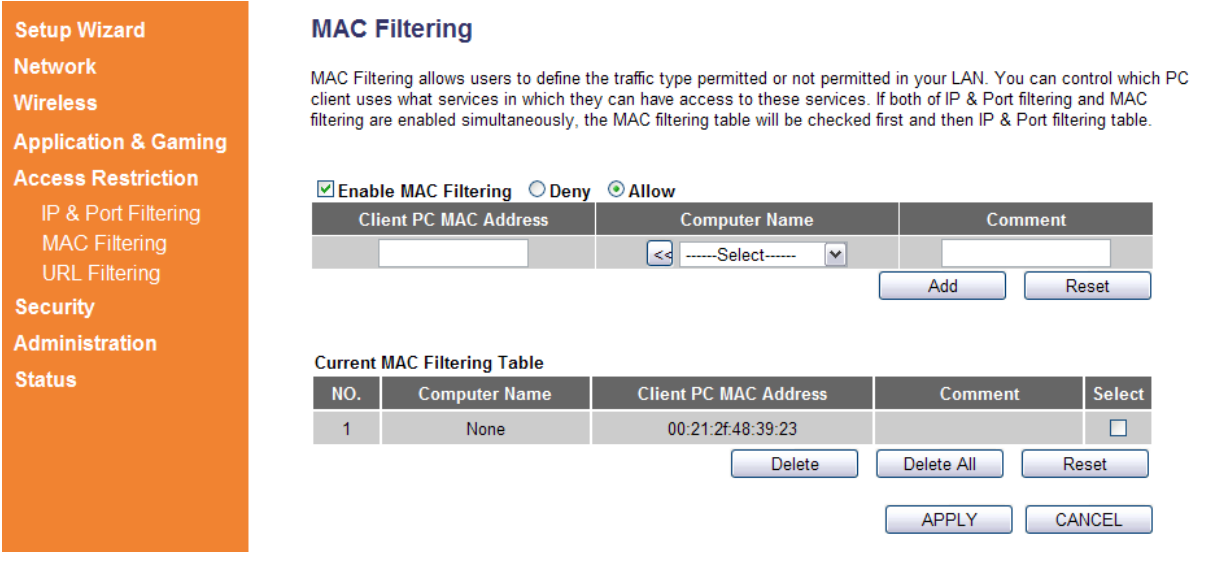

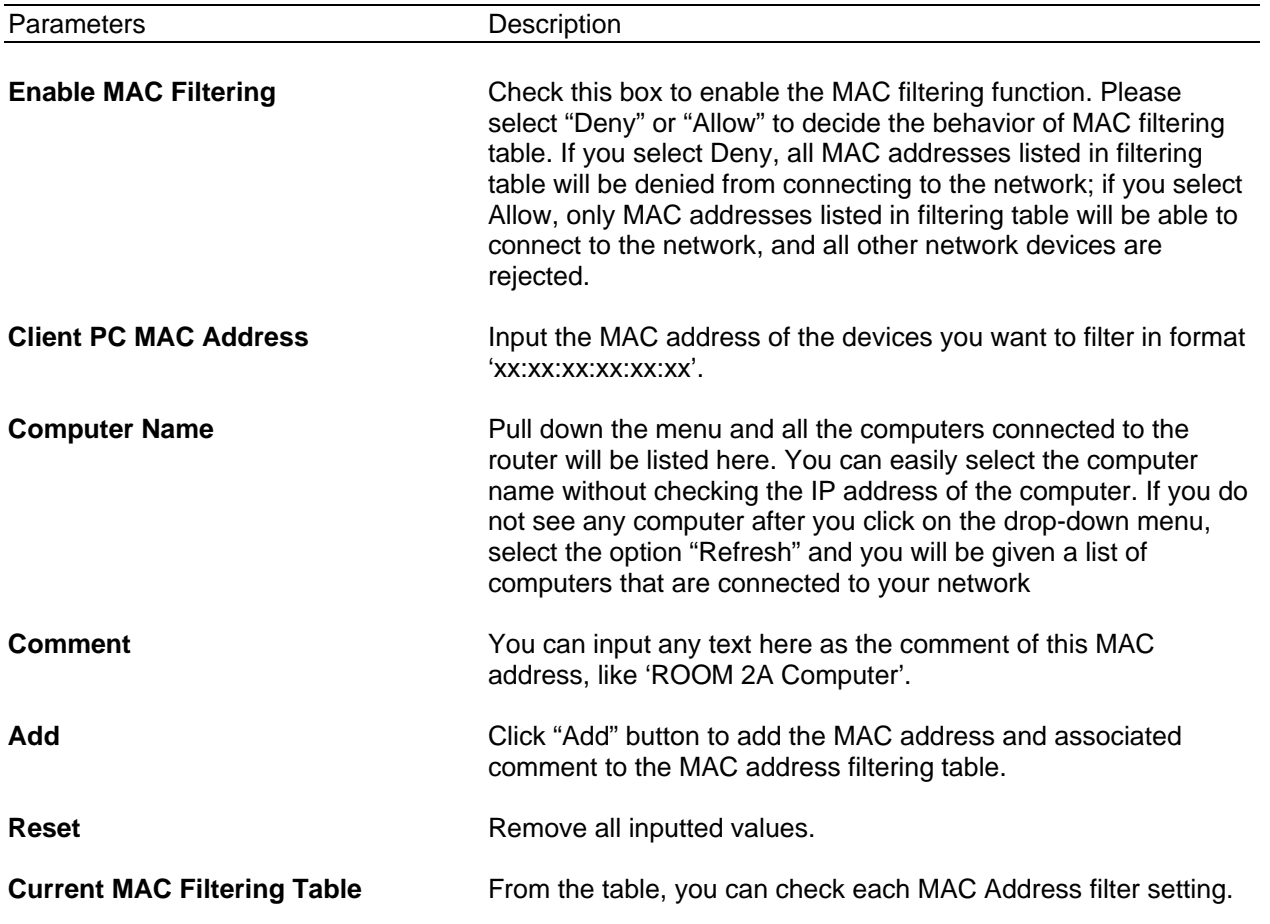

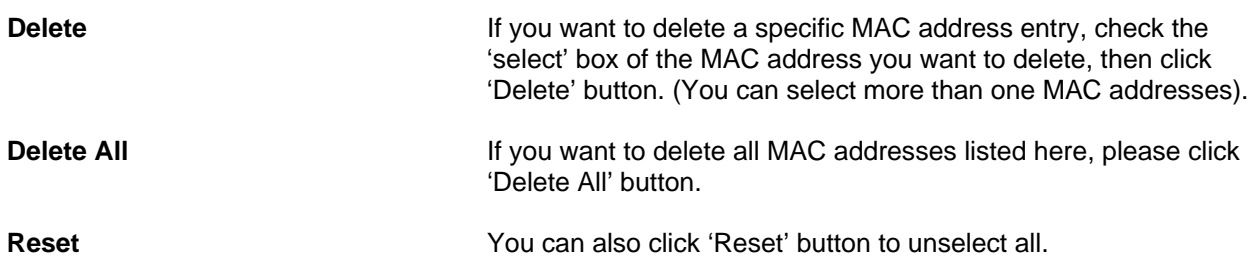

## **3.4.3 URL/Keyword Filtering**

You can block access to certain websites or web contents from local PCs by entering a full URL address or just keywords about the web contents. This filter can help parents to manage the Internet usage for their children (i.e. Parental Control).

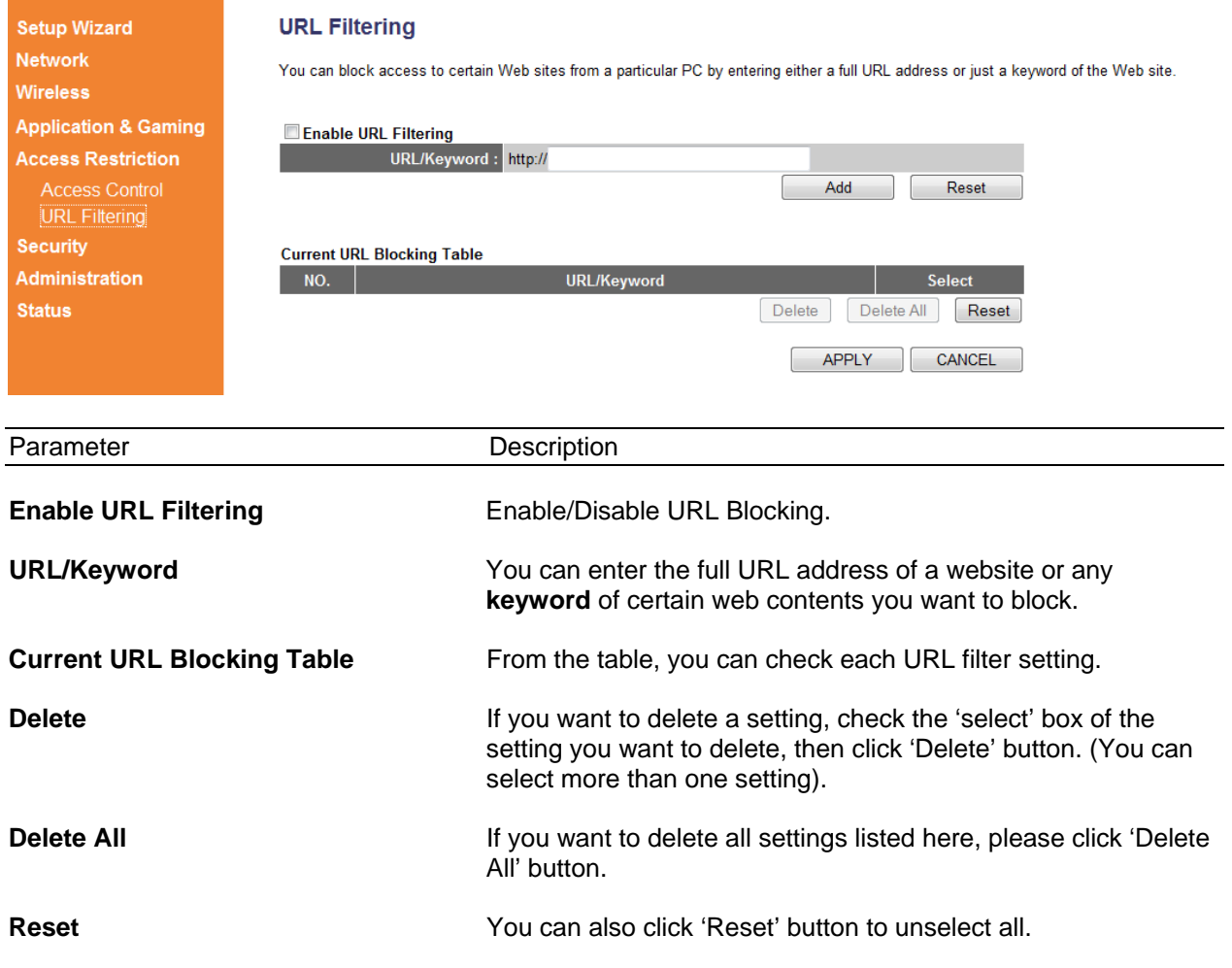

After you finish with all settings, please click "Apply" button. If you want to reset all settings in this page, please click "Cancel" button.

After you clicked Apply, the following message will be displayed on your web browser:

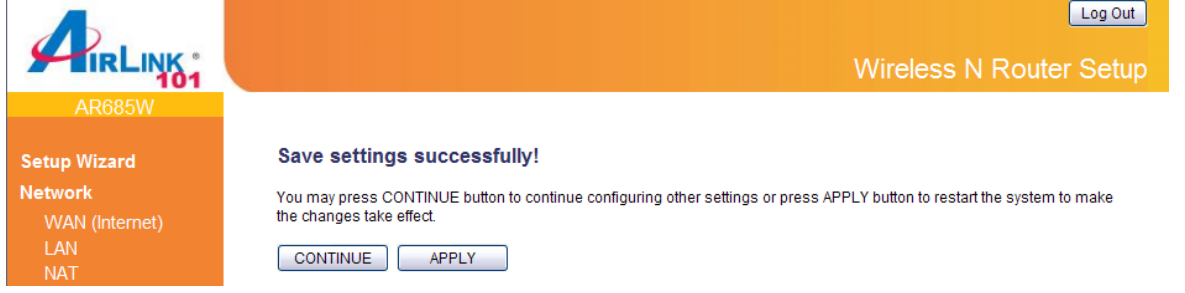

# **3.5 Security**

#### **3.5.1 Firewall**

Excepting NAT, this router also provides firewall function to block malicious intruders from accessing your computers on local network. These functions include inbound attack prevention, and block outbound traffics.

The Wireless N 300 Green Router AR685W has built in **SPI Firewall** which is a type of firewall that inspects incoming data packets to make sure they correspond to an outgoing request. Unsolicited and possibly harmful packets are rejected. It is suggested to keep SPI Firewall enabled.

When you enable "Discard Ping from WAN", you router will not respond to a "ping" request or to its WAN interface.

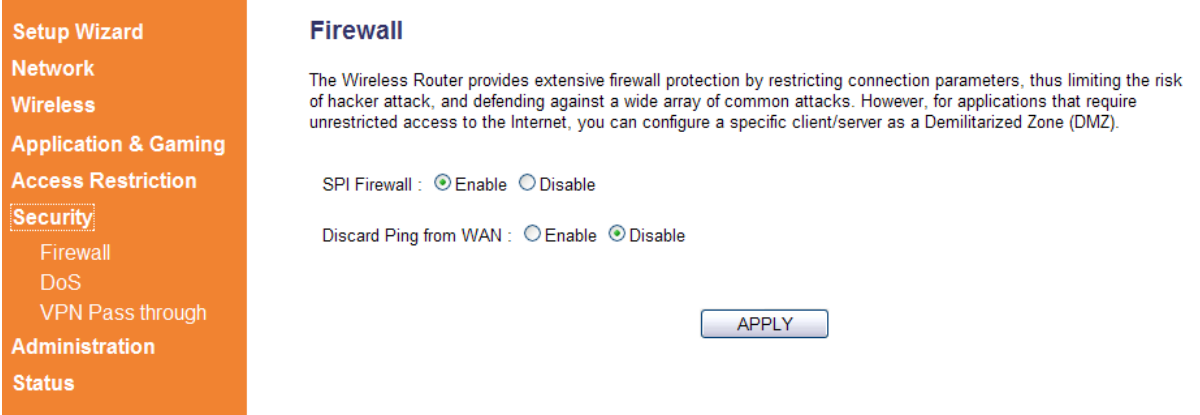

Please select "Enable" or "Disable to enable or disable SPI Firewall and Discard Ping from WAN function of this router. Click "Apply" to save the settings you made.

After you finish with all settings, please click "Apply" button.

If you want to reset all settings in this page, please click "Cancel" button.

After you clicked Apply, the following message will be displayed on your web browser:

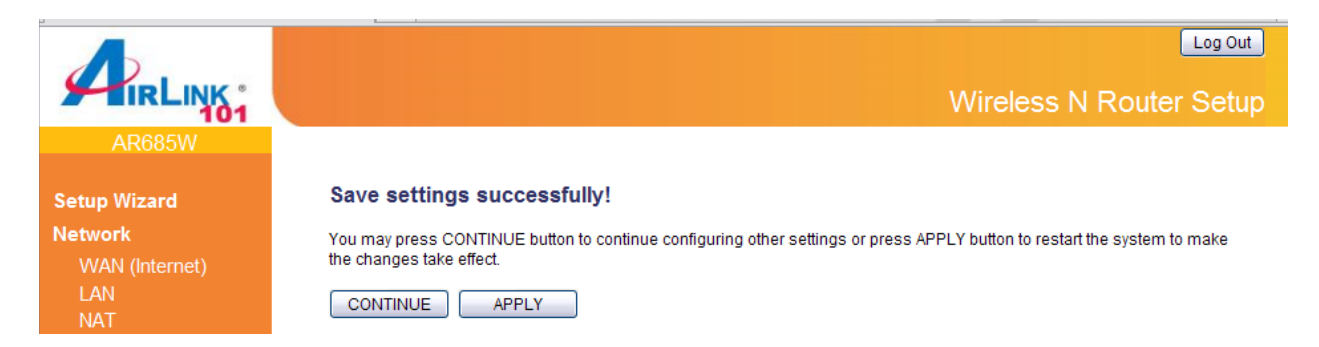

### **3.5.2 DoS (Denial-of-Service)**

Denial of Service (DoS) is a common attack measure, by transmitting a great amount of data or request to your Internet IP address and server, the Internet connection will become very slow, and server may stop responding because it is not capable to handle too much traffics.

This router has a built-in DoS attack prevention mechanism; when you activate it, the router will stop the DoS attack for you.

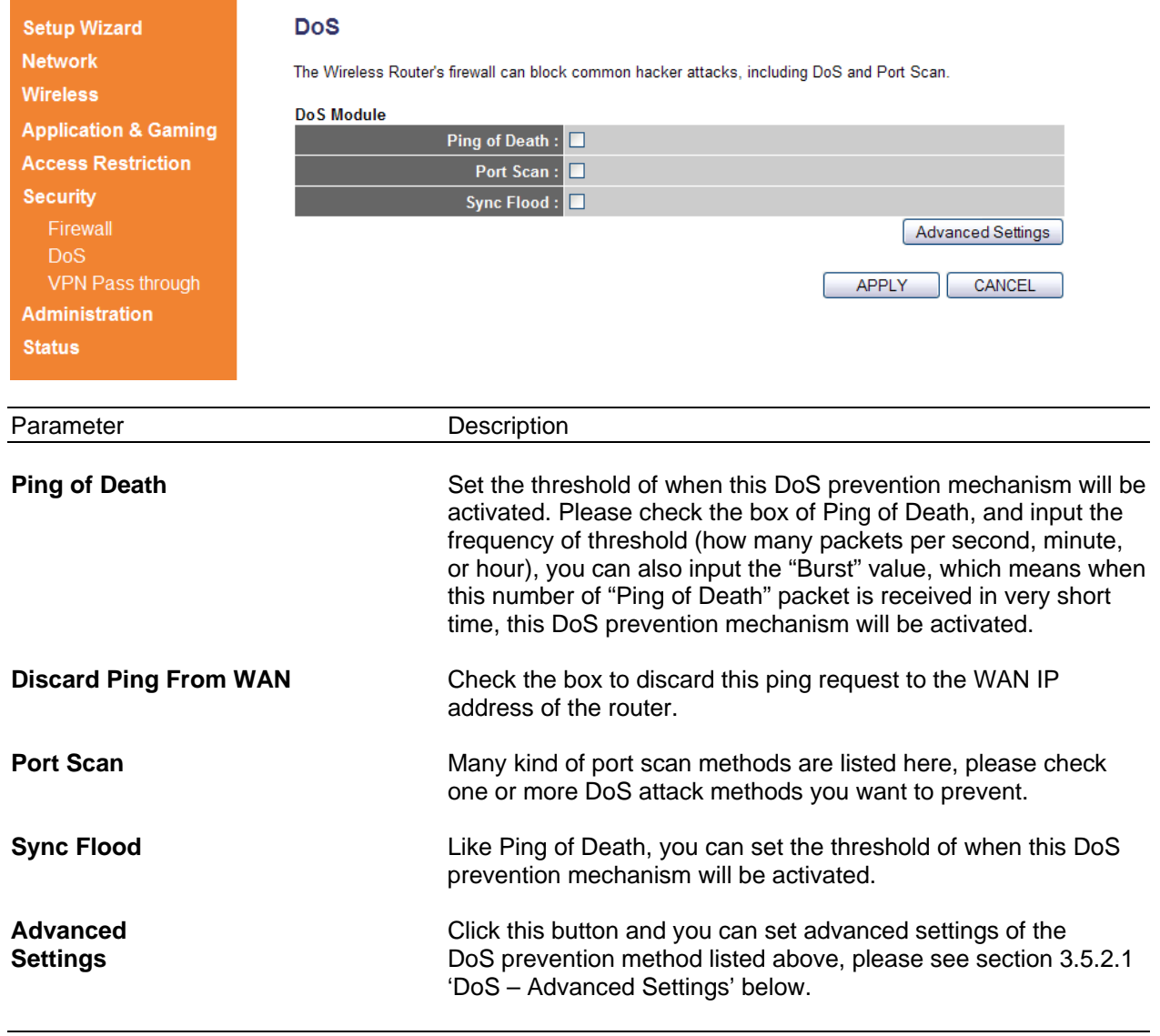

#### **3.5.2.1 DoS – Advanced Settings**

When you click 'Advanced Settings' button in DoS page, the following page will be displayed on your web browser:

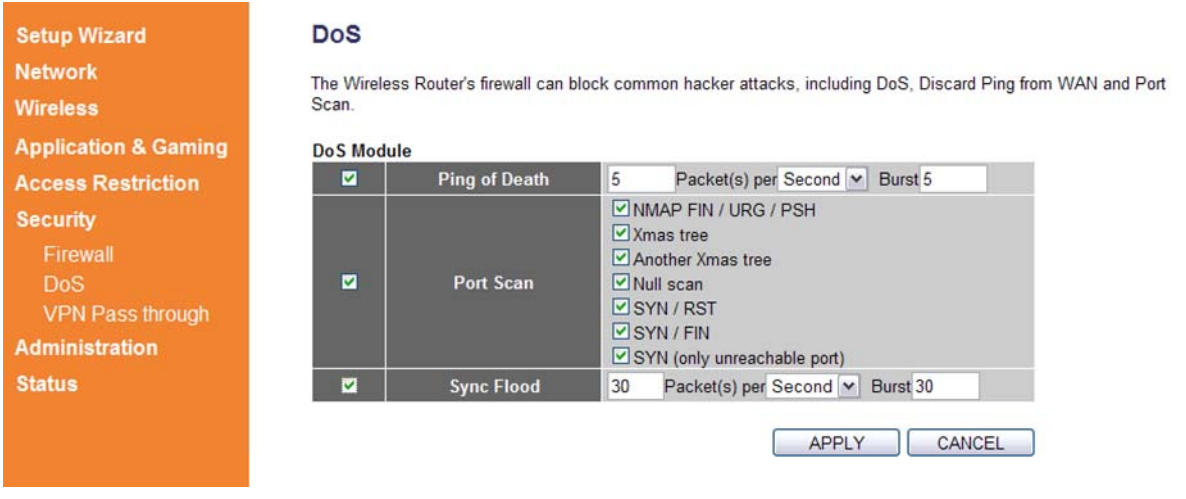

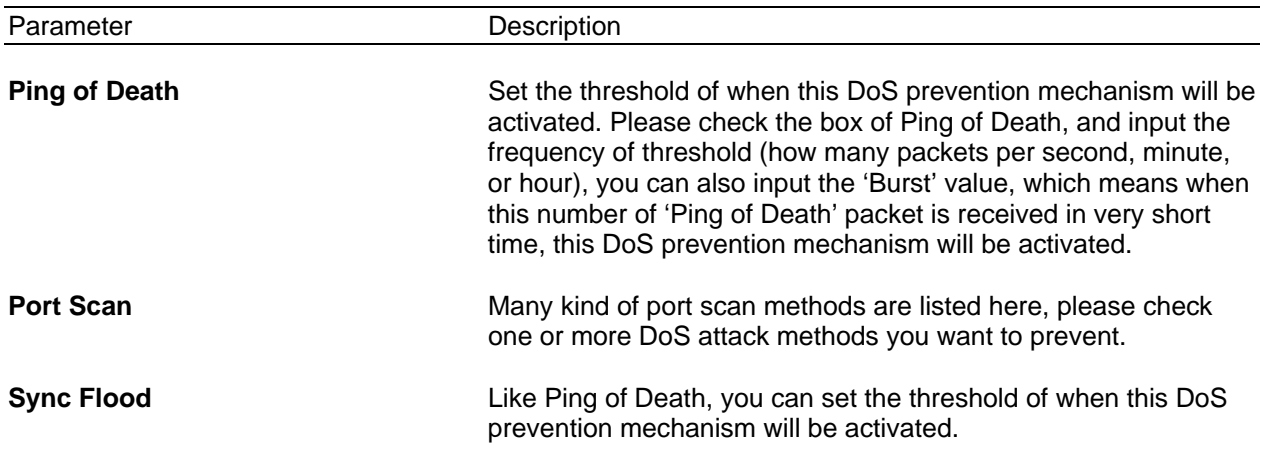

After you finish with all settings, please click "Apply" button. If you want to reset all settings in this page, please click "Cancel" button.

After you clicked Apply, the following message will be displayed on your web browser:

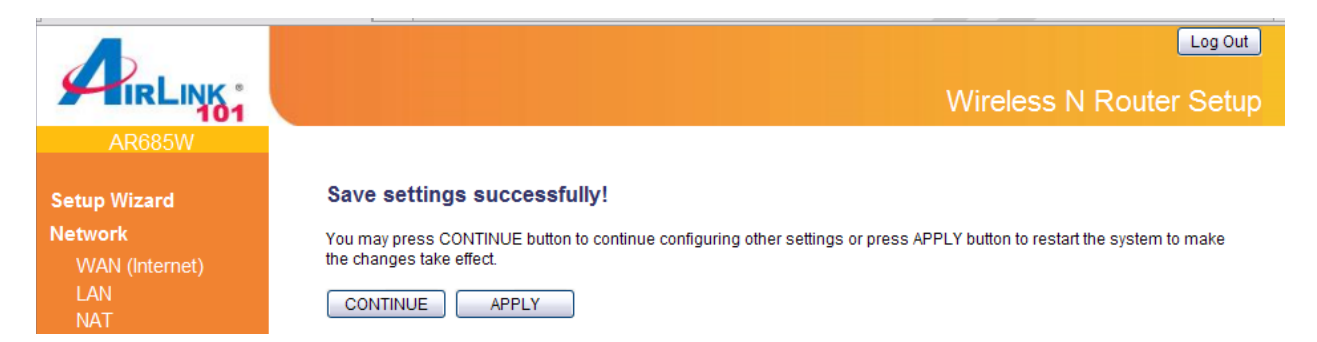

### **3.5.3 VPN Pass through**

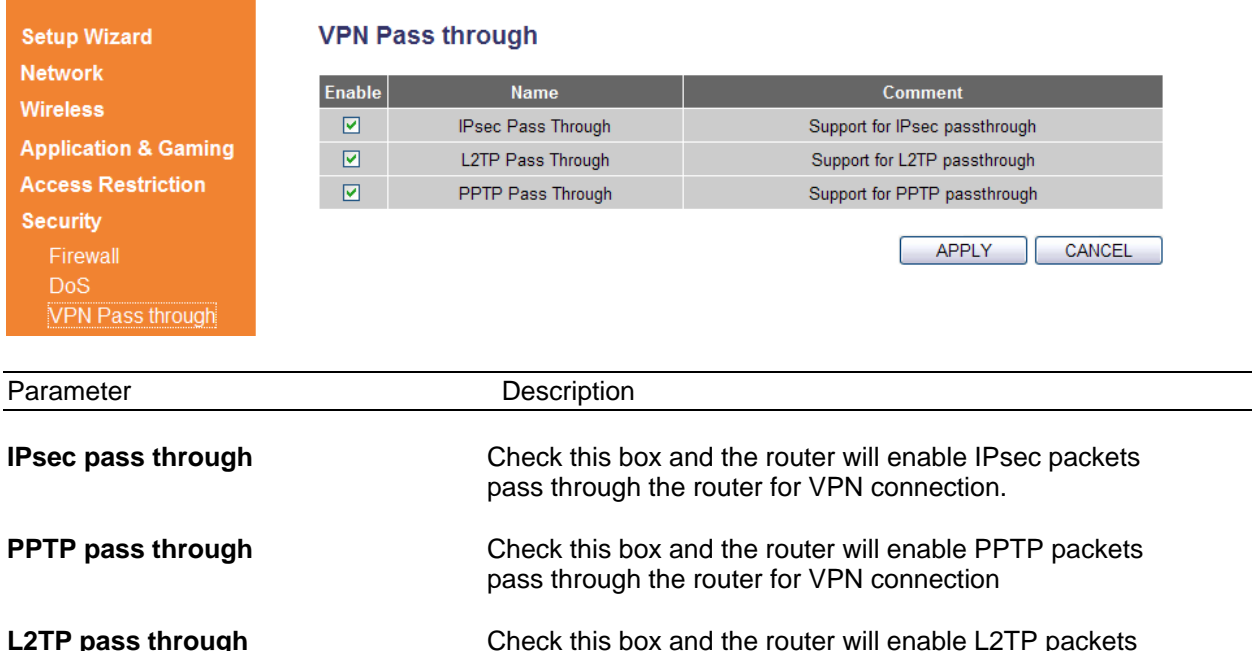

pass through the router for VPN connection.

After you finish with all settings, please click "Apply" button. If you want to reset all settings in this page, please click "Cancel" button.

After you clicked Apply, the following message will be displayed on your web browser:

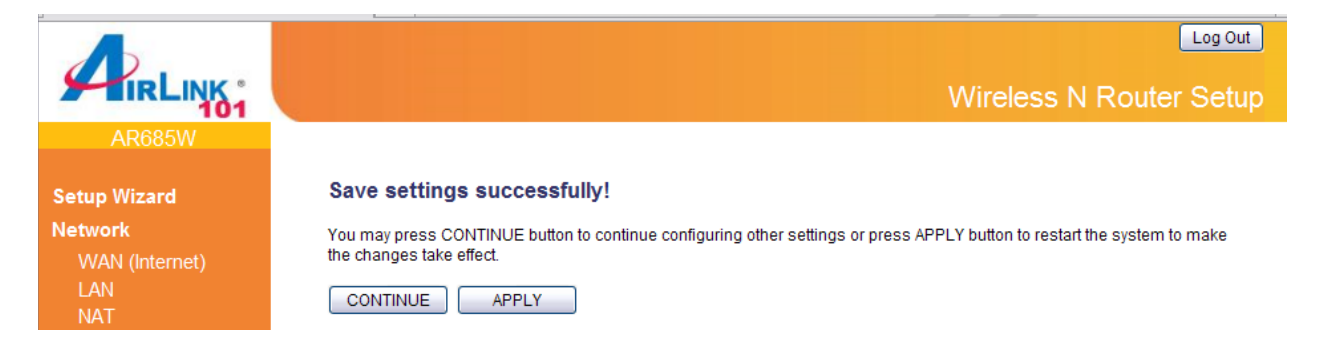

# **3.6 Administration**

The Administration page allows you to specify a time zone, to change the system password and to specify a remote management port, to upgrade firmware, to save/reload configuration settings, to enable system log, to view the statistics information, and to enable/disable UPnP for the Router.

### **3.6.1 Time**

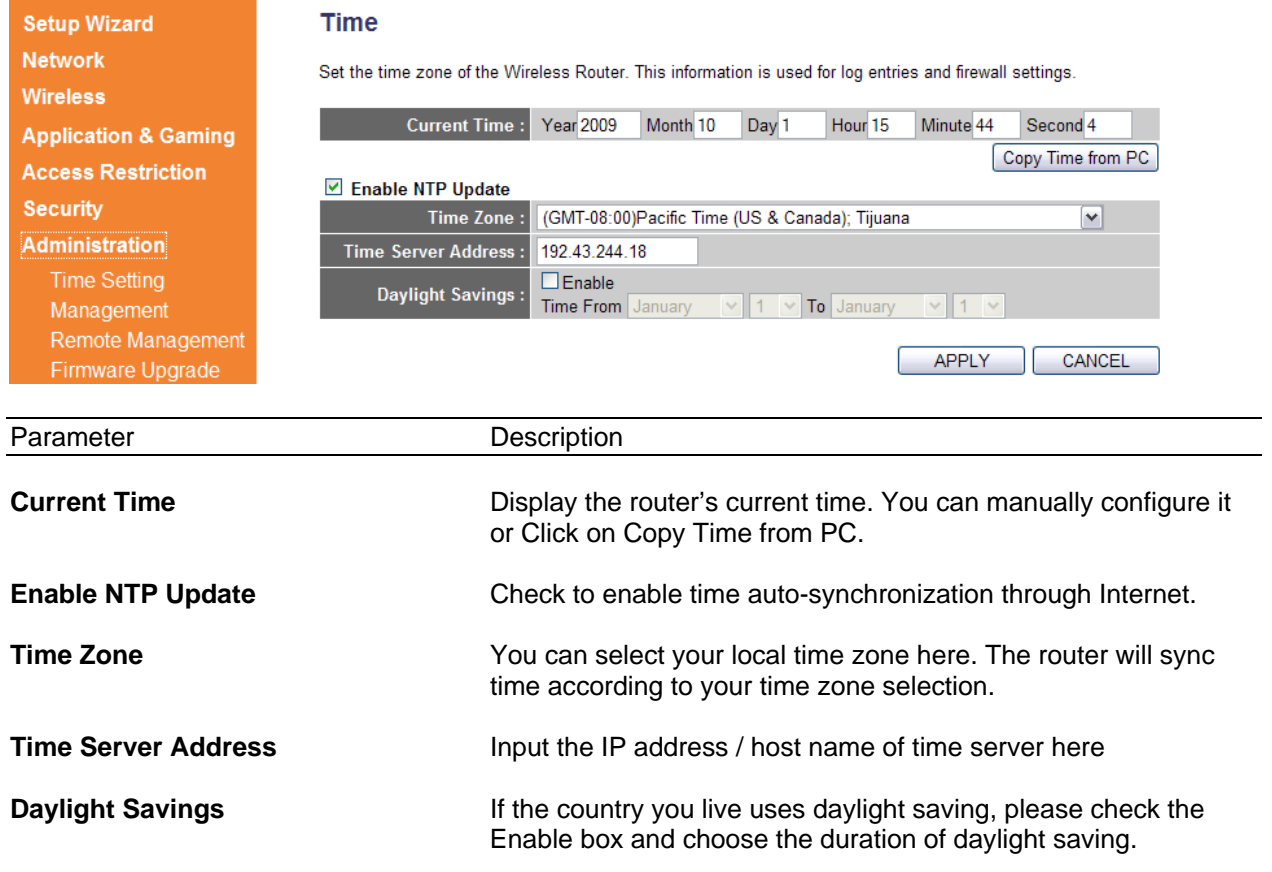

After you finish with all settings, please click "Apply" button. If you want to reset all settings in this page, please click "Cancel" button.

After you clicked Apply, the following message will be displayed on your web browser:

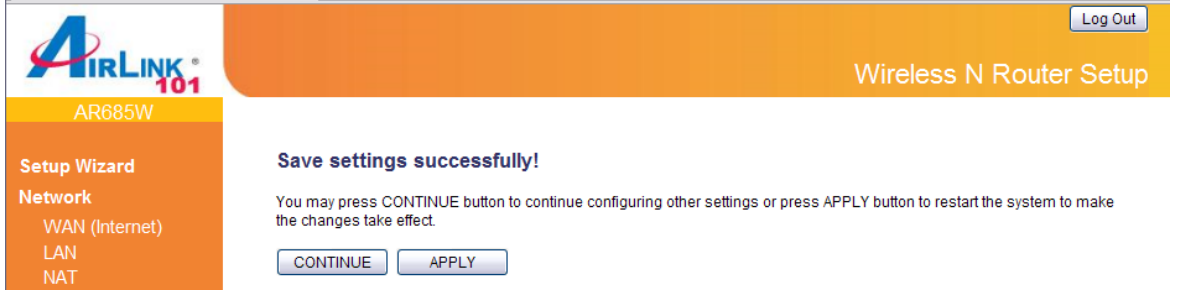

#### **3.6.2 Management**

#### **3.6.2.1 Password**

You can change the password required to log into the Router's web configuration utility. The default user name and password are "admin". It is suggested to change the administrator's default password as soon as you start to use the Router, and store it in a safe place. The password can consist of 0 to 12 alphanumeric characters, and are case sensitive.

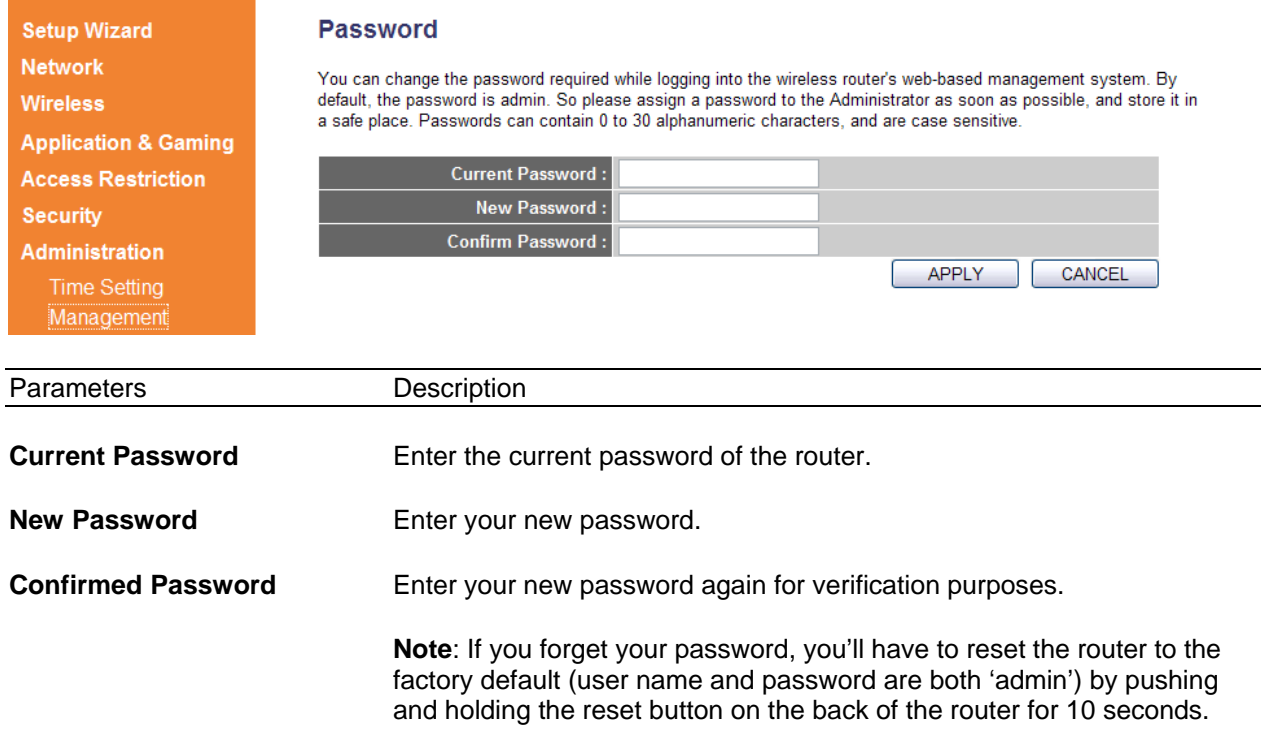

After you finish with all settings, please click "Apply" button. If you want to reset all settings in this page, please click "Cancel" button.

After you clicked Apply, the following message will be displayed on your web browser:

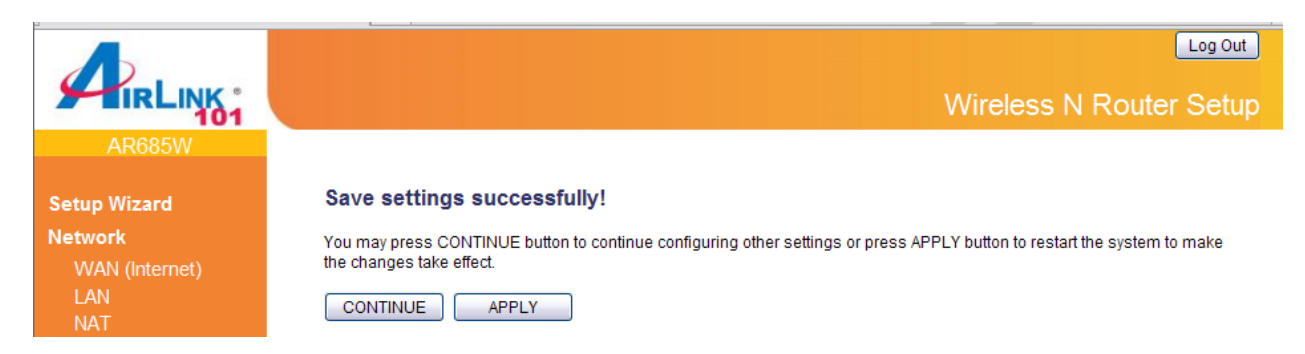

#### **3.6.2.2 UPnP**

You can select enable or disable UPnP feature here. After you enable the UPnP feature, all client systems that support UPnP, like Windows Vista, can discover this router automatically.

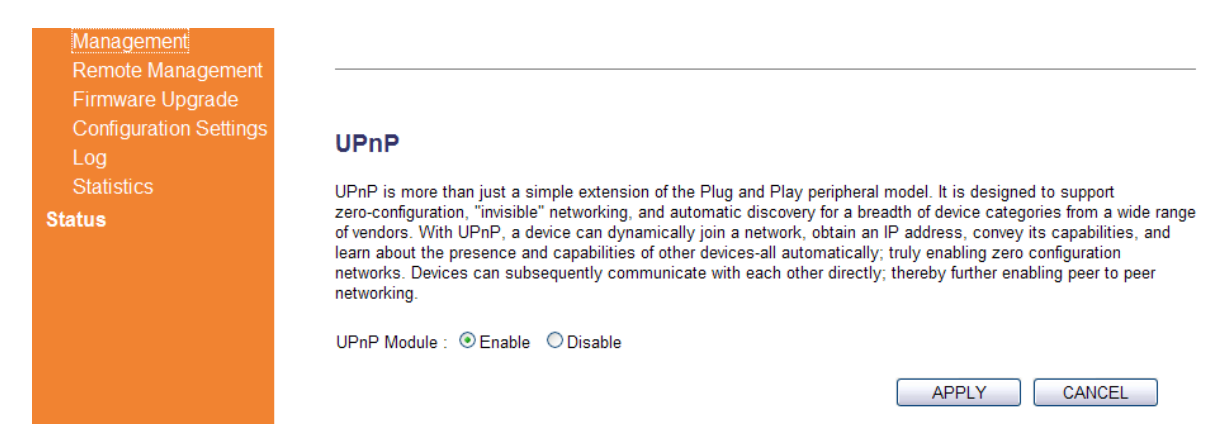

#### **3.6.2.3 Reset (Reboot)**

Click Apply button under the Reset section if you want to reboot the router.

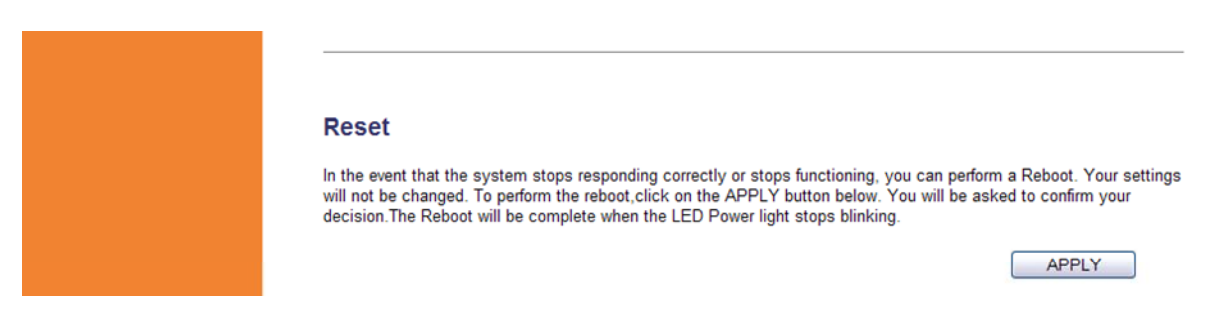
#### **3.6.3 Remote Management**

You can manage this router remotely by enabling the 'Remote Management' function.

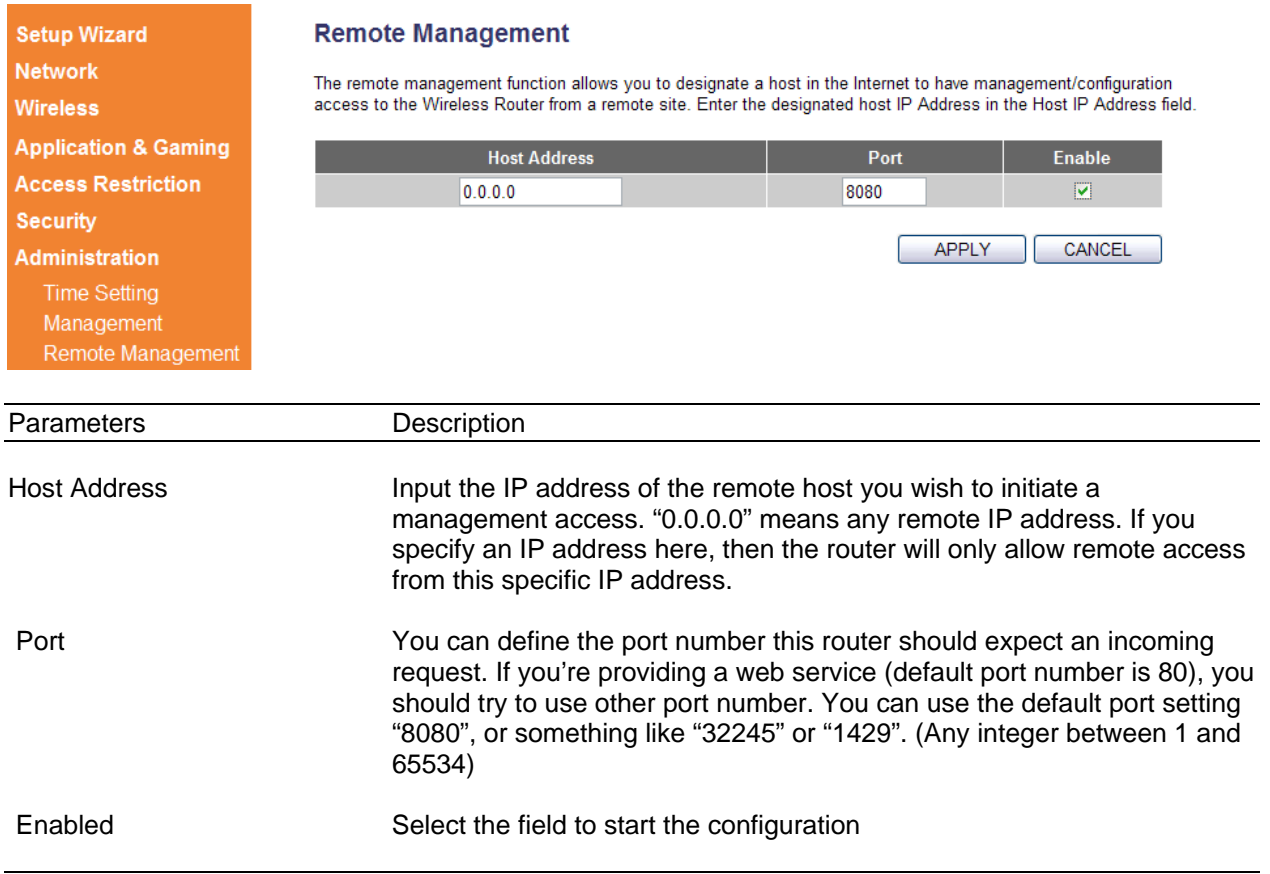

After you finish with all settings, please click "Apply" button. If you want to reset all settings in this page, please click "Cancel" button.

To access your router remotely, you need to enter the router's WAN IP address in a web browser with specific port number. For example, your router's WAN IP address is 67.39.100.32 (you can find the WAN IP address at **Status > Internet Connection > IP Address**), and the port number is 8080. You need to go to http://67.39.100.32:8080 to access your router.

After you clicked Apply, the following message will be displayed on your web browser:

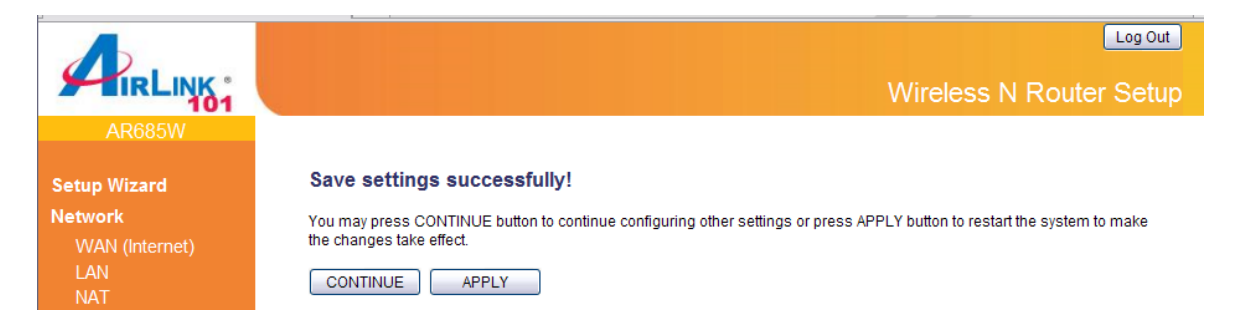

You can click "Continue" to back to previous setup page to continue on other setup procedures, or click "Apply" to reboot the router so the settings will take effect (Please wait for about 30 seconds while router is rebooting).

#### **3.6.4 Firmware Upgrade**

To upgrade the firmware for the Router, you need to download the firmware file and save it to your local hard disk first. You may need to unzip it if it is a .zip file.

Click **NEXT** to start the firmware upgrade.

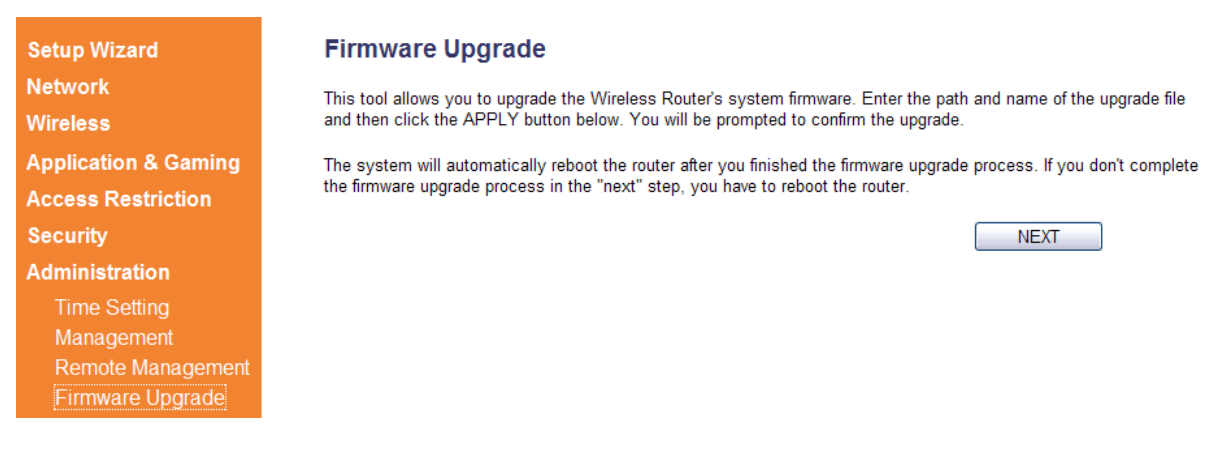

Click on **Browse** to select the firmware you just downloaded/unzipped, then click **APPLY** to start the upgrade process. (You may have to wait a few minutes for the upgrade to complete).

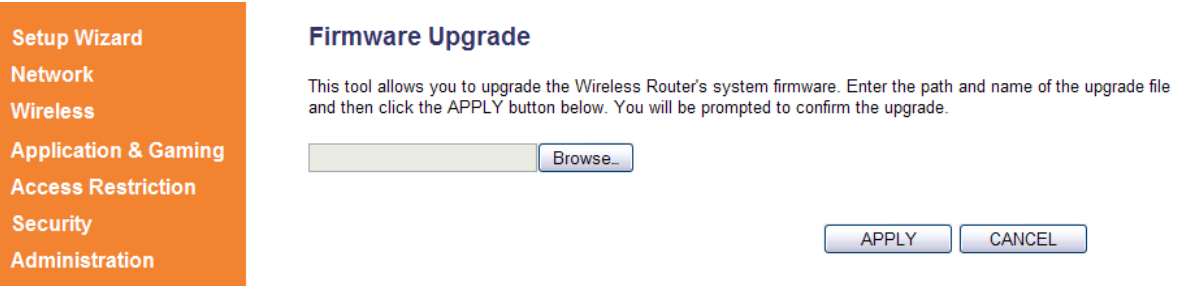

**NOTE:** Never interrupt the upgrade process by closing the web browser or physically disconnect your computer from router. If the firmware you uploaded is corrupt, the firmware upgrade will fail, and you may contact Airlink101 Technical Support for help.

#### **3.6.5 Configuration Settings**

The Configuration Settings screen allows you to save (**Backup**) the router's current configuration setting. Saving the configuration settings provides an added protection and convenience should problems occur with the router and you have to reset to factory default. When you save the configuration settings (Backup) you can re-load the saved settings into the router through the **Restore** function. If extreme problems occur you can use the **Restore to Factory Default** function, this will set all configurations to its original default settings (e.g. when you first purchased the router).

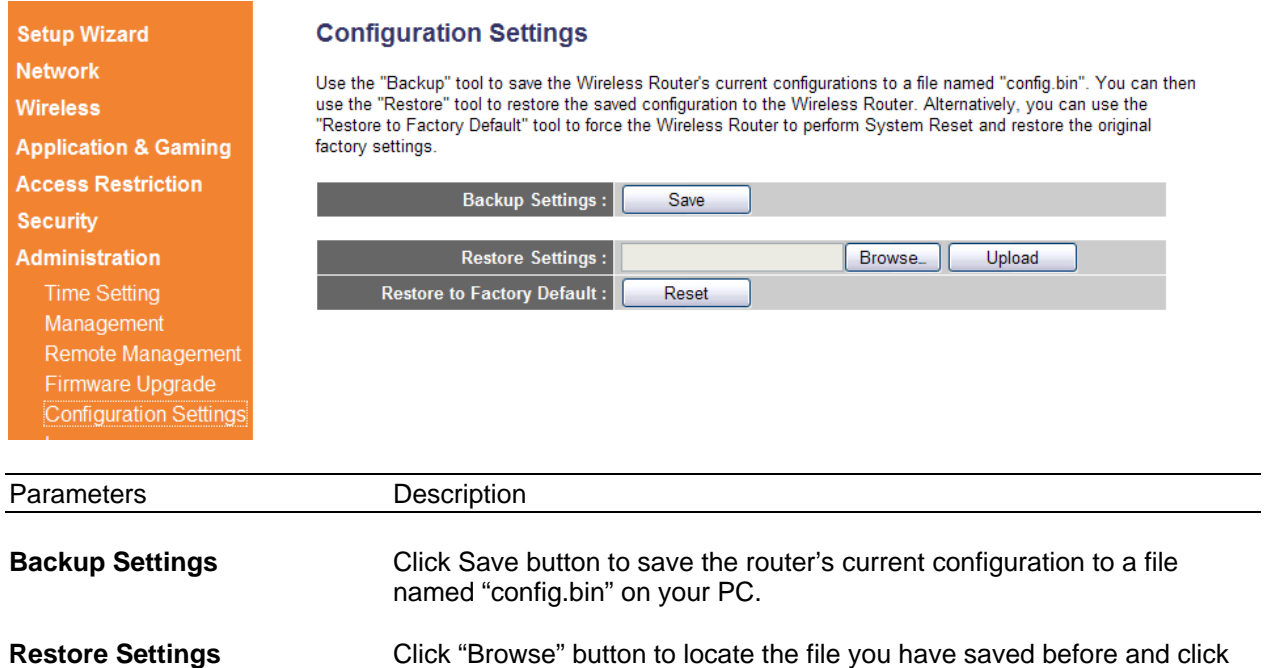

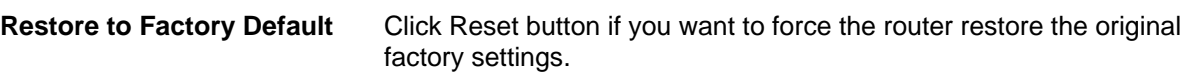

router.

"Upload" button to restore the saved configuration to the Broadband

#### **3.6.6 Log**

All important system events and system security are logged. You can use this function to check the log of your router.

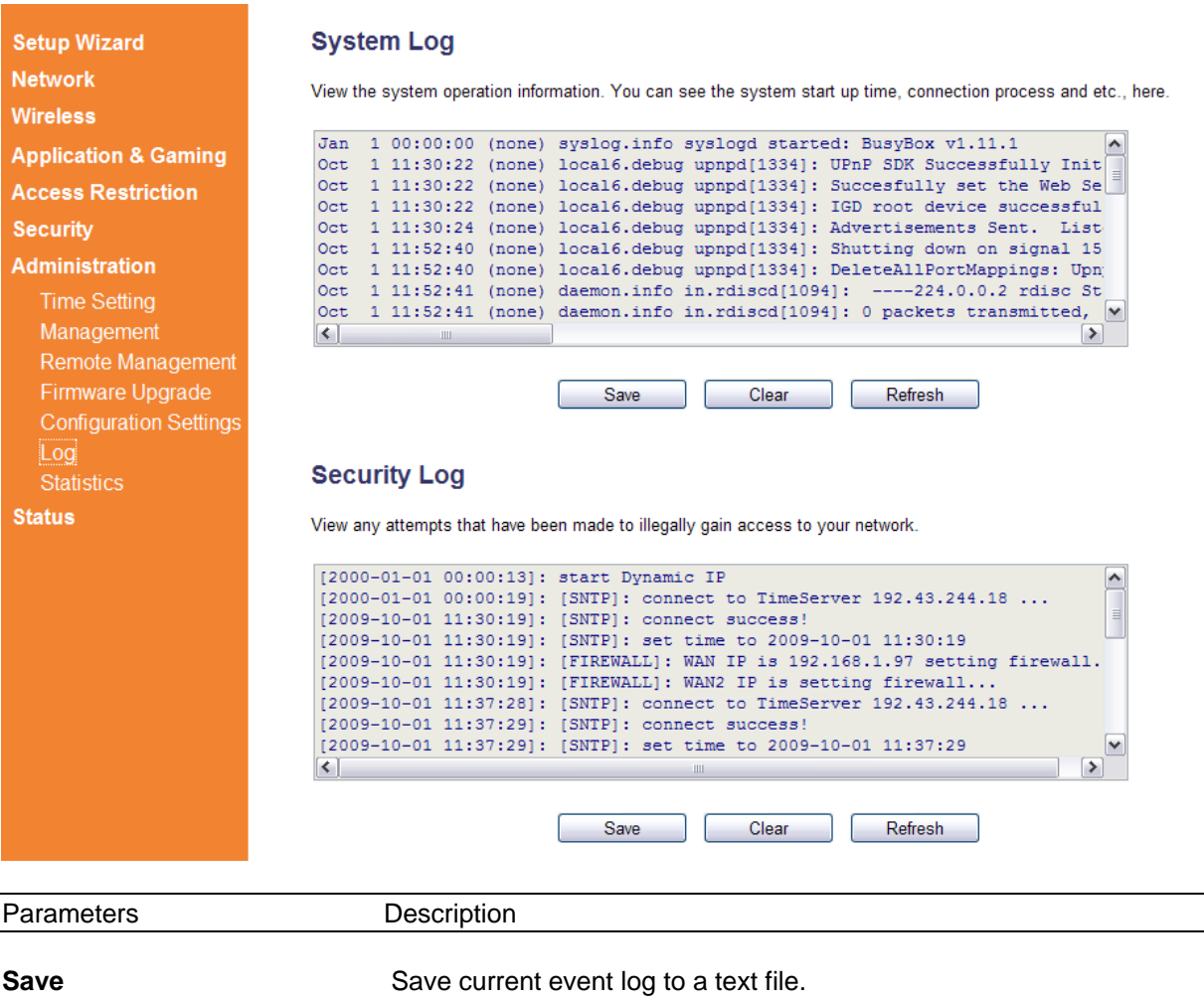

**Clear** Delete all event logs displayed here.

**Refresh Refresh the event log display.** 

#### **3.6.7 Statistics**

View the statistics of packets sent and received on WAN, LAN and Wireless LAN.

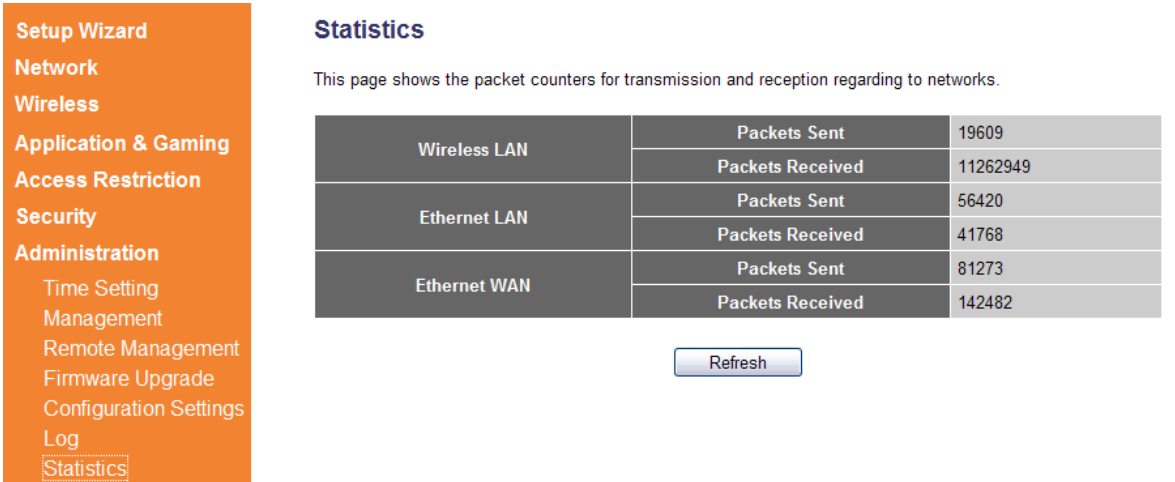

Click Refresh to display the latest information.

### **3.7 Status**

The Status section allows you to monitor the current status of your router. You can use the Status page to monitor: the Internet, LAN connection, Wireless status, and the current firmware version of the Router.

#### **3.7.1 Internet Connection Status**

You can use this function to view the status of current Internet connection.

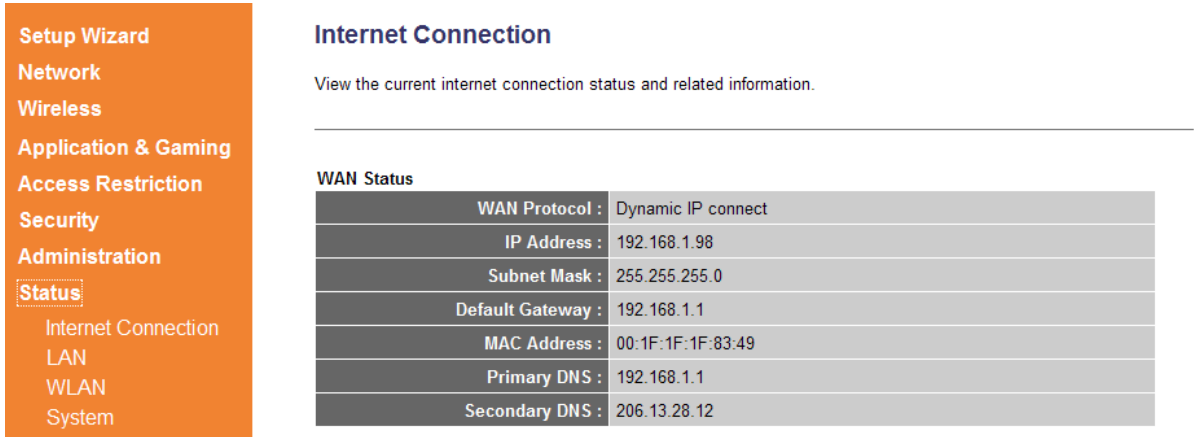

#### **3.7.2 LAN Status**

You can use this function to view the LAN status of your router, including TCP/IP setting, DHCP Server status, and MAC address.

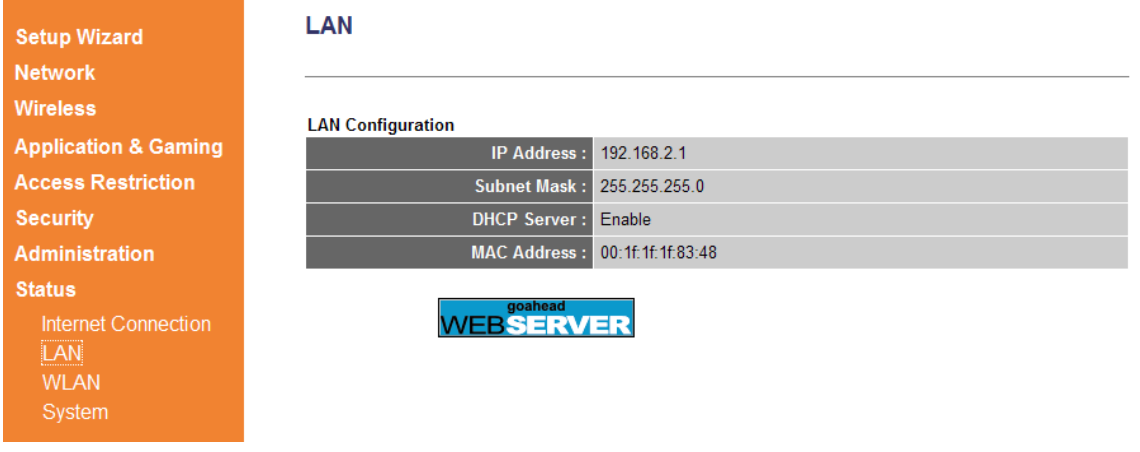

#### **3.7.3 WLAN (Wireless LAN) Status**

You can use this function to show the Wireless LAN status of your router, including ESSID (the name of your wireless network), Channel number, and Security.

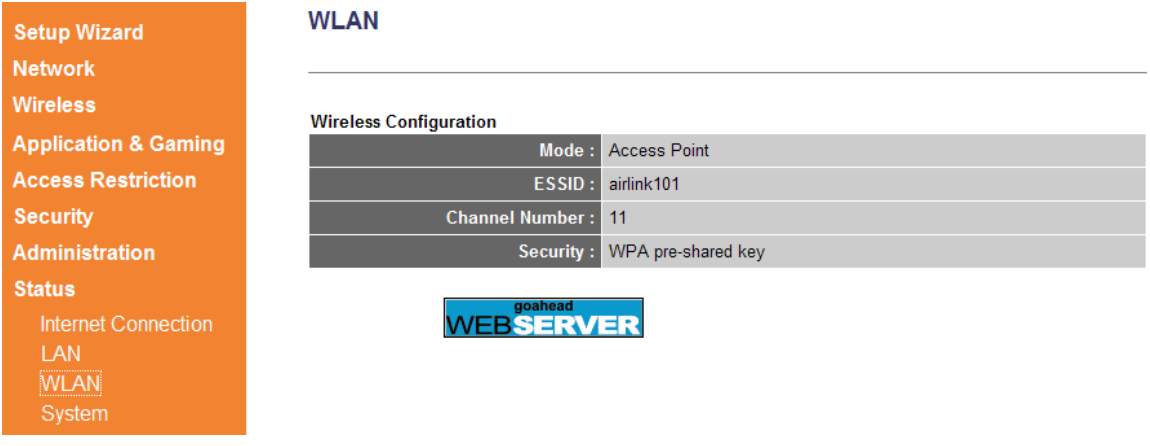

#### **3.7.4 System Status**

You can use this function to know the system information and firmware version (Runtime Code Version) of this router.

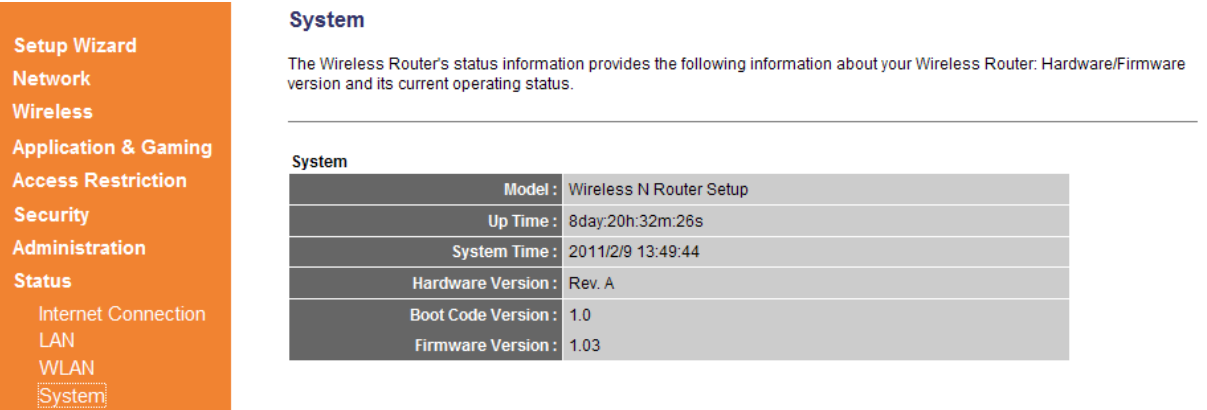

# **Chapter 4 Troubleshooting**

If you have trouble connecting to the Internet, try the following steps:

- **Step 1** Power off the Cable/DSL modem, router, and computer and wait for **5 minutes**.
- **Step 2** Turn on the Cable/DSL modem and wait for the lights on the modem to settle down.
- **Step 3** Turn on the router and wait for the lights on the router to settle down.
- **Step 4** Turn on the computer.

**Step 5** Log in to the router and you will see the Internet Connection Status.

**Step 6** Verify that the **Internet IP Address**, **Subnet Mask**, and **Default Gateway** under **WAN Status** section have valid numbers assigned to them (instead of all 0's).

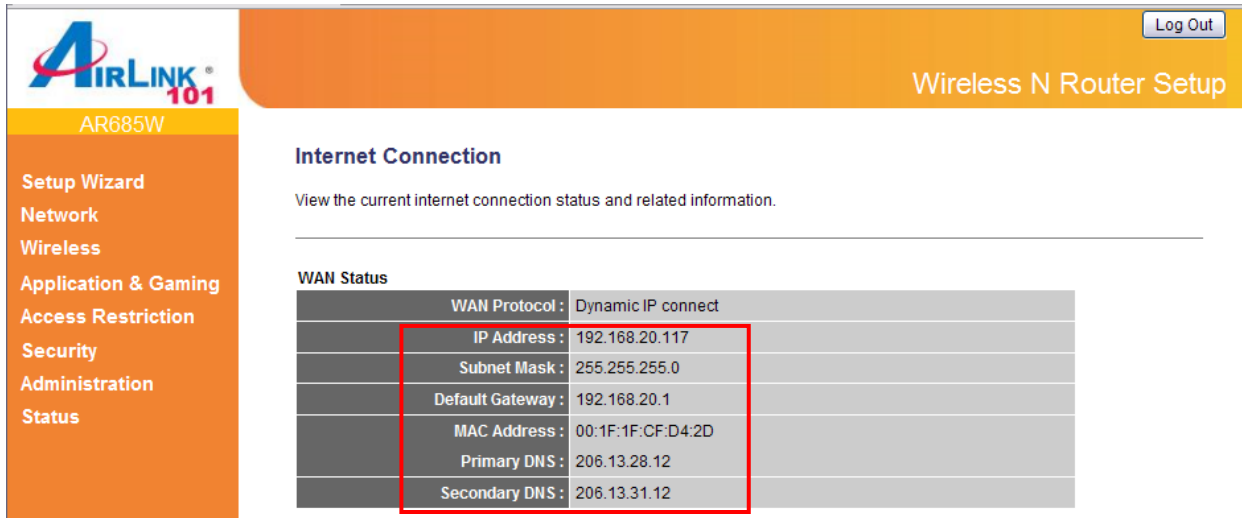

## **Technical Support**

E-mail: support@airlink101.com

Toll Free: 1-888-746-3238

Website: www.airlink101.com

\*Theoretical maximum wireless signal rate derived from IEEE standard 802.11 specifications. Actual data throughput will vary. Network conditions and environmental factors, including volume of network traffic, building materials and construction, mix of wireless products used, radio frequency interference (e.g., cordless telephones and microwaves) as well as network overhead lower actual data throughput rate. Compatibility with 802.11n devices from other manufacturers is not guaranteed. Specifications are subject to change without notice. Photo of product may not reflect actual content. All products and trademarks are the property of their respective owners. Copyright© 2011 Airlink101®

Free Manuals Download Website [http://myh66.com](http://myh66.com/) [http://usermanuals.us](http://usermanuals.us/) [http://www.somanuals.com](http://www.somanuals.com/) [http://www.4manuals.cc](http://www.4manuals.cc/) [http://www.manual-lib.com](http://www.manual-lib.com/) [http://www.404manual.com](http://www.404manual.com/) [http://www.luxmanual.com](http://www.luxmanual.com/) [http://aubethermostatmanual.com](http://aubethermostatmanual.com/) Golf course search by state [http://golfingnear.com](http://www.golfingnear.com/)

Email search by domain

[http://emailbydomain.com](http://emailbydomain.com/) Auto manuals search

[http://auto.somanuals.com](http://auto.somanuals.com/) TV manuals search

[http://tv.somanuals.com](http://tv.somanuals.com/)